# **Bootlt Bare Metal**

**User Manual** 

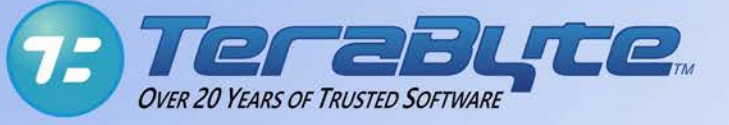

TeraByte Unlimited Las Vegas, Nevada, USA **[http://www.terabyteunlimited.com](http://www.terabyteunlimited.com/) Copyright © 201 4 -2019 TeraByte, Inc. All Rights Reserved**

Revision: 2020 -04 -18

## **Contents**

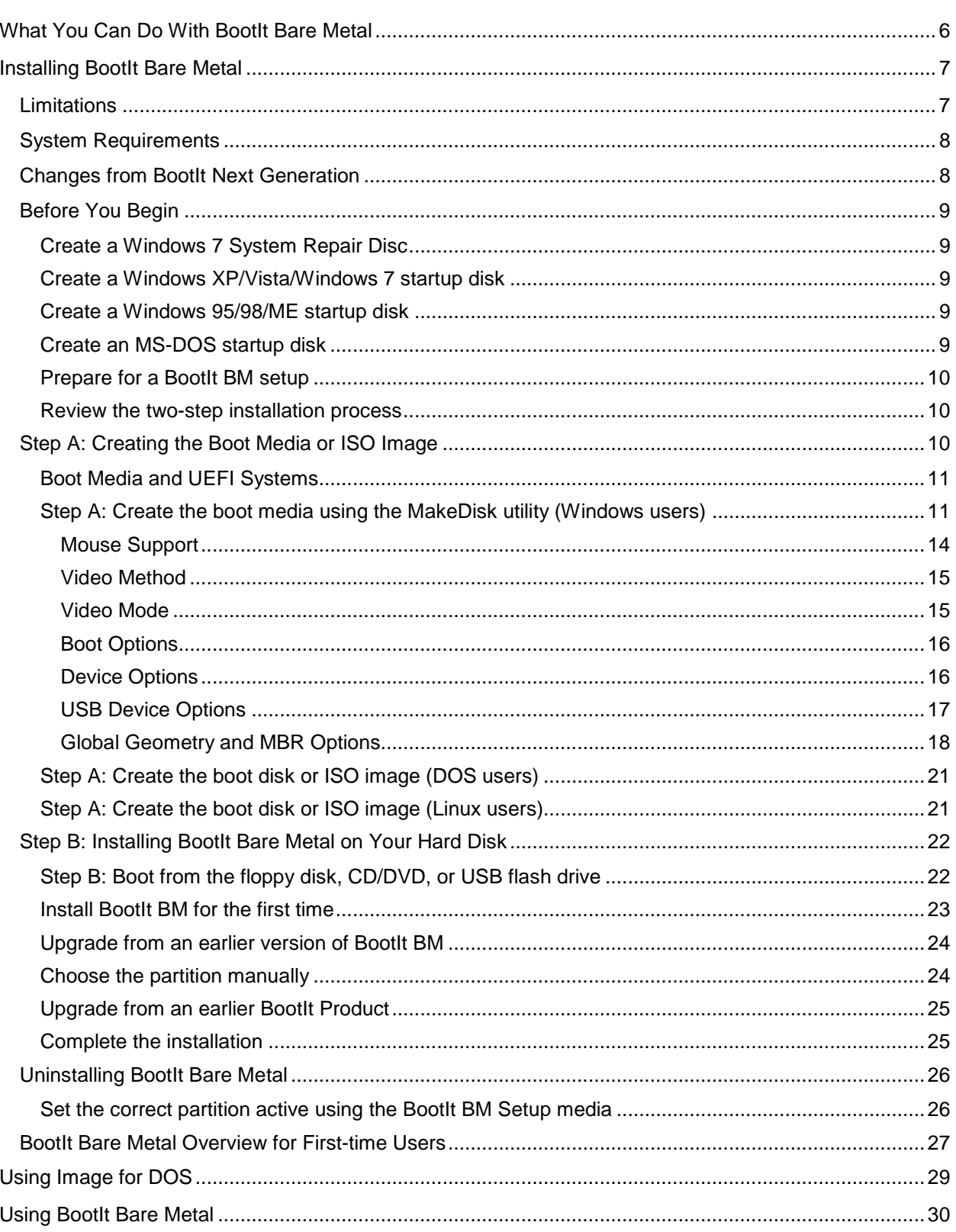

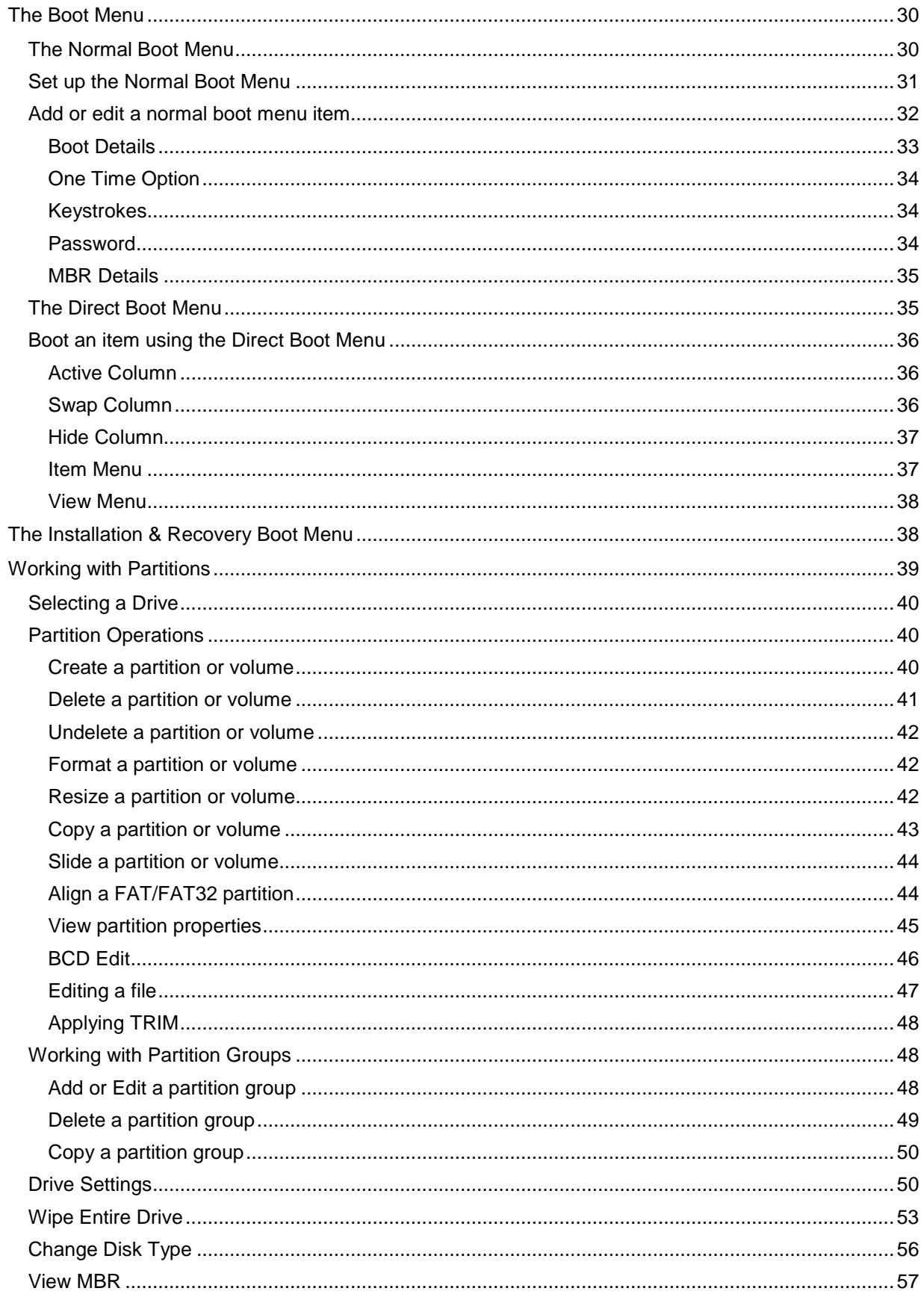

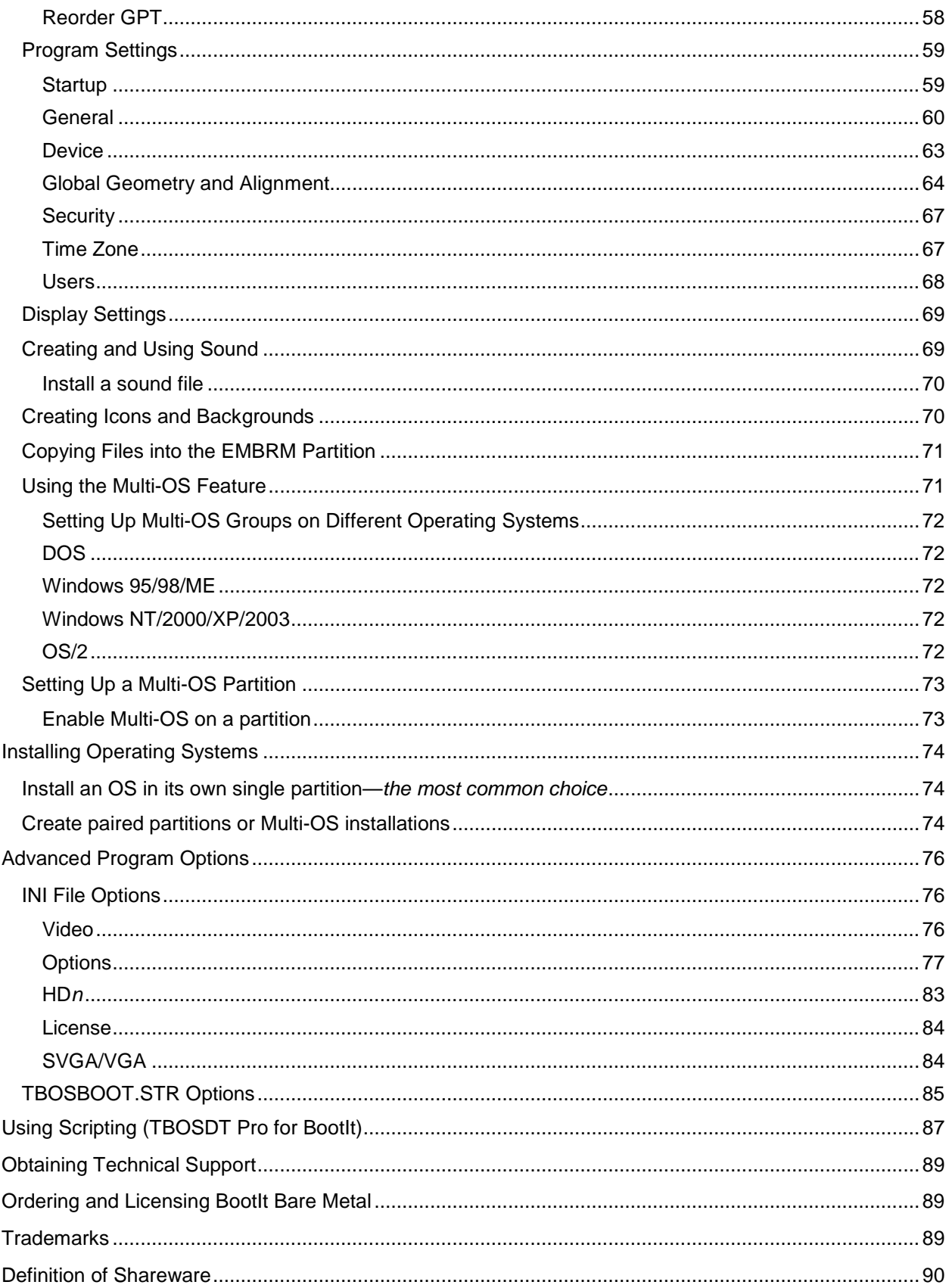

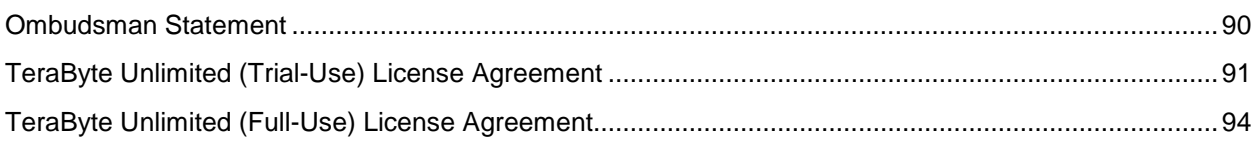

## <span id="page-5-0"></span>What You Can Do With BootIt Bare Metal

While you can read a detailed description of each BootIt Bare Metal (BootIt BM) feature in *Using BootIt [Bare Metal](#page-29-0)* on page [30,](#page-29-0) the following is a brief overview of just some of the many tasks you can accomplish using BootIt BM:

- Create over 200 primary partitions (if desired).
- Create volumes in extended partitions (logical partitions).
- Configure detailed boot items to fit your needs.
- Boot from any partition or volume on up to sixteen hard drives.
- Boot multiple operating systems from a single FAT, FAT32, NTFS or Ext partition.
- Logically swap the boot hard drive to look like the first.
- Logically swap floppy disk drives.
- Boot from drive A: or B: on the fly.
- Resize Ext2/3/4, FAT, FAT32, and NTFS file system partitions without data loss.
- Edit text files on Ext2/3/4, FAT, FAT32, and NTFS file system partitions.
- Edit the Windows BCD file.
- Convert between FAT and FAT32 without data loss.
- Format FAT, FAT32, and NTFS partitions.
- Partition GPT (GUID Partition Table) drives.
- Set up users and passwords.
- Create and restore compressed images of your partitions using the included GUI version of Image for DOS (supports USB 2.0, IEEE 1394, and eSATA drives).
- ... and Yes, it supports Windows Server Operating Systems for the same price.

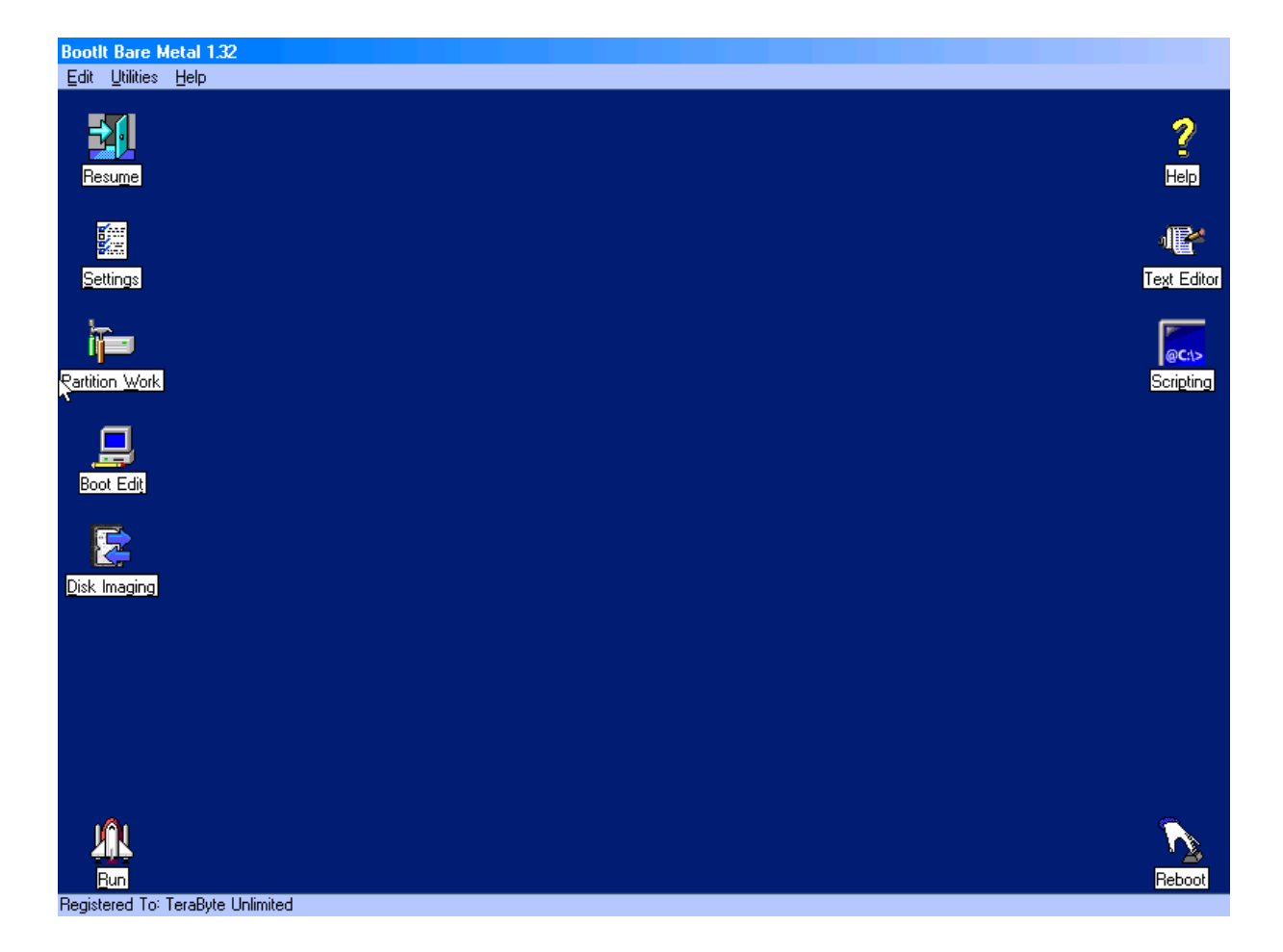

**BootIt™ Bare Metal** *User Manual.* Page 6

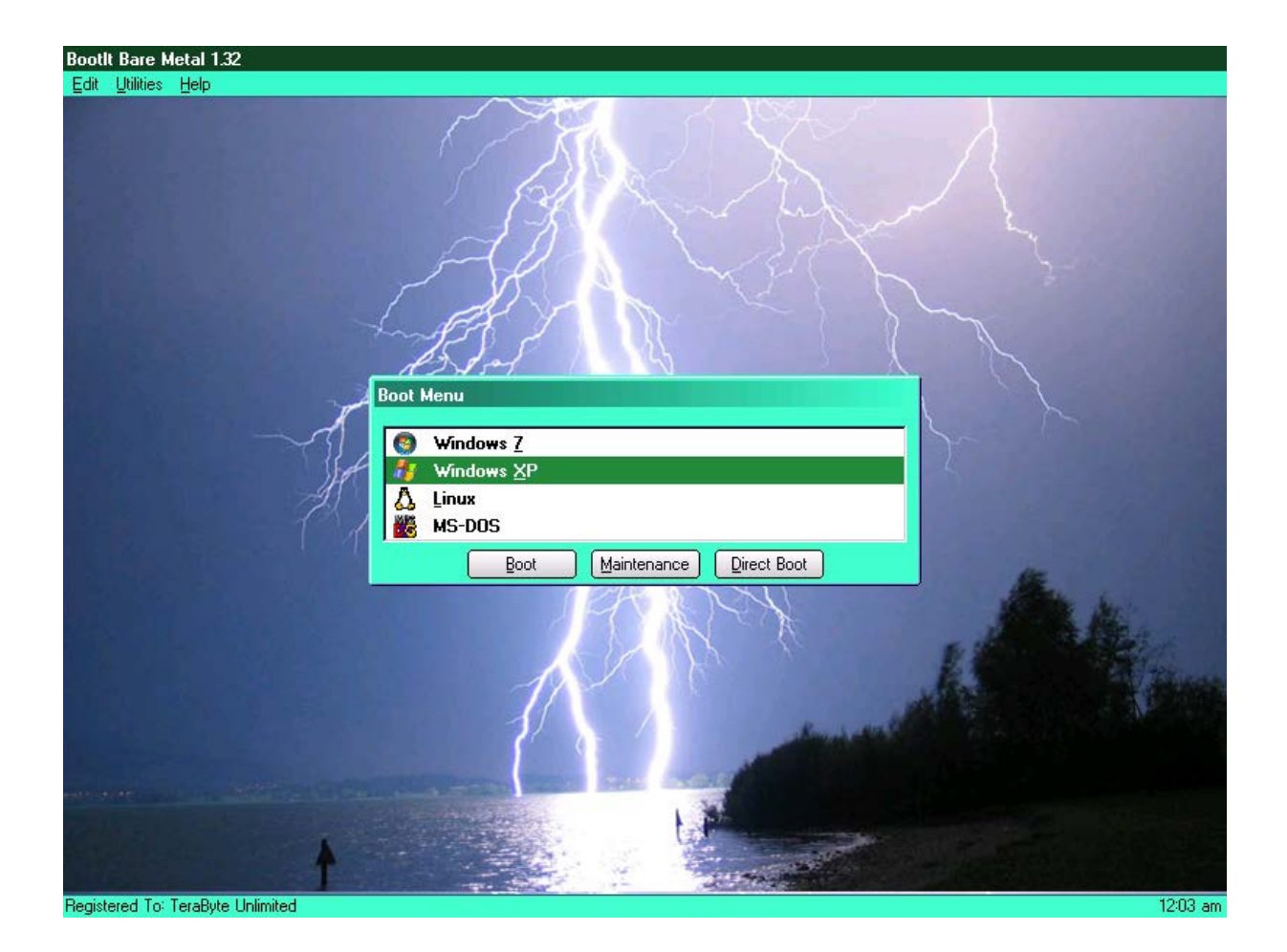

## <span id="page-6-0"></span>Installing BootIt Bare Metal

Before you install BootIt Bare Metal (BootIt BM), take a moment to read about BootIt BM's limitations and system requirements. Next, complete the procedures in *[Before You Begin](#page-8-0)* on page [9.](#page-8-0) Finally, create the boot media or ISO image as described on page [10,](#page-9-2) and then install BootIt BM on your hard drive as described on page [22.](#page-21-0)

## <span id="page-6-1"></span>**Limitations**

BootIt BM supports accessing the drives through the BIOS (basic input/output system) as well as directly using the *BIOS (direct)* option. However, if direct access is not successful and the computer's BIOS limits access to the hard drive for any reason (i.e. speed or size) and no Master Driver Table (MDT) driver is available to correct the limitation, BootIt BM is also limited (in BIOS mode). BootIt BM also supports BIOS LBA Mode and Interrupt 13h extensions.

## <span id="page-7-0"></span>**System Requirements**

Verify that your computer system meets the minimum requirements listed below. Note that current systems well exceed these requirements and should support BootIt BM.

- IBM-compatible personal computer
- i80386-compatible microprocessor
- 16 megabytes (MB) of random access memory (RAM)
- Video graphics adapter (VGA)
- Floppy disk drive, CD/DVD drive, or USB flash drive (needed to create the boot media)
- BIOS-accessible hard drive

## <span id="page-7-1"></span>**Changes from BootIt Next Generation**

For users of BootIt Next Generation (BootIt NG), the following differences should be noted:

#### *New*

- BootIt BM runs in Protected Mode and is not limited by the restrictions imposed by Real Mode.
- GPT (GUID Partition Table) drive support for partitioning (not booting).
- Direct support for PATA/SATA hard drives (bypassing the BIOS for IO).
- Resizing Ext2/3/4 partitions directly as well as editing text files contained on them.
- Multi-OS supports other file systems (for non-FAT type, the boot sector is not controlled; you would use it to change files on boot only).
- Drive geometry can be overridden (note that many of these settings apply to drive imaging only).
- BootIt BM can be installed from a USB flash drive (UFD) booted as a hard drive.

#### *Changed*

- Supports up to sixteen drives.
- The Limit Primaries option can now be controlled on individual drives. A global option is still available to change this setting on all drives.

#### *Obsolete / Removed*

- Backup/Restore option for backing up and restoring the EMBR (entire first track) of hard drives.
- Backup/Restore option for backing up and restoring the Bootit BM files to a floppy disk.
- Use of third-party UDMA utility. This is no longer needed as BootIt BM supports direct access to devices.
- Partition imaging is no longer an integrated feature of the program. It has been replaced with a GUI (graphical user interface) version of TeraByte's Image for DOS program and supports entire drive operations as well as single partitions. This provides full compatibility with TeraByte's V3 imaging programs.

## <span id="page-8-0"></span>**Before You Begin**

TeraByte Unlimited has taken every effort to make BootIt BM as safe as possible. However, it is not possible to provide a 100-percent guarantee of safety.

It is extremely important that you do not use any partitioning software (such as Windows Disk Management, DISKPART, or FDISK) if you are not limiting the number of primary partitions (Limit Primaries option is *not* enabled). If you ignore this warning, you are taking a serious risk of data corruption. For more details, read *[BootIt Bare Metal Overview for First-time Users](#page-26-0)*.

Before using BootIt BM on any system for the first time, back up all data on all hard drives. It's better to be safe than sorry.

It's always a good idea to have a System Repair Disc, installation disc, or system disk (for older operating systems) that can be used to boot the system and perform repairs should something ever go wrong. Windows 7 and Vista include repair capabilities on the installation discs, while XP includes the much more limited Recovery Console. Older versions of Windows and all versions of MS-DOS use a startup disk (usually a floppy). You should configure the disk to give you all the functionality you may need by adding any drivers or utilities as well as configuring the configuration files. The following sections explain this process.

### <span id="page-8-1"></span>**Create a Windows 7 System Repair Disc**

- 1. Click the Start button.
- 2. Click All Programs.
- 3. Select Maintenance >> Create System Repair Disc.
- 4. Follow the instructions presented to create the disc.

#### <span id="page-8-2"></span>**Create a Windows XP/Vista/Windows 7 startup disk**

- 1. From within Windows Explorer, right-click 3<sup>1</sup>/<sub>2</sub> Floppy (A:) or Floppy Disk Drive (A:), and then click Format.
- 2. Select Create an MS-DOS startup disk, and then click Start.

#### **Note**

While this type of floppy disk can boot the computer, it will not provide access to any NTFS partitions nor boot into Windows.

#### <span id="page-8-3"></span>**Create a Windows 95/98/ME startup disk**

- 1. Click Start, point to Settings, and then click Control Panel.
- 2. Double-click Add/Remove Programs.
- 3. In the Add/Remove Programs dialog box, click the Startup Disk tab, and then follow the on-screen instructions to create the disk.

#### <span id="page-8-4"></span>**Create an MS-DOS startup disk**

1. At the command prompt, type: FORMAT A:/S

#### **Note**

• You should also copy the following external commands to the diskette: SYS, FDISK, FORMAT,

ATTRIB, and DEBUG.

• If you think you may need access to your CD/DVD drive or another device, be sure to copy the required drivers to the disk.

#### <span id="page-9-0"></span>**Prepare for a BootIt BM setup**

- 1. Be sure to read *[Before You Begin](#page-8-0)* on page [9.](#page-8-0)
- 2. Verify that you have the latest version of and support information for BootIt BM by visiting: **[www.terabyteunlimited.com](http://www.terabyteunlimited.com/)**
- 3. If not already done, consider creating a startup disk as described in *[Before You Begin](#page-8-0)*.
- 4. Back up all the data on all of your hard drives.
- 5. Create the **BootIt BM Setup** CD/DVD, USB flash drive (UFD), or floppy disk as described on page [10.](#page-9-2)
- 6. Read *[BootIt Bare Metal Overview for First-time Users](#page-26-0)* on page [27.](#page-26-0)
- 7. Consider reviewing the example tutorials available on the TeraByte website. While these tutorials were created using the previous version of the program (BootIt NG), the basics of the procedures are very similar (**<http://www.terabyteunlimited.com/howto/index.htm>**).
- 8. Install or upgrade BootIt BM on your hard disk as described on page [22.](#page-21-0)
- 9. Read *[Using BootIt Bare Metal](#page-29-0)* on page [30.](#page-29-0)
- 10. If you are going to activate the multiple operating system (Multi-OS) option on a partition, refer to *[Using the Multi-OS Feature](#page-70-1)* on page [71.](#page-70-1)
- 11. For some examples of how to install operating systems, refer to *[Installing Operating Systems](#page-73-0)* on page [74.](#page-73-0)

#### <span id="page-9-1"></span>**Review the two-step installation process**

- A. Create the installation media, floppy boot disk, or bootable ISO (International Standards Organization) image or CD/DVD disc as described in *[Step A: Creating the Boot Media or ISO Image](#page-9-2)*.
- B. Use the installation media to install BootIt BM on your hard disk as described in *Step B: Installing [BootIt Bare Metal on Your Hard Disk](#page-21-0)* on page [22.](#page-21-0)

#### **Note**

- Verify that you have the latest version of and support information for BootIt BM by visiting: **[www.terabyteunlimited.com](http://www.terabyteunlimited.com/)**
- Before beginning the BootIt BM installation, be sure to read *[Before You Begin](#page-8-0)* on page [9.](#page-8-0)

## <span id="page-9-2"></span>**Step A: Creating the Boot Media or ISO Image**

The first of two steps in setting up BootIt BM from a downloaded copy of the software is to create the installation boot media. Therefore, you need either one formatted floppy disk that matches the floppy disk drive A: of the computer that will have BootIt BM installed, or one blank writable CD/DVD disc. If you are installing on multiple computers, each computer should have its own boot media and license. If the computer does not have a floppy disk drive, then you must create a bootable CD/DVD disc or use a USB

flash drive. Depending upon your version of Windows, you can either use Windows Explorer or File Manager to complete the following procedure.

#### <span id="page-10-0"></span>**Boot Media and UEFI Systems**

Computer systems that come from the manufacturer with Windows 8 or Windows 10 installed include a new BIOS interface known as the Unified Extensible Firmware Interface (UEFI). This new BIOS interface boots media differently than a traditional BIOS. Microsoft also requires these systems to use a feature of UEFI called Secure Boot. When Secure Boot is enabled, the system will only boot items that have a digital signature that is included in the system firmware. The manufacturers include a digital certificate, provided by Microsoft, to boot Windows on their systems. Secure boot can be disabled (on non-ARM systems) to allow you to boot other operating systems and environments. Boot media must be specifically created for UEFI to allow UEFI to boot from it. However, most systems also include the ability to boot traditional boot media though a method or mode typically called Legacy or BIOS.

BootIt BM will not boot on UEFI systems configured in UEFI mode. To boot on these systems Secure Boot must be disabled and you must enable or use Legacy mode.

#### **Note**

BootIt UEFI supports being booted and installed on UEFI systems configured in UEFI mode. Secure Boot is also supported. To learn more or to purchase BootIt UEFI visit the TeraByte website. **<https://www.terabyteunlimited.com/bootit-uefi.htm>**

### <span id="page-10-1"></span>**Step A: Create the boot media using the MakeDisk utility (Windows users)**

1. If you are using the BootIt Bare Metal download, extract the contents of bootitbm\_en.zip (Full version) or bootitbm\_en\_trial.zip (Trial version) to a folder of your choice.

If you are using the BootIt Collection download, extract the contents of bootit\_collection\_en.zip (Full version) or bootit\_collection\_en\_trial.zip (Trial version) to a folder of your choice.

- If you are using a version Windows that includes a built-in compressed folders feature (XP or later), you can double click the ZIP file and then use the Extract all files link shown in the left pane or toolbar of Explorer to extract the contents. Alternatively, after opening the ZIP file, you can select all the files listed, and copy them to another folder to extract the contents. Please note that whichever foregoing method you use, the contents of the ZIP file must be extracted to another folder before proceeding.
- 2. Run MakeDisk.exe from the folder of Step 1. For versions of Windows with UAC enabled, this will trigger a UAC prompt. Select to allow the program to run.

3. The MakeDisk welcome screen is displayed. This screen will be for either BootIt Bare Metal or BootIt Collection, depending on which download you're using (BootIt Collection creates the boot media for both BootIt Bare Metal and BootIt UEFI). If you would like to save the selections you make as you step through the wizard, check the "Save selections for next time" box. (Selections will only be saved if boot media is created.)

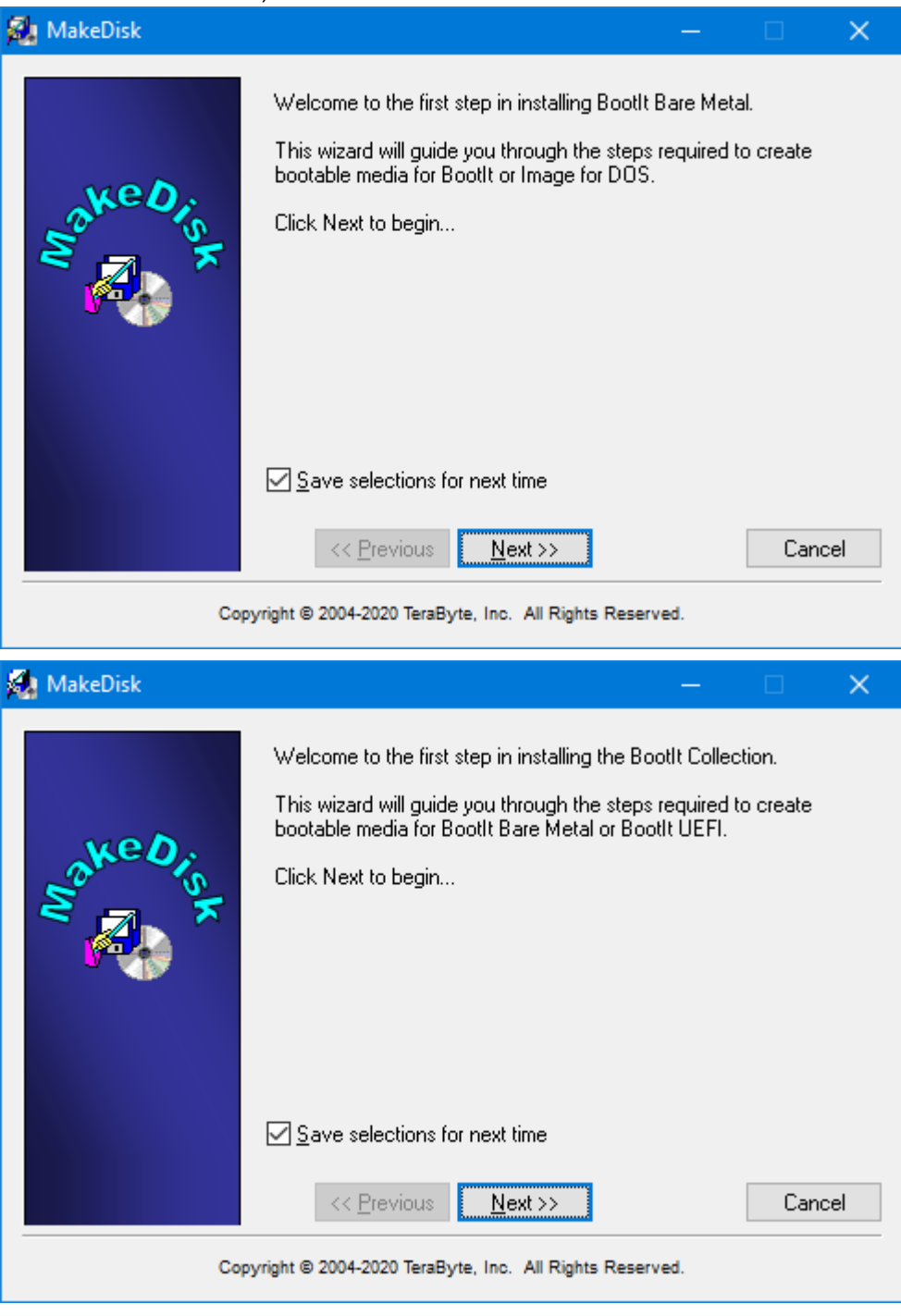

Click Next to continue.

If using BootIt Collection, select the PC Platform (BIOS) option (creates the BootIt Bare Metal media) and click Next to continue.

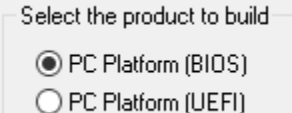

4. Select the product to include in the build:

Select the product to build

**Bootlt Bare Metal** 

◯ Image for DOS (GUI)

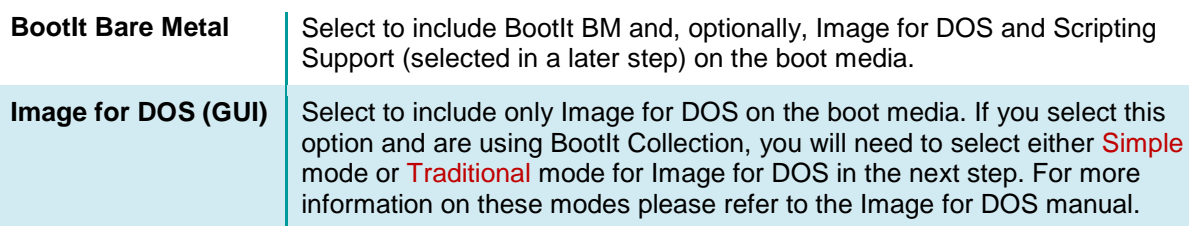

5. The product license agreement screen is displayed. Read the license agreement, and, if you accept it, select the I accept the agreement button and click Next.

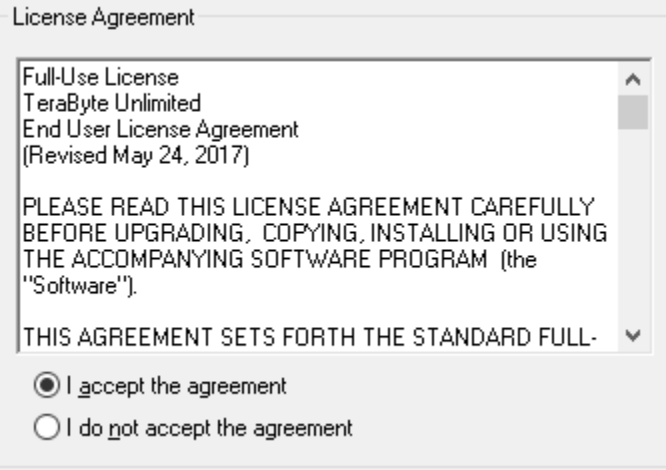

6. The options available on this step depend on which product you selected in Step 4.

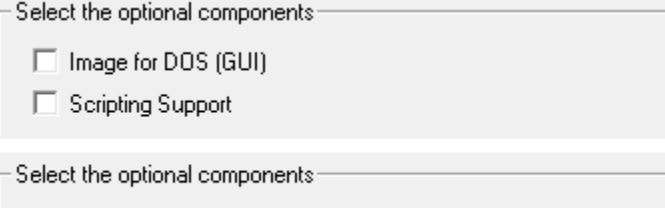

□ CD Boot Image Files

**Image for DOS (GUI)** Select to include the GUI version of Image for DOS and the files necessary for Image for DOS to make backup image CD/DVD media bootable. Image for DOS will also be installed on the system when you install BootIt BM using the boot media. When creating the floppy disk version of the boot

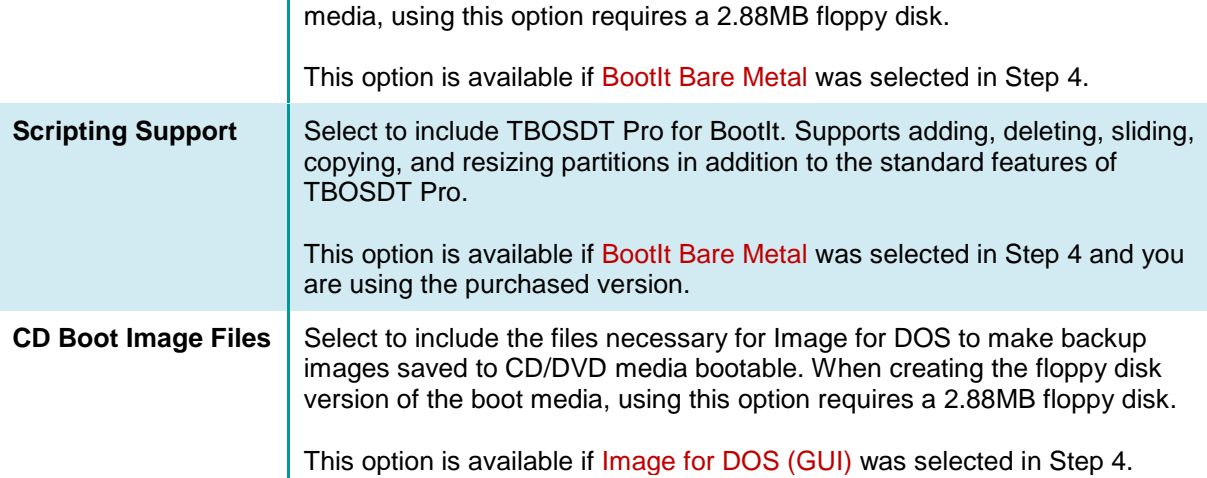

7. The MakeDisk wizard will now proceed through the option screens, each of which is detailed below. Select the desired options on each screen and then click Next to proceed.

#### **Note**

When booting a computer using the BootIt BM setup media, be aware that all settings except the video mode/method and mouse support come from the installed copy of BootIt BM if it's installed. The video mode/method and mouse support option are updated when BootIt BM is reinstalled/updated, but the other settings are not. For example, the USB hang options, etc. as configured on the setup media would never get used since they would be read from the installed bootitbm.ini file. For systems on which BootIt BM is not installed the settings as configured here will be used when the setup media is booted.

#### <span id="page-13-0"></span>*Mouse Support*

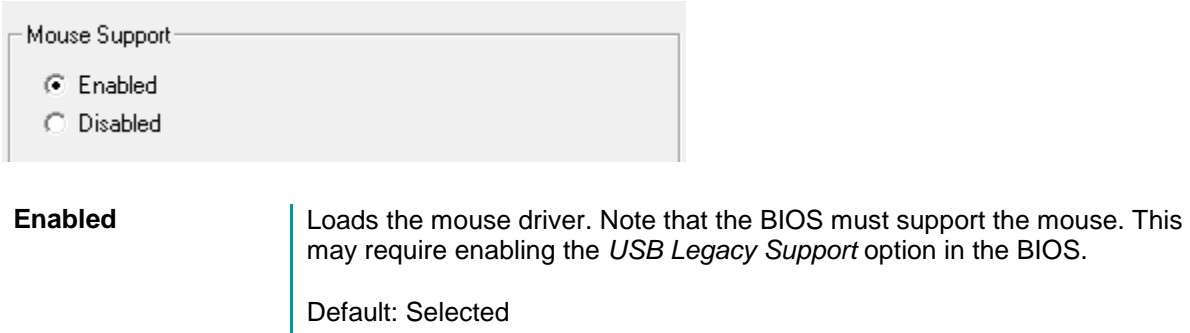

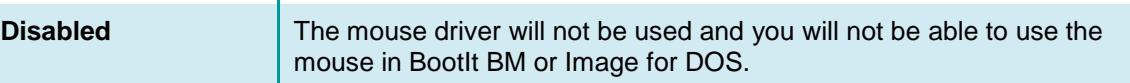

<span id="page-14-0"></span>*Video Method*

Video Method-C VESA Video C Chipset Video **VESA Video** Uses the VESA Video standard for the display instead of a specific chipset implementation. Support is provided by the video card's BIOS. This is the recommended video method. Will fall back to Chipset Video if VESA is not supported. Default: Selected **Chipset Video** Attempts to access the video chipset directly for supported chipsets. It is not recommended to select this option unless you know for certain it is required (e.g. VESA doesn't work or you're instructed to use it by TeraByte support). Will fall back to VESA Video if chipset detected is not supported.

#### **Note**

While each video method should fall back to the other one if it fails, this may not always happen. In this case, try the other video method.

#### <span id="page-14-1"></span>*Video Mode*

Video Mode<sup>®</sup>

- C 640x480 64K Colors
- 2 800x600 64K Colors
- C 1024x768 64K Colors
- 6 640x480 256 Colors
- C 800x600 256 Colors
- C 1024x768 256 Colors
- C Standard VGA 16 Colors

For the best viewing experience, it is recommended to select 800x600 or higher with 64K colors.

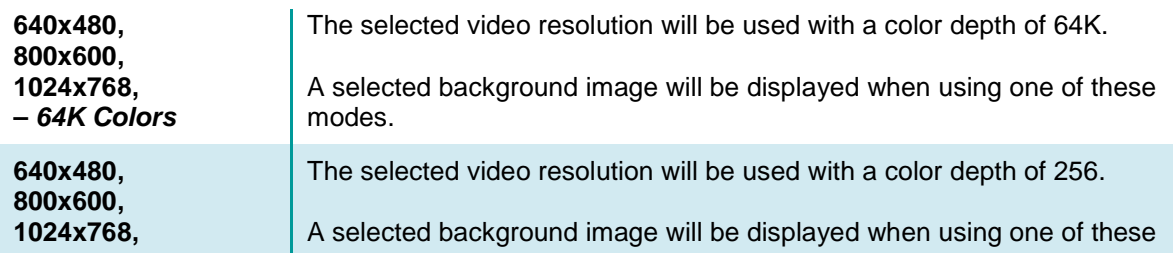

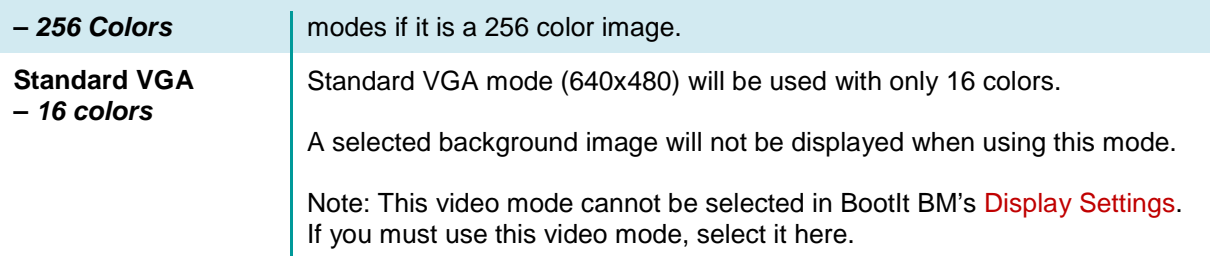

#### <span id="page-15-0"></span>*Boot Options*

Boot Options

⊙ Normal

C Partition Work

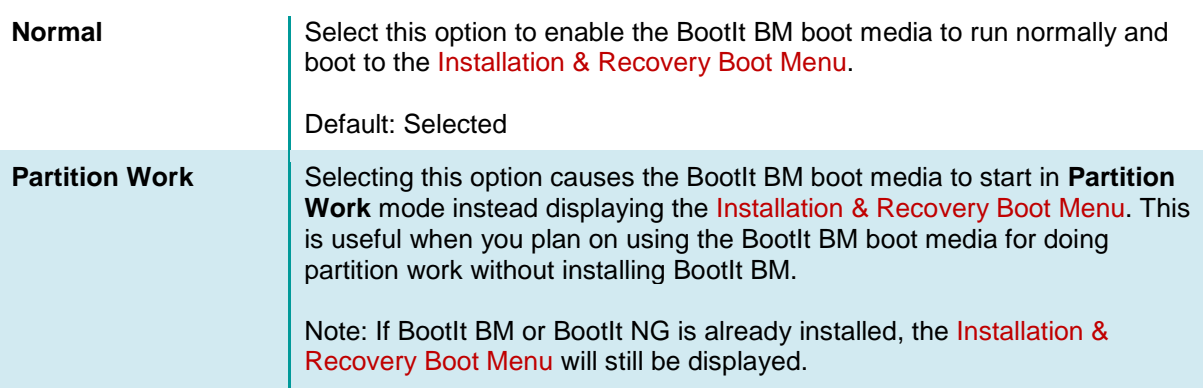

#### <span id="page-15-1"></span>*Device Options*

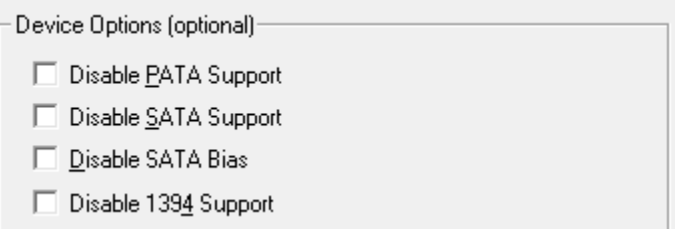

Make any desired changes to the default device options BootIt BM will use when booting the boot media on a system that does not have BootIt BM installed. These options will also be used when BootIt BM is installed. By default, all options are unselected.

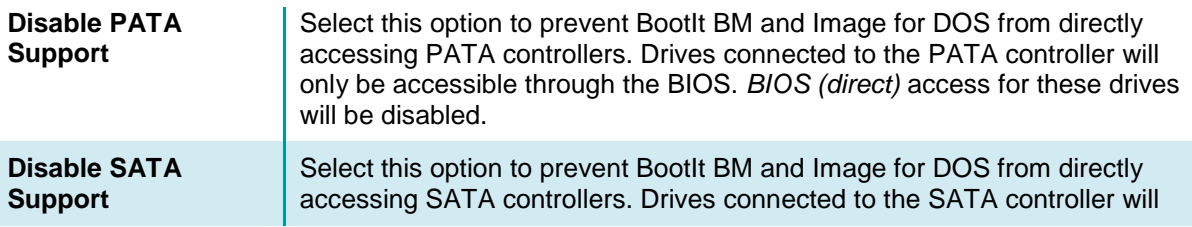

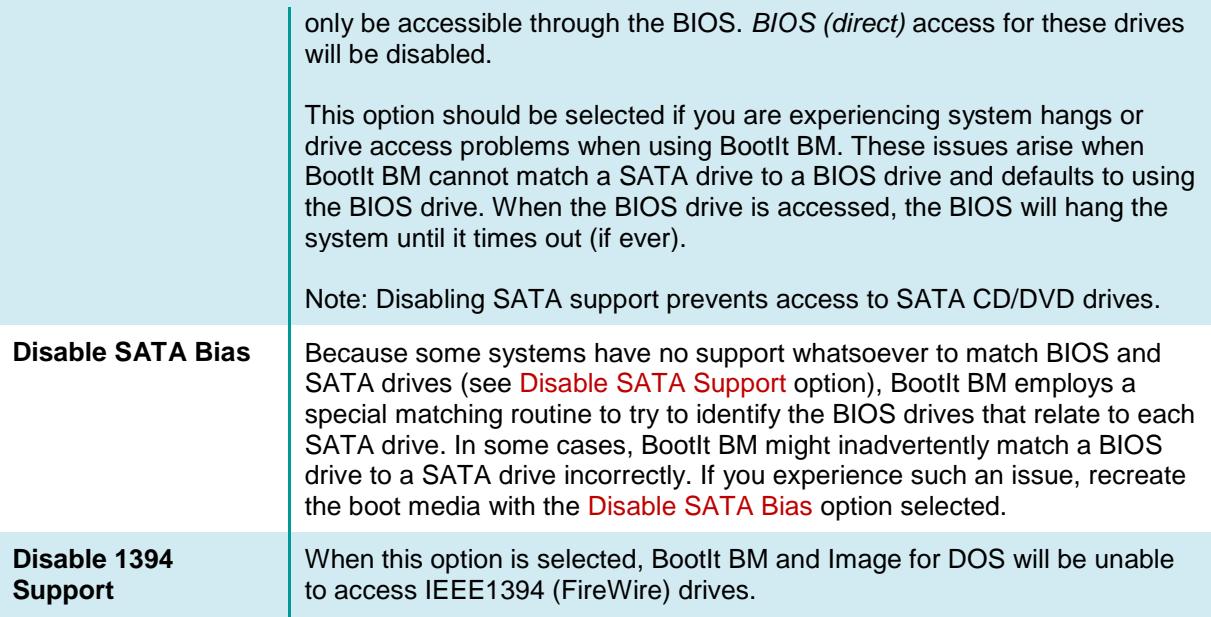

#### <span id="page-16-0"></span>*USB Device Options*

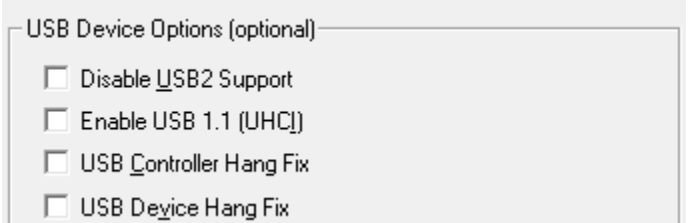

Make any desired changes to the USB options. Note that the USB Controller Hang Fix and USB Device Hang Fix options only apply to the command line which starts the BootIt BM program. Both of the "USB Fix" options may result in slower USB access, but will prevent hangs with certain controllers and/or devices. By default, all options are unselected.

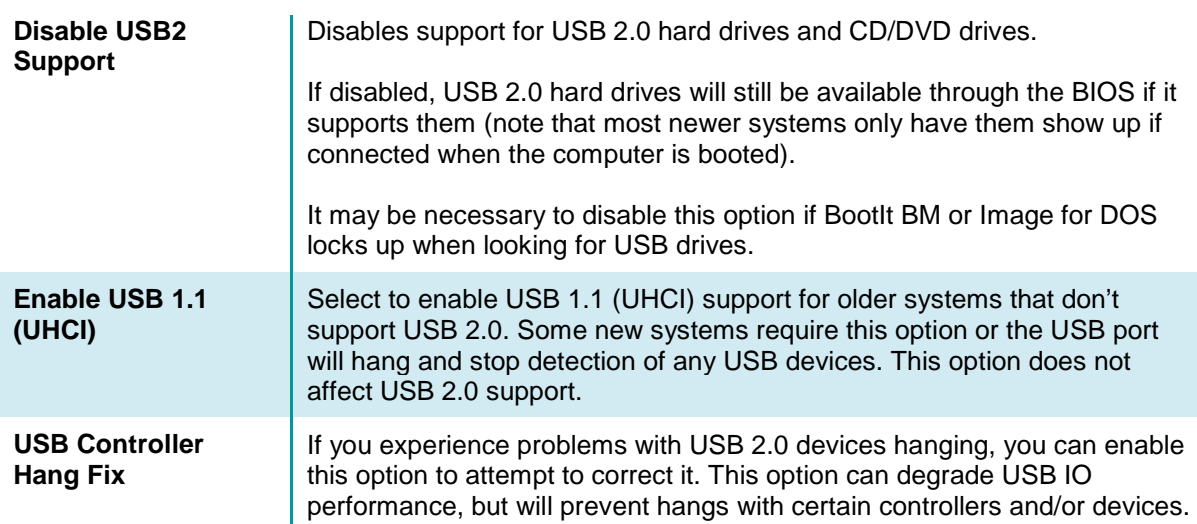

If you experience problems with USB 2.0 devices hanging, you can enable this option to attempt to correct it. This option can degrade USB IO performance, but will prevent hangs with certain controllers and/or devices.

#### <span id="page-17-0"></span>*Global Geometry and MBR Options*

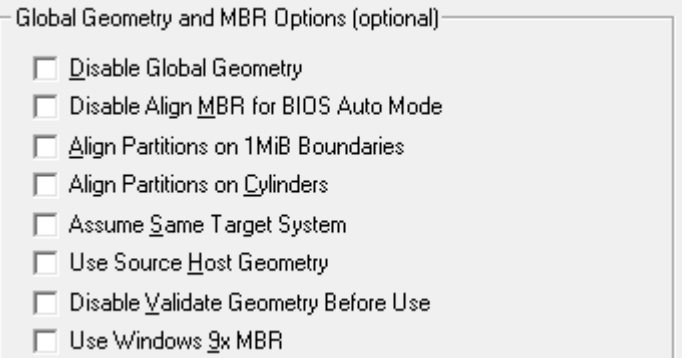

These options control how BootIt BM and Image for DOS manage drive geometry (they will be the default for all drives in the system that have the Use Global Settings options selected in Drive Settings). Note that all of these options can also be changed in BootIt BM. By default, all options are unselected.

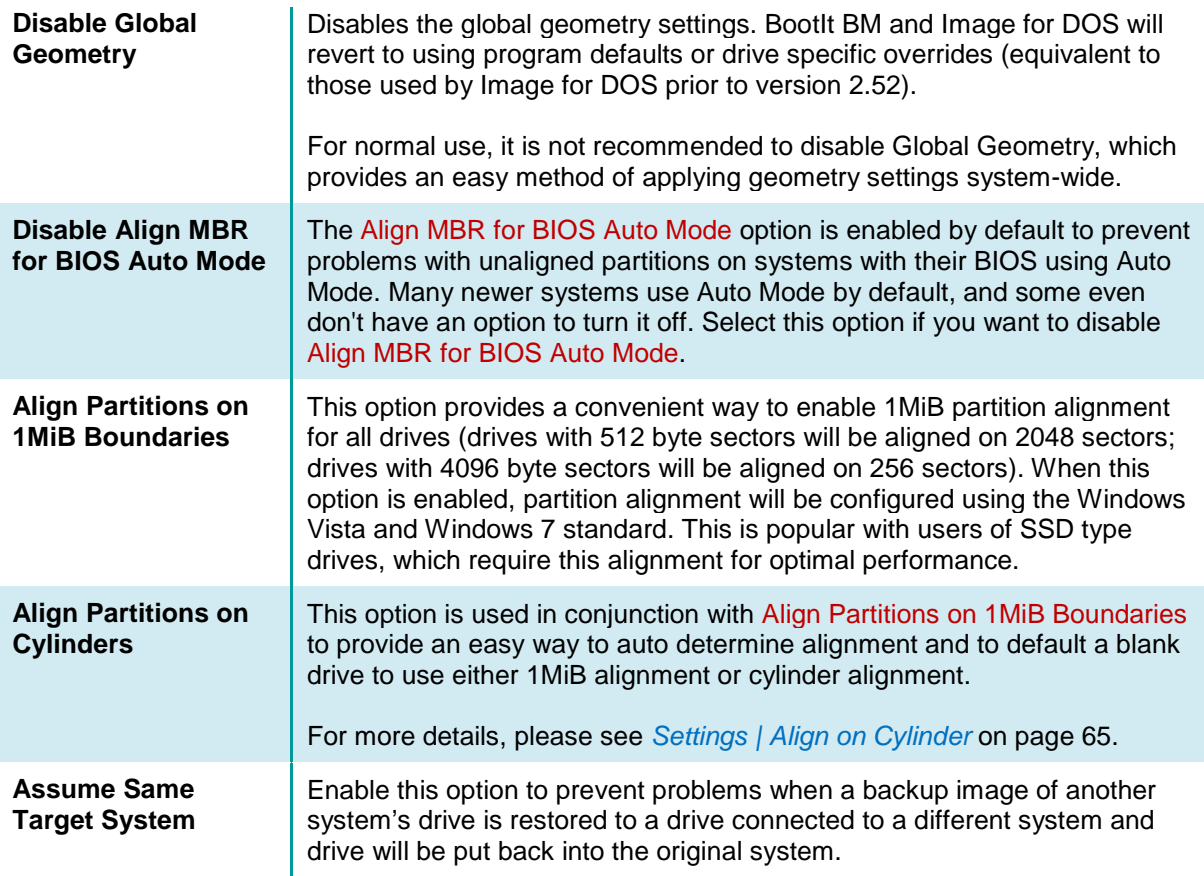

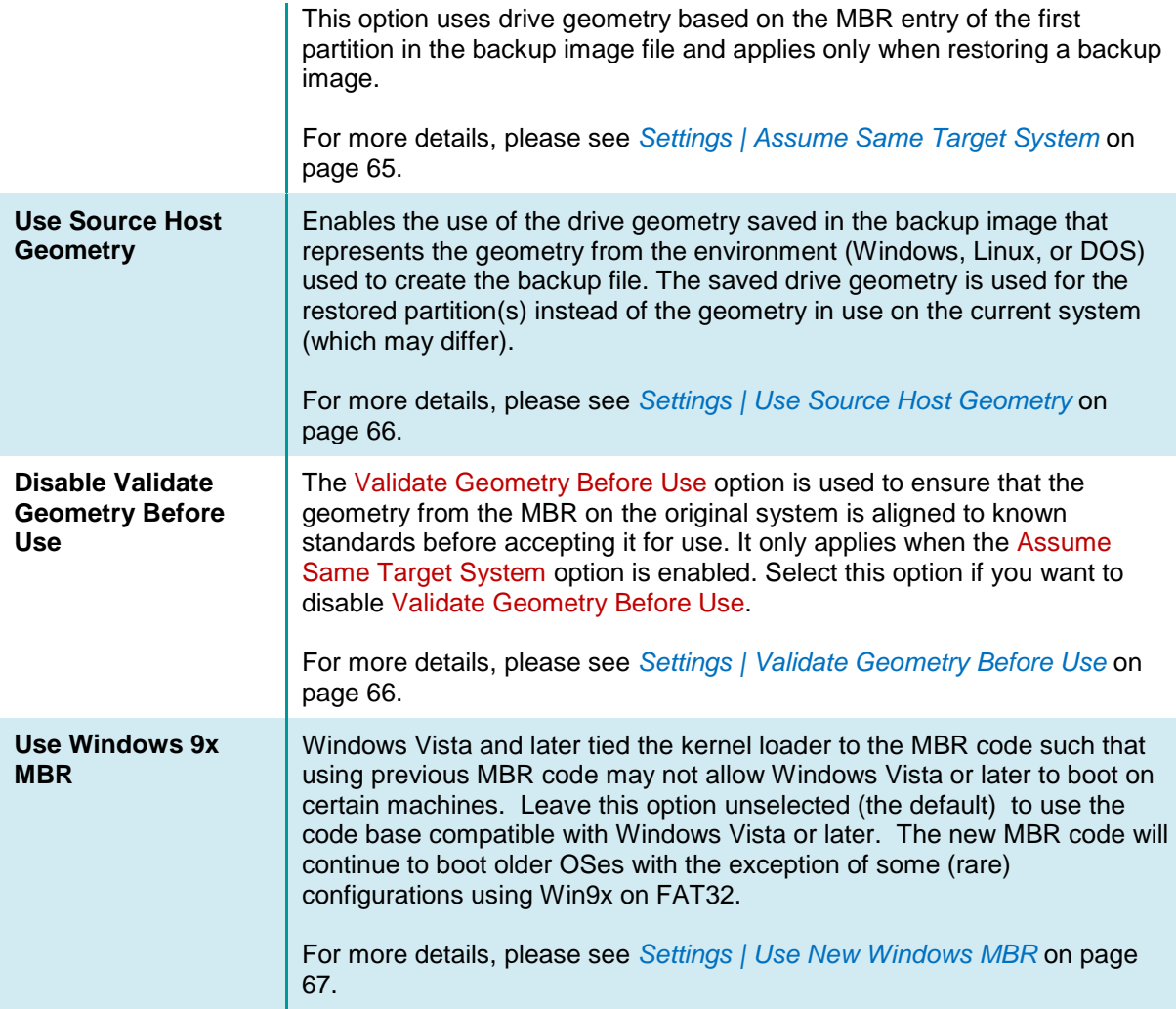

8. The **Additional bootitbm.ini Options** screen is displayed. Enter any additional bootitbm.ini file options you require. If unsure, just leave the fields blank (most of the options you should set to use BootIt BM or Image for DOS are set for you by default). For example, you might want to use the TimeZone variable to identify your time zone (as shown below). Click Next to continue.

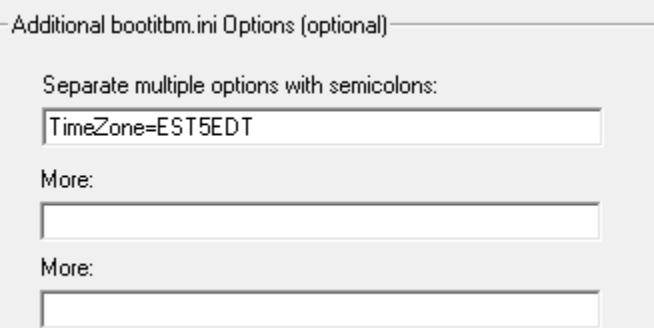

9. The BootIt BM **Registration Screen** is displayed. If you have purchased a BootIt BM license, enter the registration information you were provided with in the text boxes shown on this screen. If you wish to use the trial version of BootIt BM, simply leave the text boxes empty, which will result in BootIt BM operating in a 30-day time-limited trial mode. Click Next.

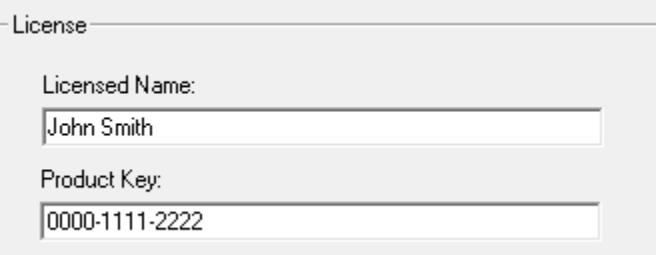

10. The **Select Target** screen is displayed. Choose the target that MakeDisk should use.

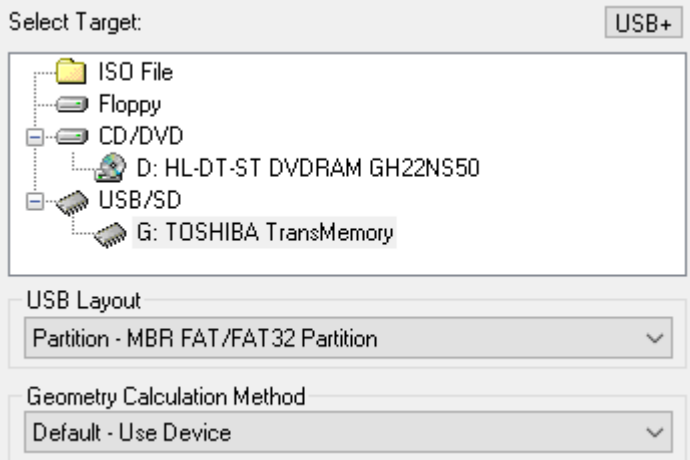

If you choose the ISO File option, you must supply an ISO file name.

If you choose the USB/SD option to create a bootable flash drive, select the USB Layout to use:

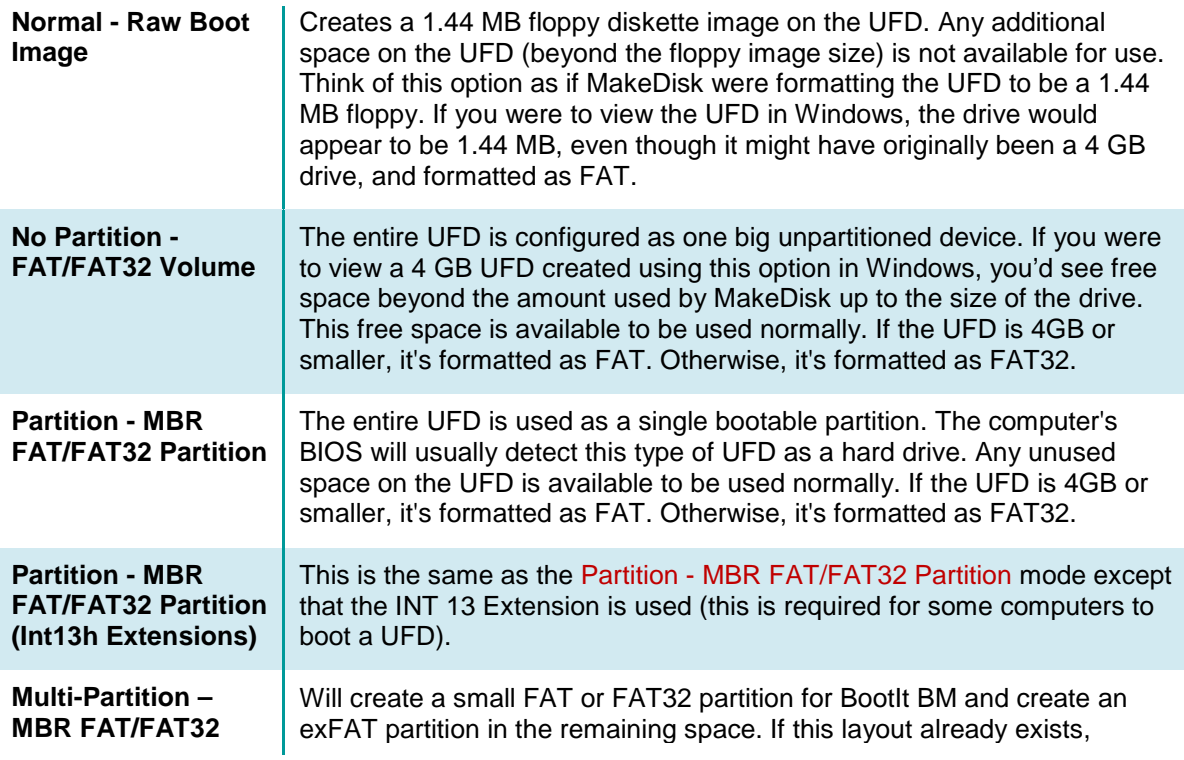

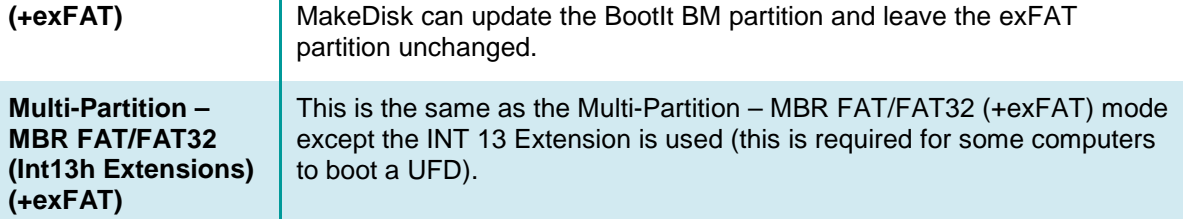

The Geometry Calculation Method options control how the drive geometry is calculated for the USB/SD device. It is recommended to try the Default option first. If the device fails to boot properly (e.g. black screen, boot failure, device not found, etc.), the other options can be tried. Make note of which option works properly for future use.

By default, for data safety reasons, MakeDisk does not support UFD devices that are larger than 64 GB in size. For that reason, devices larger than 64 GB will not appear in MakeDisk. You can allow MakeDisk to support larger devices by clicking the USB+ button or by specifying the /nousblimit parameter when it's run (e.g. makedisk /nousblimit).

More information on UFD boot media can be found in the following KB article: **<http://www.terabyteunlimited.com/kb/article.php?id=317>**

- 11. Click Finish, and respond to subsequent prompts as necessary. MakeDisk will then create your bootable media or ISO image. When it is done, the success screen should appear. *Note: If you created a boot CD/DVD the disc will appear blank, but it is still bootable.*
- 12. If you opted to create bootable media in Step 7, you are done with Step A, proceed to *[Step B:](#page-21-0)  [Installing BootIt Bare Metal on Your Hard Disk](#page-21-0)*. If you selected the ISO File option instead, you will first have to use other CD/DVD authoring software, such as BurnCDCC, to create a bootable BootIt BM installation disc from the ISO file. Once you have done that, proceed to *[Step B: Installing BootIt](#page-21-0)  [Bare Metal on Your Hard Disk](#page-21-0)*.

### <span id="page-20-0"></span>**Step A: Create the boot disk or ISO image (DOS users)**

DOS users will need to create the boot media using a Windows system (see *[Step A: Create the boot](#page-10-1)  [media using the MakeDisk utility \(Windows users\)](#page-10-1)*).

### <span id="page-20-1"></span>**Step A: Create the boot disk or ISO image (Linux users)**

- 1. Uncompress the contents of bootitbm\_en.zip (Full version) or bootitbm\_en\_trial.zip (Trial version) to its own folder on your hard disk, open a Terminal, and then change to that directory.
- 2. Do one of the following:
	- **To create the floppy boot disk** using the cp or dd command (if you accept the license agreement), verify that the disk is not mounted and that you are signed on as root, and then type: cp BOOTITBM.F35 /dev/fd0 or

dd if=BOOTITBM.F35 of=/dev/fd0 bs=1024

- **To create the bootable CD/DVD disc** (if you accept the license agreement):
	- Type:

mkisofs -o bootitbm.iso -V BootItBM -c boot.cat -b BOOTITBM.F35 BOOTITBM.F35

Then place a blank disc into the burner and type: cdrecord -v speed=8 dev=/dev/scd0 bootitbm.iso *Note: Be sure to adjust dev= to the appropriate value. With the disc not mounted, you can run*  cdrecord --devices *to determine the value for your CD burner.*

<span id="page-21-0"></span>3. Proceed to *[Step B: Installing BootIt Bare Metal on Your Hard Disk](#page-21-0)*.

## **Step B: Installing BootIt Bare Metal on Your Hard Disk**

In this step, you will install BootIt BM onto your hard drive using the installation media that you created in Step A.

#### **Warning to Windows 8 and Windows 10 Users**

You must disable the Windows 8 and Windows 10 **Fast startup** option or you risk corruption of your partitions and data. This option can be disabled by viewing the Windows partition's properties in Partition Work and clicking the Disable Fast Start button. This can be done after the installation of BootIt BM has completed.

#### <span id="page-21-1"></span>**Step B: Boot from the floppy disk, CD/DVD, or USB flash drive**

- 1. Consider doing the following:
	- From within BIOS (basic input/output system) setup, verify that your system boot up sequence (boot order) is correct:
		- Most newer computers display either a list of devices containing all boot devices or separate lists for each type of device. Make sure to place the drive or device from which you will be booting the BootIt BM Setup media *before* the internal hard drive.
		- Older computers usually have a single boot order menu and display generic names for the devices:
			- $\circ$  For the floppy disk drive, it should be something similar to: A:/C: and not C:/A:
			- o For the CD/DVD drive, it should be something similar to: CDROM/C:
			- o For a USB flash drive, it should be something similar to USB-FDD or USB-ZIP.
	- Disable the Boot-Sector/MBR virus protection option (if it exists). If you leave the virus protection option enabled, it may cause issues.
- 2. Insert the BootIt BM Setup media in the correct drive or, if using a USB flash drive, plug it into a USB port.
- 3. Restart or reboot the computer.
	- BootIt BM should begin loading from the CD/DVD, USB flash drive, or floppy disk.
	- If BootIt BM doesn't seem to load and your system starts as it normally does, double-check that you configured the BIOS boot order correctly.
	- An EMBRL Missing message when booting from a floppy typically means a bad diskette. The same message for CD/DVD typically means a bad disc or the BIOS does not properly maintain 1.44MB emulation (contact the BIOS or motherboard manufacturer for a BIOS update).

#### **Note**

- If you are installing BootIt BM for the first time, refer to *[Install BootIt BM for the first time](#page-22-0)*.
- If you are upgrading from a version of BootIt NG, refer to *[Upgrade from an earlier BootIt Product](#page-24-0)*.
- If you are upgrading from an existing BootIt BM installation, refer to *[Upgrade from an earlier](#page-23-0)*

*[version of BootIt BM](#page-23-0)*.

• If you are upgrading an installation of the trial version of BootIt BM, recreate the BootIt BM Setup media using the full version and enter your name and key when prompted. Then refer to *[Upgrade](#page-23-0)  [from an earlier version of BootIt BM](#page-23-0)*.

#### <span id="page-22-0"></span>**Install BootIt BM for the first time**

1. After you boot from the **BootIt BM Setup** media, at the Welcome to setup prompt, click OK.

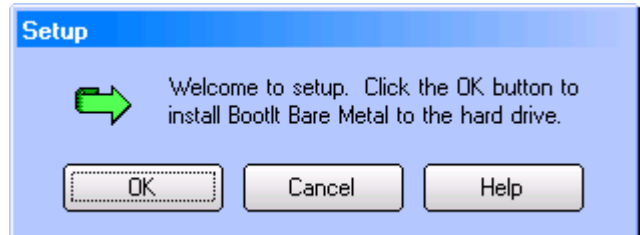

2. You are then asked if you want to enable support for more than four primary partitions.

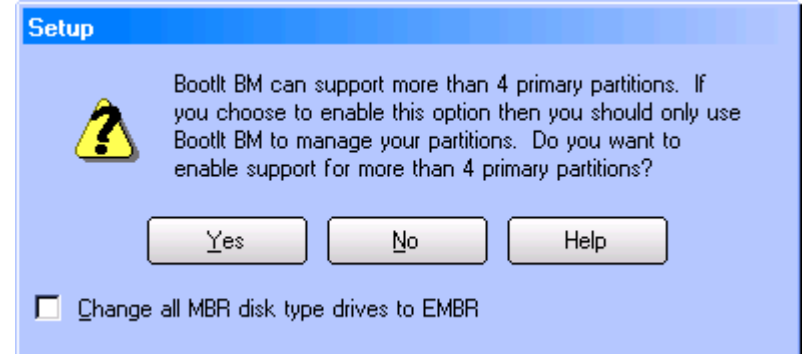

Select the Change all MBR disk type drives to EMBR option to have BootIt BM convert all MBR type drives to EMBR. Existing EMBR and GPT drives will not be changed.

Click Yes to enable support for more than four primary partition. Note that you then must partition your hard drives only using BootIt BM.

Click No, to limit primary partitions to four. You can continue to use any other partitioning software, such as Windows Disk Management, DISKPART, or FDISK.

3. When asked how you want the partition chosen, click Yes to have Setup choose the partition for you or click No to choose the partition manually as described on page [24.](#page-23-1)

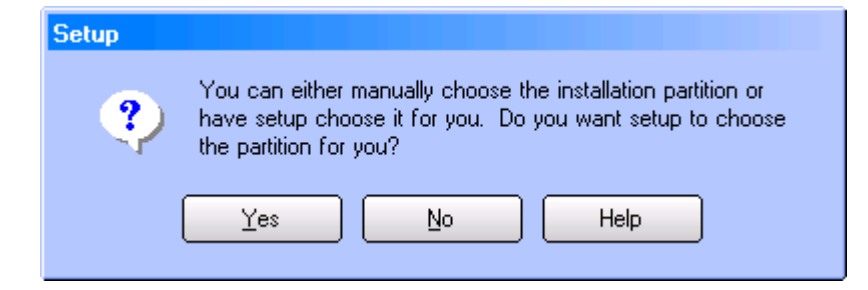

4. You are then be asked if you want to install BootIt BM to its own dedicated partition.

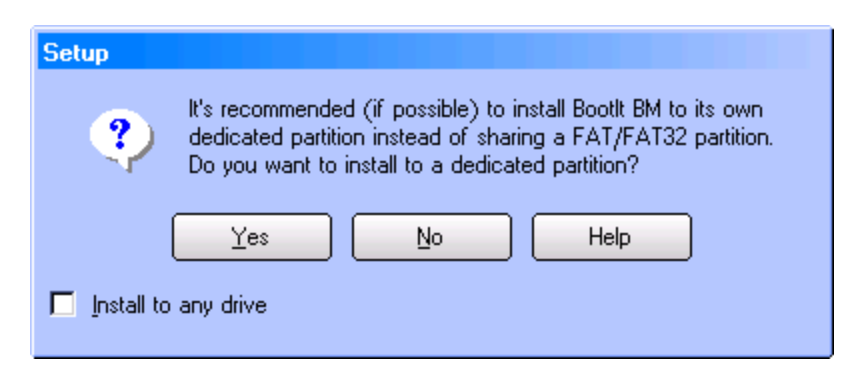

Installing BootIt BM to its own partition requires unpartitioned space and takes up one primary partition, which could be an issue if you chose not to enable support for more than four primary partitions.

If Setup cannot accommodate your choice, it notifies you later and gives you the option to change your selection. If you don't want to change your selection and need further help, review the first part of tutorial one by visiting: **[www.terabyteunlimited.com/bootit-next-generation-tutorials.htm](http://www.terabyteunlimited.com/bootit-next-generation-tutorials.htm)**

Select the Install to any drive option to allow BootIt BM to install itself to any drive. If not selected, BootIt BM will only attempt to install to the booting drive (HD0). Note that BootIt BM will convert MBR type drives to EMBR as it searches for the first available drive. Conversions will stop once an installation location is found.

Click Yes to have BootIt BM use a dedicated partition. This is the recommended option.

Click No to have BootIt BM search for a FAT/FAT32 partition to share.

5. When Setup indicates that it has all of the needed information, click OK to begin copying files to your hard disk, and then refer to *[Complete the installation](#page-24-1)* on page [25.](#page-24-1)

### <span id="page-23-0"></span>**Upgrade from an earlier version of BootIt BM**

- 1. After you boot from the BootIt BM Setup media, on the Installation & Recovery Boot Menu, click Upgrade BootIt Bare Metal, and then click OK.
- 2. At the Welcome to setup prompt, click OK.
- 3. When asked how you want the partition chosen, click Yes to have Setup choose the partition for you or click No to choose the partition manually as described in *[Choose the partition manually](#page-23-1)*.
- 4. When Setup indicates that it has all of the needed information, click OK to begin copying files to your hard drive, and then refer to *[Complete the installation](#page-24-1)* on page [25.](#page-24-1)

If Setup is unable to find the BootIt EMBRM partition, a message will be displayed and you will need to reinstall BootIt BM. When asked if you want to enable support for more than four primary partitions, the Update choice on all drives option will be available. If selected, the Limit Primaries option for each drive will be updated to reflect your choice. The Limit Primaries option will not be changed for any existing EMBR type drives with more than four primary partitions.

### <span id="page-23-1"></span>**Choose the partition manually**

When installing BootIt BM for the first time (page [23\)](#page-22-0), upgrading from an earlier BootIt product (page [25\)](#page-24-0), or upgrading an earlier version of BootIt BM (page [24\)](#page-23-0), when asked how you want the partition chosen, if you click No and decide *not* to have Setup choose the partition for you, then you must manually complete this procedure to prepare and choose the partition.

1. Read the displayed message indicating that you must ensure that an Extended Master Boot Record (EMBR) exists on hard disk 0 (HD0) and on the drive chosen for installation, and then click OK.

- 2. In the Work with Partitions dialog box that appears, in the Actions section, you'll see the Setup button which only appears in this dialog box when accessed during installation.
- 3. Ensure that the booting drive (usually HD0) has an EMBR. Select the booting drive, if not already selected. If the text above the partitions does not read *EMBR Partitions*, click the Change Disk Type button and then click the EMBR button.
- 4. If the partition that you want to create or use is not on the booting drive, select the desired drive to create an EMBR on it. If the text above the partitions does not read *EMBR Partitions*, click the Change Disk Type button and then click the EMBR button.
- 5. With the appropriate hard drive selected, click the desired FAT, FAT32, or BootIt EMBRM (Extended Master Boot Record Manager) primary partition for installation.

If one does not exist, you can create and format it at this time. If there is no Free Space (unpartitioned space) to create it, resize one of the existing primary partitions to be 8 MB smaller. Ensure the desired partition is highlighted before continuing with the next step.

6. Click Setup to continue. Setup will notify you if something still needs to be configured.

If the selected partition is not on HD0 you will be asked if you would like setup to assume the selected drive is the boot drive. Selecting Yes will continue and configure the selected drive to boot into BootIt BM (this can be helpful in cases where HD0 is seen incorrectly as the booting drive or you wish to install BootIt BM independently on a non-booting drive). Selecting No will configure HD0 to boot into BootIt BM.

If the Setup button is grayed out and unavailable, then it either means that the booting drive does not have an EMBR, the current drive does not have an EMBR, or the partition that you highlighted is not a FAT, FAT32, or BootIt EMBRM type.

7. When Setup indicates that it has all of the needed information, click OK to begin copying files to your hard disk and then refer to *[Complete the installation](#page-24-1)*.

### <span id="page-24-0"></span>**Upgrade from an earlier BootIt Product**

When BootIt Next Generation (BootIt NG) is already installed on your computer, the BootIt BM upgrade will use your existing partition and volume names. Additionally, boot menu items and program options applicable to BootIt BM will be retained.

#### **Note**

For older versions of BootIt (BootIt 2.x, BootIt Lite, or BootIt Direct), it is necessary to first upgrade to BootIt NG before upgrading to BootIt BM. Otherwise, you must perform a clean install of BootIt BM.

- 1. After you boot from the BootIt BM Setup media, at the Welcome to setup prompt, click OK.
- 2. When asked how you want the partition chosen, click Yes to have Setup choose the partition for you or click No to choose the partition manually as described on page [24.](#page-23-1)
- 3. When Setup indicates that it has all of the needed information, click OK to begin copying files to your hard disk, and then refer to *[Complete the installation](#page-24-1)*, below.

#### **Note**

Make sure to keep your BootIt NG boot media if you need to be able to restore IMG image files. BootIt BM will not restore IMG files.

### <span id="page-24-1"></span>**Complete the installation**

1. Use your operating system's disk copy feature to create a backup copy of the startup disk and keep it in a safe place.

You will need the startup disk to recover from any problems or situations that may arise in the future. If you ever update your startup disk or use a new one, be sure to update your backup disk as well.

2. Consider changing the BIOS boot sequence to boot from the hard drive first and the CD/DVD drive (or floppy drive) second. This will allow you to use the Next BIOS Device option in BootIt BM.

## <span id="page-25-0"></span>**Uninstalling BootIt Bare Metal**

- 1. If you *do not* have primaries limited, then the first step to uninstalling BootIt BM is to make sure that you have no more than four primary partitions per hard drive.
- 2. Use the Work with Partitions dialog box to delete any extra primary partitions as described in *[Working](#page-38-0)  [with Partitions](#page-38-0)* on page [39.](#page-38-0)
- 3. On the Utilities menu, click Uninstall.
- 4. In the Uninstall dialog box, select the Remove Bootlt Bare Metal checkbox.
- 5. *Optional:* To also remove all groups and captured operating system files, select the Remove Group/Captured OS Files checkbox.
- 6. Click OK.

#### **Note**

The uninstall option is option is only available when using a copy of BootIt BM that has been installed to the hard drive. The currently active partition will remain the active partition when BootIt BM is uninstalled. If your system boots the incorrect partition or won't boot at all, you will need to set the correct partition active. This can be done using DISKPART or FDISK, or by using the BootIt BM Setup media as described in the next procedure, *[Set the correct partition active using the BootIt BM Setup media](#page-25-1)*.

#### <span id="page-25-1"></span>**Set the correct partition active using the BootIt BM Setup media**

- 1. After you uninstall BootIt BM (as described earlier in *[Uninstalling BootIt Bare Metal](#page-25-0)*), if your system boots the incorrect partition or won't boot at all, boot the BootIt BM Setup media.
- 2. To enter maintenance mode, click Cancel.
- 3. Click Partition Work.
- 4. Click View MBR.
- 5. Select the partition that you want active, and then click Set Active.
- 6. Use the Move Up or Move Down buttons to reorder the partitions if necessary.
- 7. Click Std MBR if you want to ensure the standard MBR boot code is being used. For Windows 7 systems, Win7 MBR can be used instead.
- 8. Click Apply.

## <span id="page-26-0"></span>**BootIt Bare Metal Overview for First-time Users**

To help you understand BootIt BM, let's start with a description of the partition table and how your system boot process normally works.

The first sector (or block of data) on your hard disk is called the Master Boot Record (MBR). The MBR contains the partition table that defines the partitions (or areas) on your hard drive and a small program that transfers control to the first sector (boot sector) of one of the partitions.

The partition table can contain up to four primary partition entries that contain information on where the partition begins and ends, a flag to mark the active (or bootable) partition, and the type of file system used in the partition.

You can divide a special type of primary partition—an extended partition—into several smaller areas (i.e. volumes or logical partitions). The volumes are contained entirely within the extended partition and they do not require extra space in the partition table.

Some point after the system starts, the BIOS reads in the MBR and transfers control to the program in the MBR. This program then looks for the active partition and, if found, loads the boot sector of that partition and transfers control to it.

Boot sectors are operating- and file-system specific. The program located in this boot sector is responsible for starting the process that loads and executes the OS kernel.

Now that you know the basics of how the system normally boots, let's focus on the EMBR and how it is used with BootIt BM.

The Extended Master Boot Record (EMBR) specification dynamically extends the capabilities of the system.

The EMBR contains a block of code, called the EMBR Loader, and three tables—one for partition information, one for boot file information, and one for information on drivers that may need to be loaded on your system. Each of these tables can contain up to 255 entries.

The table in the EMBR that contains partition information is called the Master Partition Table (MPT). This table is used in place of the partition table to contain all partition information.

When an operating system is loading, at some point it looks for partitions in the partition table. At the very least it must find itself and typically assigns access to any of the other partitions or volumes that it recognizes.

BootIt BM handles the MPT and partition table by letting you create bootable configurations (or boot items) allowing you to choose which partitions from the MPT are to be placed into the partition table (as seen in the following graphic and on page [32\)](#page-31-0). If you are using the Limit Primaries setting, then all partitions from the MPT are automatically placed into the partition table. When the boot item is booted, the MBR partition table is updated to match the configuration of the boot item's MBR Details.

You should now understand why, unless you're using the Limit Primaries setting, you must not use any utilities that expand, move, or create a partition if it recognizes only the partitions in the partition table.

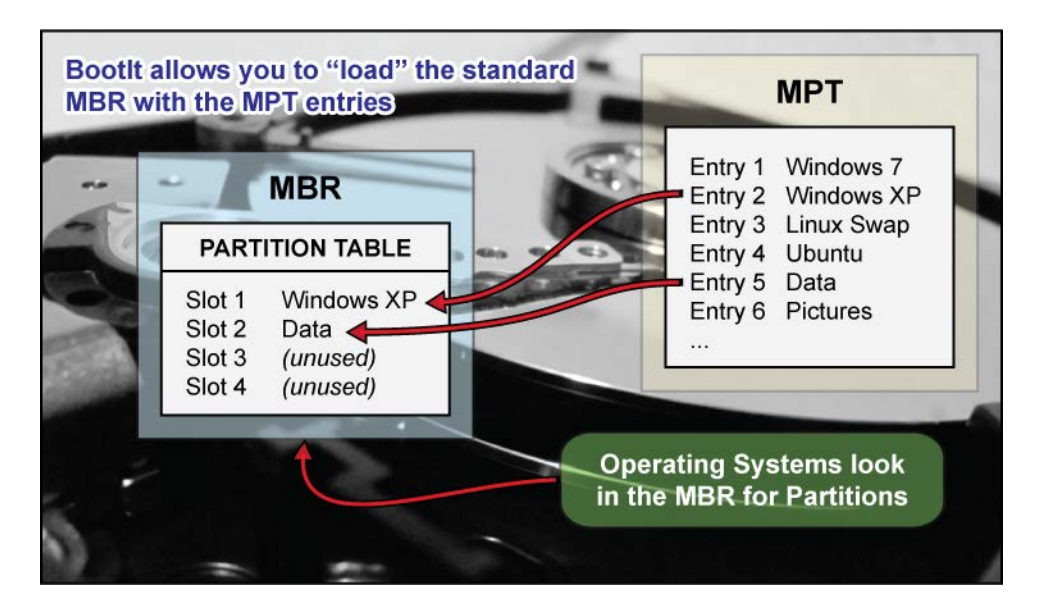

To get other partitions to show up in the operating system, as you can see from the figure above, you must assign the partitions to be loaded (up to four). Failure to correctly load the MBR Details section of the Boot Item—see the screen capture in *[Set up the Normal Boot Menu](#page-30-0)* on page [31—](#page-30-0)is the most common cause of missing partitions.

## <span id="page-28-0"></span>Using Image for DOS

BootIt Bare Metal includes the GUI (graphical user interface) version of TeraByte's Image for DOS program, supporting imaging entire drives as well as single partitions and providing full compatibility with TeraByte's V3 imaging programs.

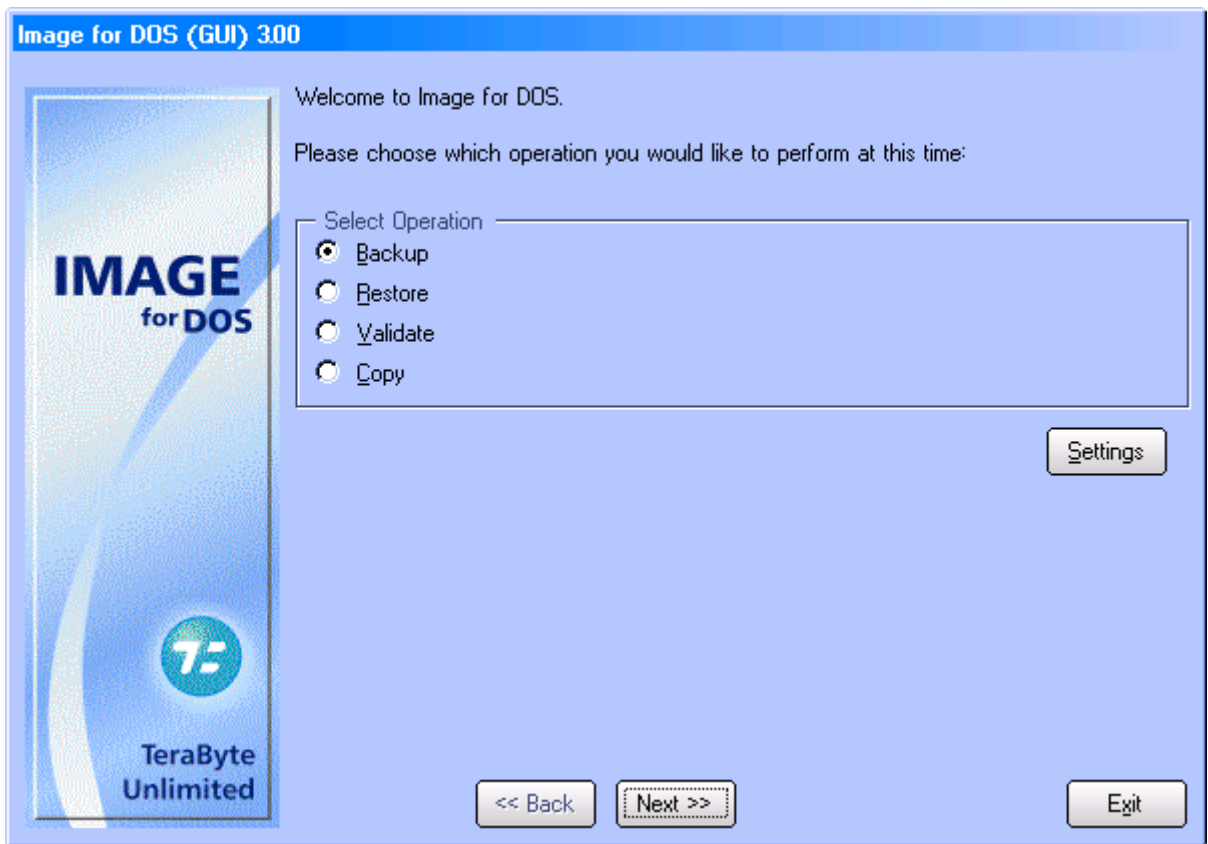

Image for DOS is automatically installed with BootIt BM if it was included on the Setup media. A separate installation (e.g. to a DOS partition) is not required.

To run Image for DOS, click the Disk Imaging icon on the desktop or select Disk Imaging from the Utilities menu.

For instructions on using Image for DOS, please see the Image for DOS manual.

## <span id="page-29-0"></span>Using BootIt Bare Metal

BootIt BM can be used with a mouse and keyboard or just a keyboard. The following shortcut keys work with most dialog boxes in BootIt BM:

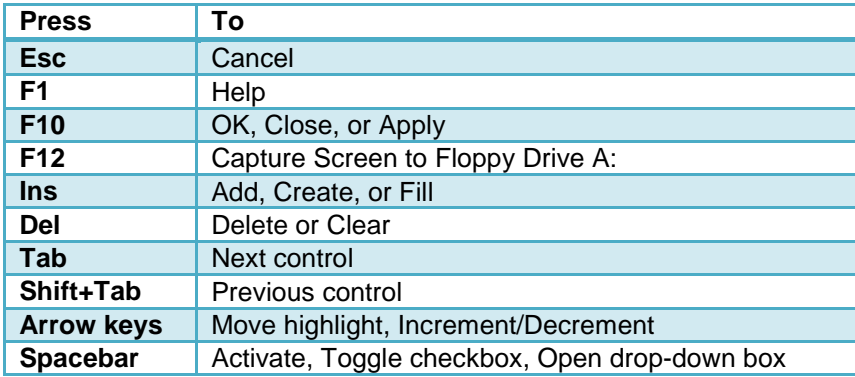

Several special shortcut keys are also available:

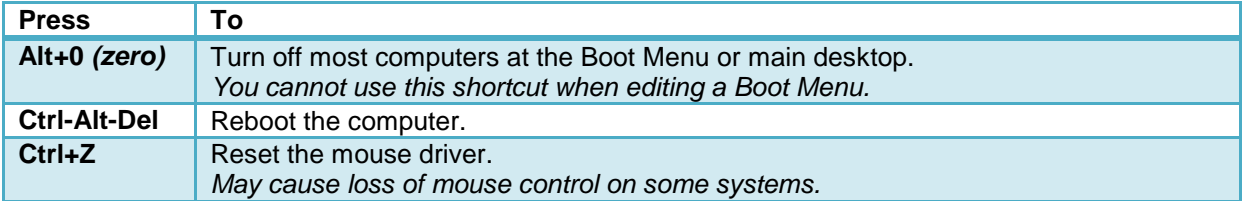

Most controls can be access directly by using their shortcut key (underlined letter or number) with the **Alt** key. For example, on the Boot Menu, if you press and hold the **Alt** key and then press the **M** key, you will enter Maintenance Mode (**Alt+M**).

Shortcut keys specific to an area of BootIt BM will be listed in the appropriate section.

## <span id="page-29-1"></span>**The Boot Menu**

BootIt BM has the following two types of boot menus:

- The Normal Boot Menu displays the specific boot items configured for it as described in *[The](#page-29-2)  [Normal Boot Menu](#page-29-2)* (below).
- The Direct Boot Menu displays all enabled partitions—those that haven't been disabled—as described in *[The Direct Boot Menu](#page-34-1)* on page [35.](#page-34-1)

You'll use the Normal Boot Menu most frequently, especially if you have enabled support for more than four primary partitions and want more than the boot partition visible.

#### <span id="page-29-2"></span>**The Normal Boot Menu**

The Normal Boot Menu (Boot Menu) displays the specific boot items configured for it. Click to select an item or use the keyboard arrow keys.

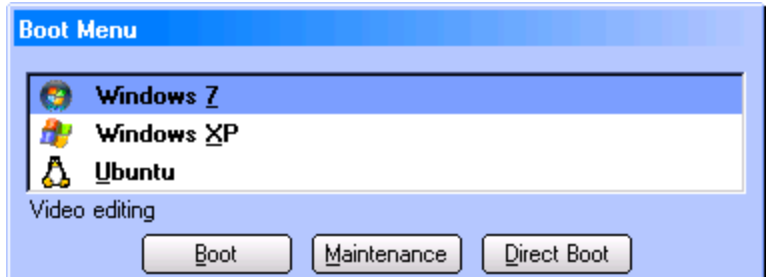

You can boot an item using this menu in the following ways:

- Double click the item.
- Select the item, and then press Enter.
- Select the item, and then click Boot.
- Press the associated shortcut key for the item (such as **X** for Windows XP).
- Select the item, press and hold **Alt** and then press **N** (**Alt+N**) to perform a one-time Boot Next Device, **Alt+S** to perform a one-time BIOS Sequence, or **Alt+F** to perform a one-time Floppy boot. These options requires the maintenance password, if set. These one-time hotkeys can be used in lieu of the one-time options setup in the boot item as described below.
- Select the item, and then press and hold down the *left* **Shift** key while selecting Boot to perform a *simulated boot* that only updates the partition table. You'll hear a beep when performing this option (if the computer's internal speakers work). This option is useful when the MBR needs loaded, but booting into the OS is not required.

You can position the Boot Menu window to an alternate location by dragging it with the mouse. To save the position press **F11**. To return the menu to the default location (center of screen) press **Shift-F11**.

### <span id="page-30-0"></span>**Set up the Normal Boot Menu**

1. On the Edit menu, click Boot Menu. Alternatively, from the main desktop screen, click Boot Edit.

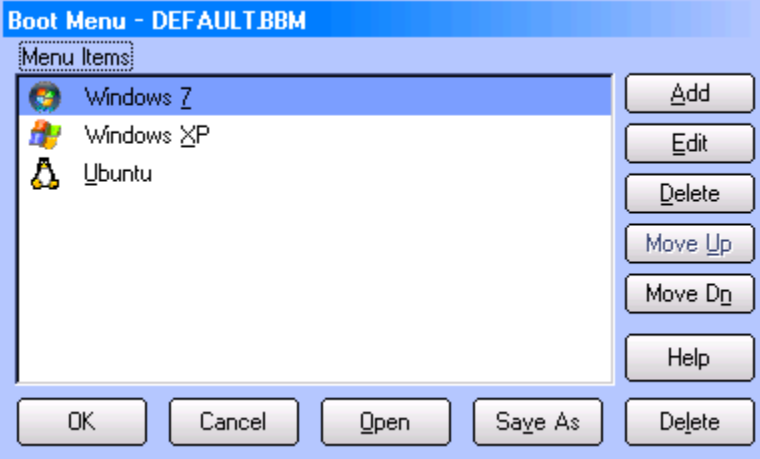

- 2. In the Boot Menu dialog box, do any of the following:
	- To rearrange the order of the items, select an item, and then click Move Up or Move Dn as appropriate.
	- To delete an item, select the item that you want to delete, and then click Delete.
- To create a menu item, click Add, and then refer to the following screen capture and *[Add or edit a](#page-31-0)  [normal boot menu item](#page-31-0)*.
- To edit a menu item, select the item that you want to modify, click Edit, and then refer to the following screen capture and *[Add or edit a normal boot menu item](#page-31-0)*.
- To save the current Boot Menu to a file, click the Save As button. The saved menu can then be used when setting up users.
- To load a previously saved Boot Menu, click the Open button.

### <span id="page-31-0"></span>**Add or edit a normal boot menu item**

- 1. On the Edit menu, click Boot Menu. Alternatively, from the main desktop screen, click Boot Edit.
- 2. In the Boot Menu dialog box (as displayed in *[The Boot Menu](#page-29-1)* on page [30\)](#page-29-1), do one of the following:
	- To add a menu item, click Add.
	- To edit a menu item, select the menu item and then click Edit.
- 3. The Add Menu Item or Edit Menu Item dialog box will be displayed (depending on your selection in Step 2). The options for both are the same and are detailed below.

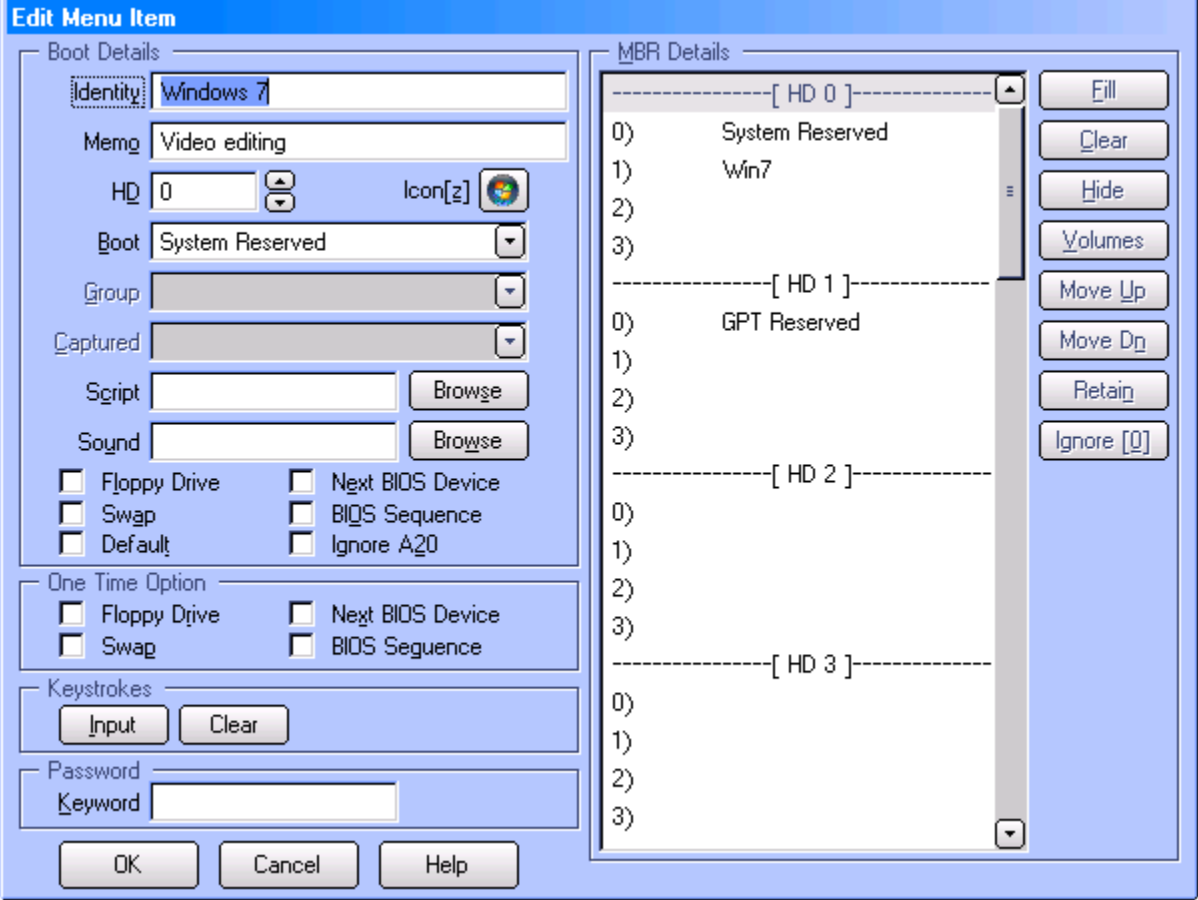

The Menu Item dialog contains all the settings for the menu item. These settings are categorized below by section for easy reference.

<span id="page-32-0"></span>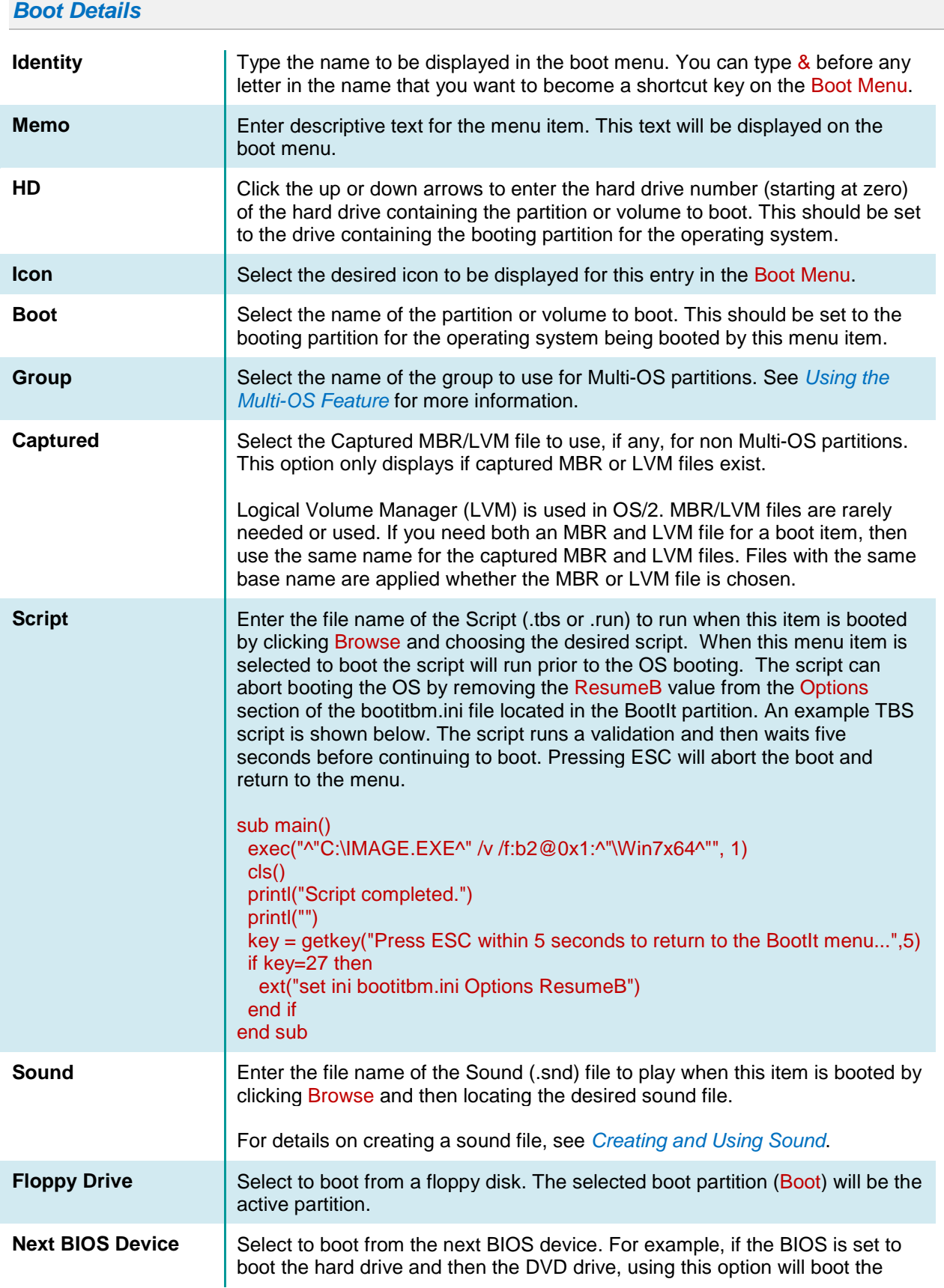

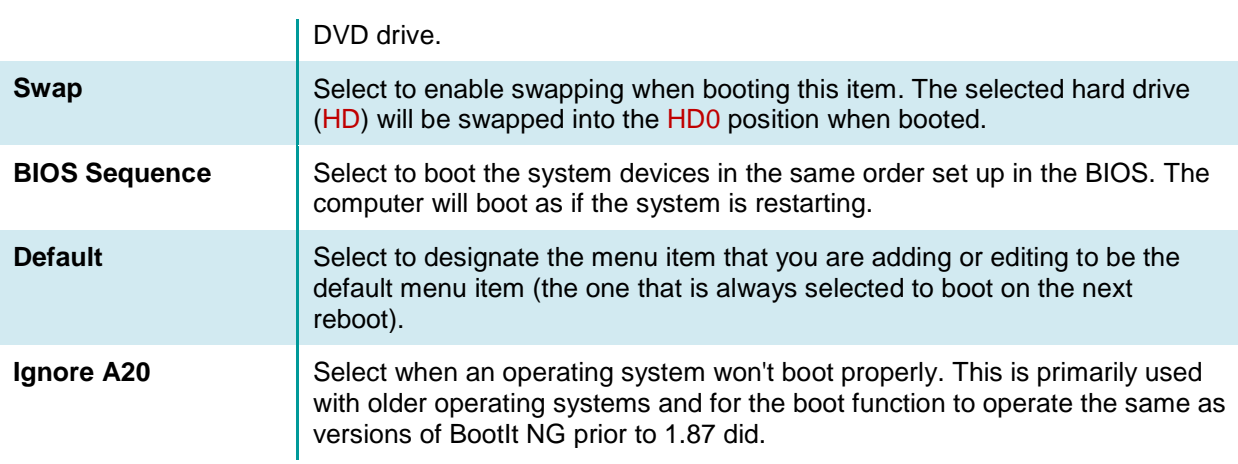

#### <span id="page-33-0"></span>*One Time Option*

One Time options are automatically cleared after being used. These options perform identically to their Boot Details counterparts and allow you to easily boot to a different device and automatically return to normal booting on the next boot.

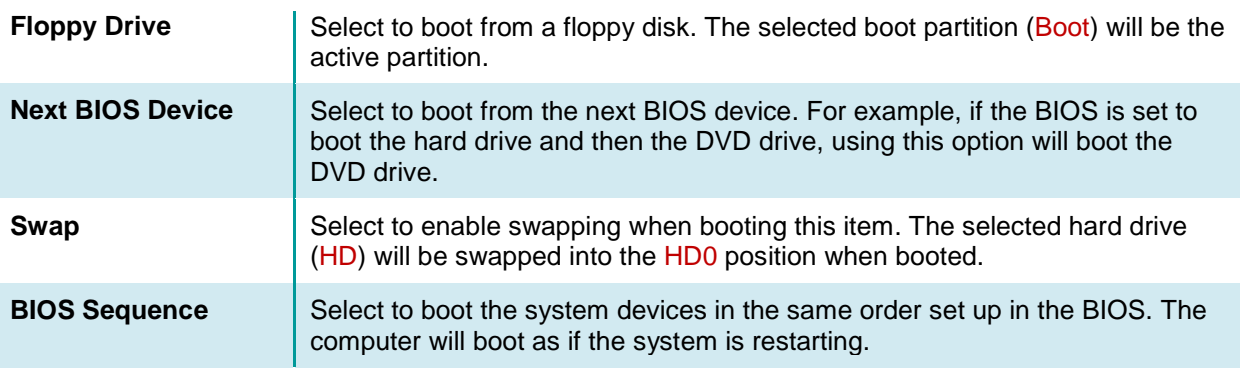

<span id="page-33-1"></span>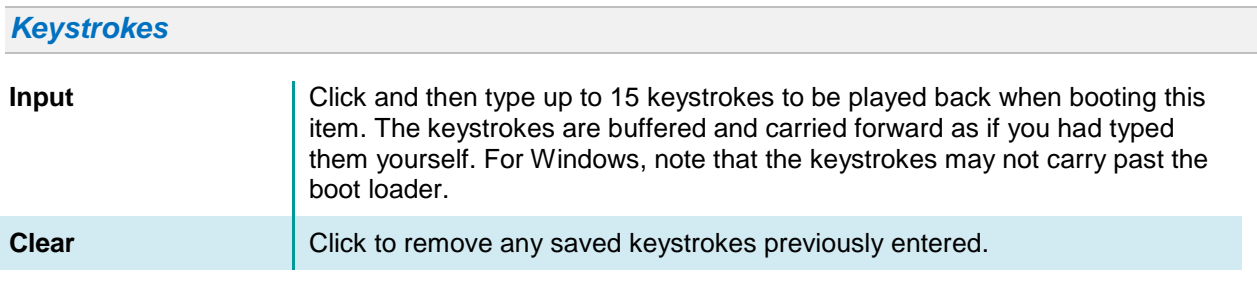

<span id="page-33-2"></span>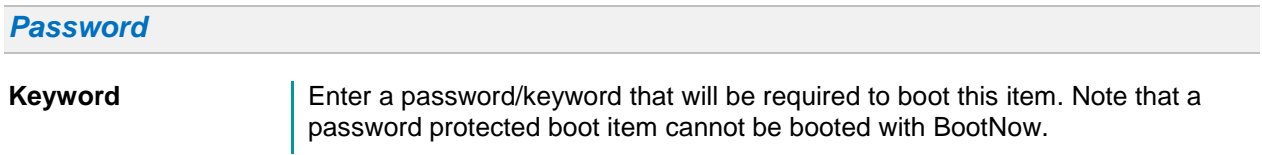

#### <span id="page-34-0"></span>*MBR Details*

In this section, each entry represents an entry in the standard MBR for a given hard drive. When this boot item is booted, the MBR of each drive will be updated to reflect the view you see here. To edit or adjust the entries, select a partition or blank entry, and then do any of the following:

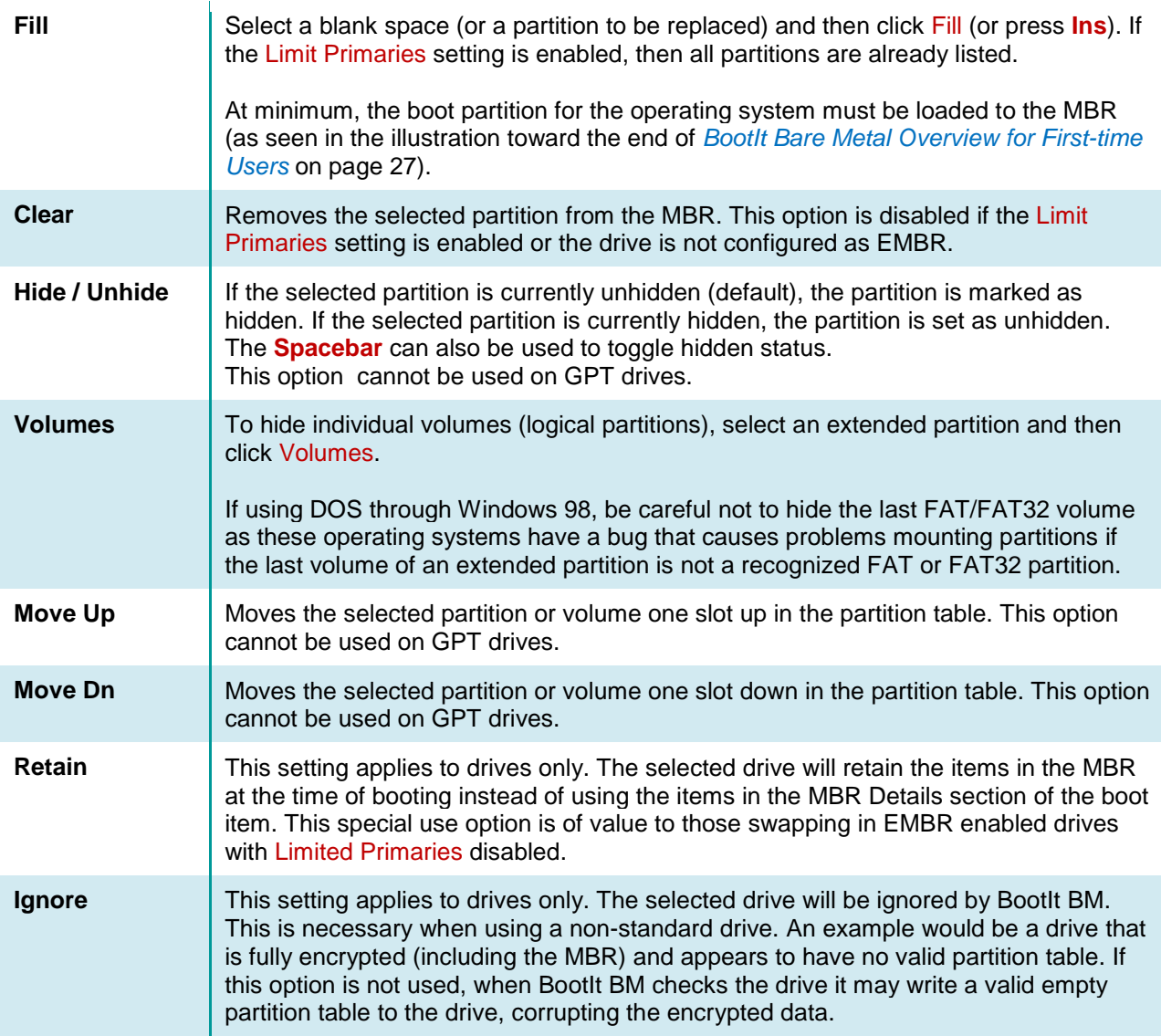

Valid options for drive and partition items can also be accessed by right-clicking the item and selecting the desired option from the pop-up menu.

#### <span id="page-34-1"></span>**The Direct Boot Menu**

The Direct Boot Menu dialog box displays all enabled partitions—those that haven't been disabled. From the Direct Boot Menu, just double-click an entry to boot from it. The Active, Swap, and Hide columns of the menu indicate the setting for that partition or volume (unless partitions are not limited, in which case booting from the Direct Boot Menu makes only the partition being booted visible; all other partitions will be hidden).

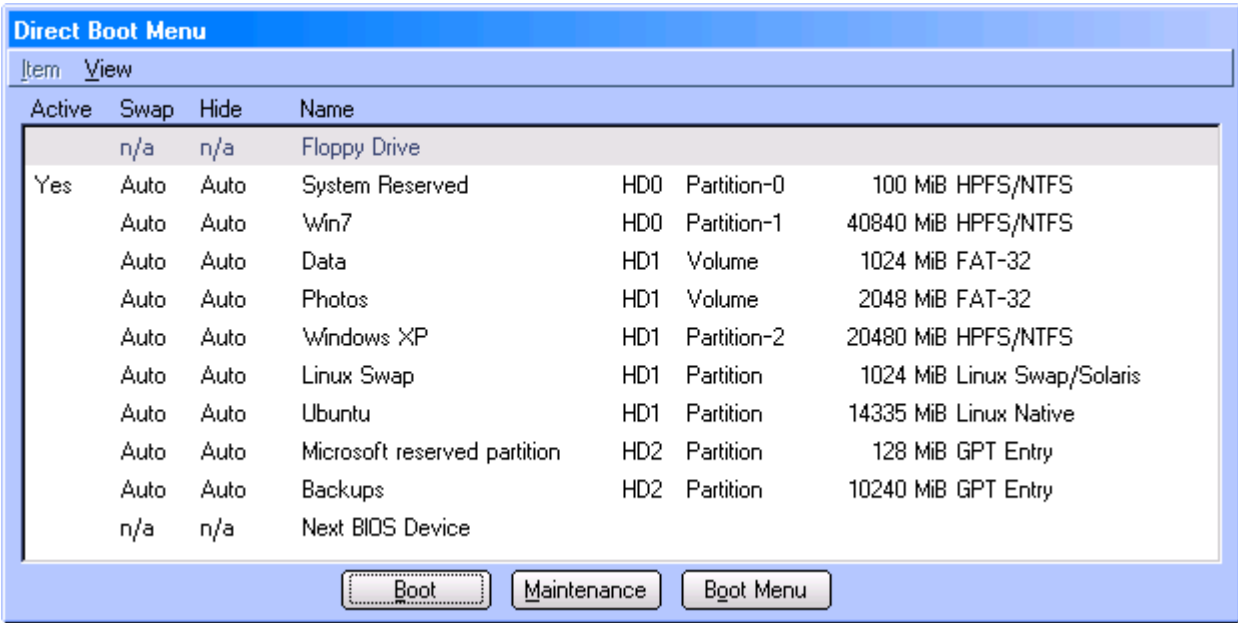

### <span id="page-35-0"></span>**Boot an item using the Direct Boot Menu**

- 1. If the Direct Boot Menu is not configured as the default menu, then, on the Normal Boot Menu, click Direct Boot.
- 2. In the Direct Boot Menu dialog box (as seen in *[The Direct Boot Menu](#page-34-1)*), configure the settings for each partition as desired. These settings are categorized below for easy reference.
- 3. Click an entry to select it and then click Boot. Alternatively, you can double-click an entry to boot from it. To perform a *Simulated Boot* for the purpose of setting up the MBR without actually booting the operating system, hold down the *left* Shift key while you click the Boot button.

#### <span id="page-35-1"></span>*Active Column*

The Active column indicates whether or not the partition or volume is active (Yes). To set the active partition, select an item and then press the **Spacebar** or select the Item menu and then the Set Active option.

Usually, the active primary partition on HD0 is drive C. When installing a new operating system to a new partition, verify that the installation partition is active or the installation may go to some other partition marked active. You can set a partition active only if it is in the MBR as indicated by the -# that follows the Partition type column. For example, in the screenshot you see Win7 has HD0 Partition-1 which means that partition is in the second partition table entry in the MBR.

#### <span id="page-35-2"></span>*Swap Column*

The Swap column indicates whether or not the hard drive being booted will be swapped with HD0. To change swap options, select the item and then press **F4** to cycle though the options for this column. Alternatively, on the Item | Swapping menu, click one of the following options:

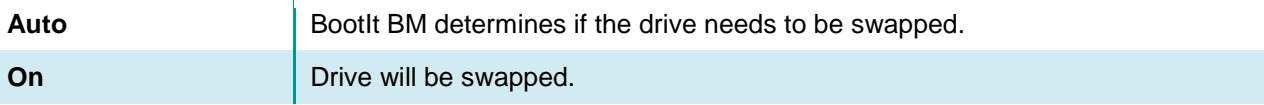
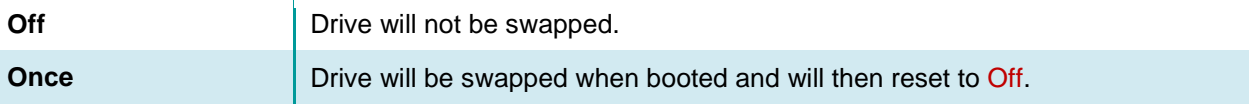

For example, if you boot a partition on HD1 (the second hard drive) with the swap option On, BootIt BM swaps that hard drive with HD0 so that HD1 is now HD0 and (the real) HD0 is now HD1.

Keep in mind that, because swapping is done at the BIOS level, once an operating system boots into protected mode, it may ignore the BIOS and, in effect, undo the swap.

#### *Hide Column*

The Hide column indicates how and which partitions will be hidden. To change hide options, select the item and then each press **F6** to cycle though the options for this column. Alternatively, on the Item | Hiding menu, click one of the following options:

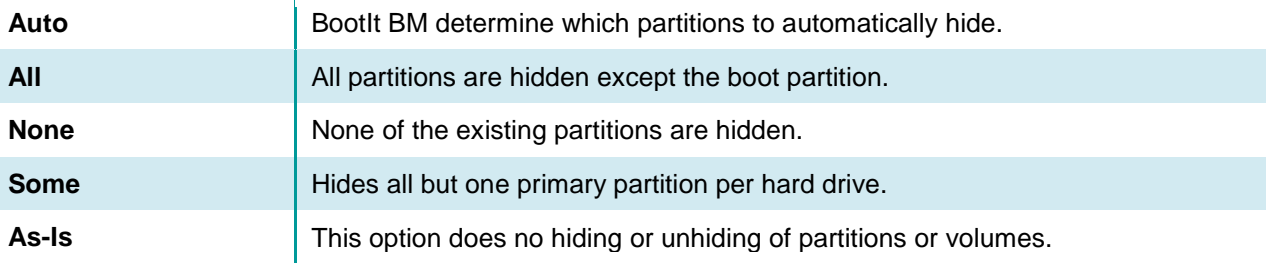

When Hide is set to anything other than As-Is, volumes are always unhidden.

#### *Item Menu*

The Item menu commands are listed below:

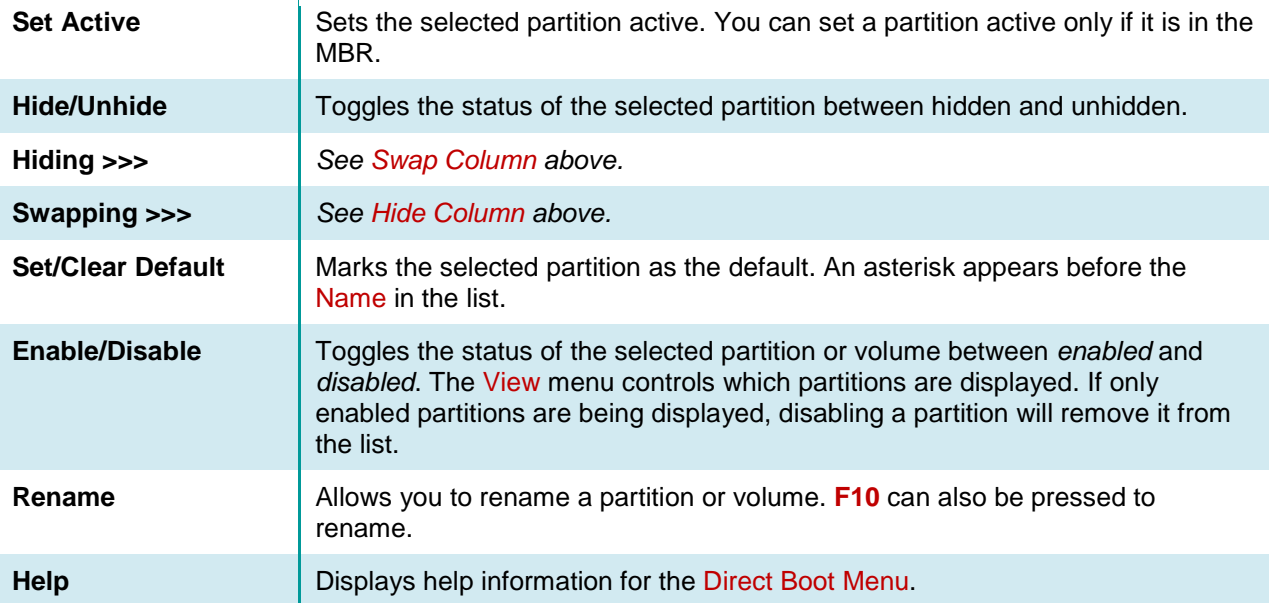

*View Menu*

The View menu controls which partitions are visible in the Direct Boot Menu dialog.

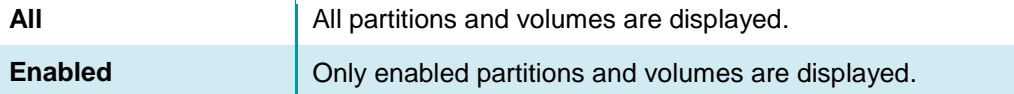

#### **Note**

- When booting from the floppy disk or next BIOS device, the Swap and Hide options are determined by the active partition.
- To use the Next BIOS Device option to boot from your CD/DVD drive, set your BIOS boot sequence to have the CD/DVD drive immediately after the hard drive.
- When you boot an item via Direct Boot and you are not limiting primaries, only the selected primary partition will be visible in the MBR.

# **The Installation & Recovery Boot Menu**

The Installation & Recovery Boot Menu dialog box appears when you boot with the BootIt BM boot media after BootIt BM has been installed (it is displayed if booting a CD/DVD, USB flash drive, or floppy disk).

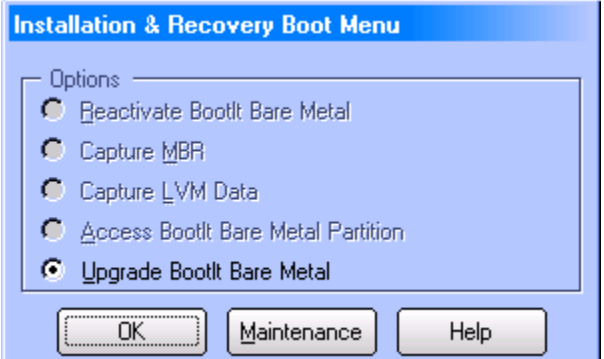

The following options are available:

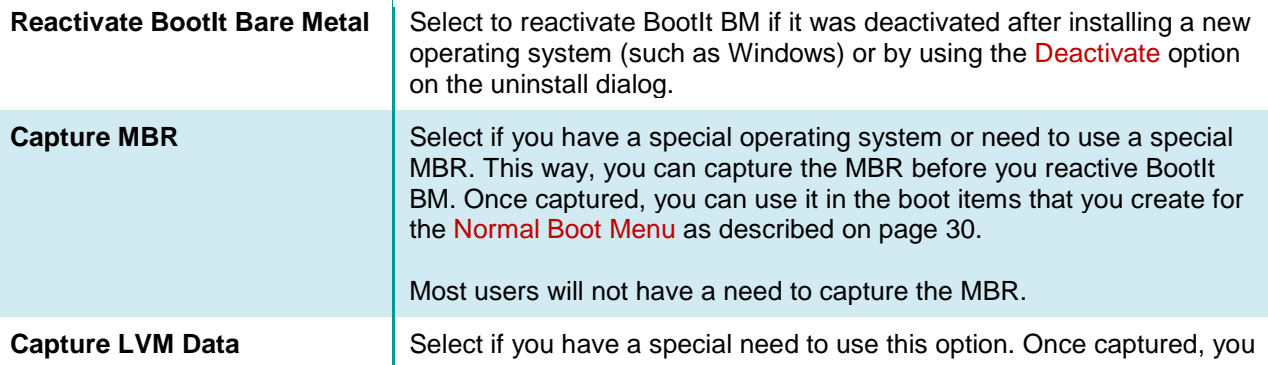

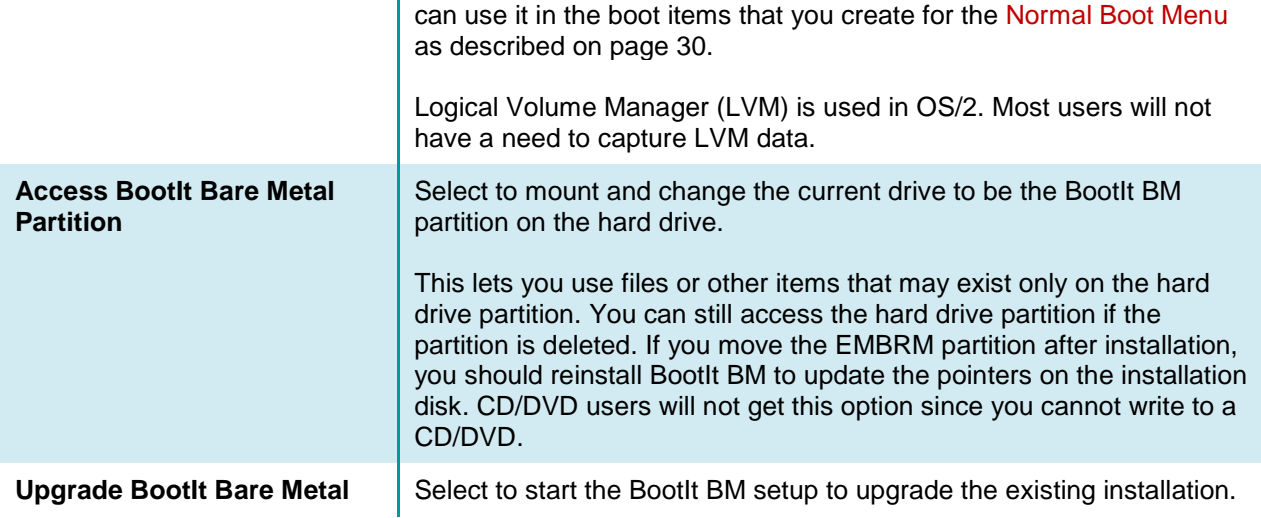

# <span id="page-38-0"></span>**Working with Partitions**

You can gain access to the Work with Partitions dialog box in two ways:

- On the desktop, click Partition Work.
- On the Edit menu, click Partitions.

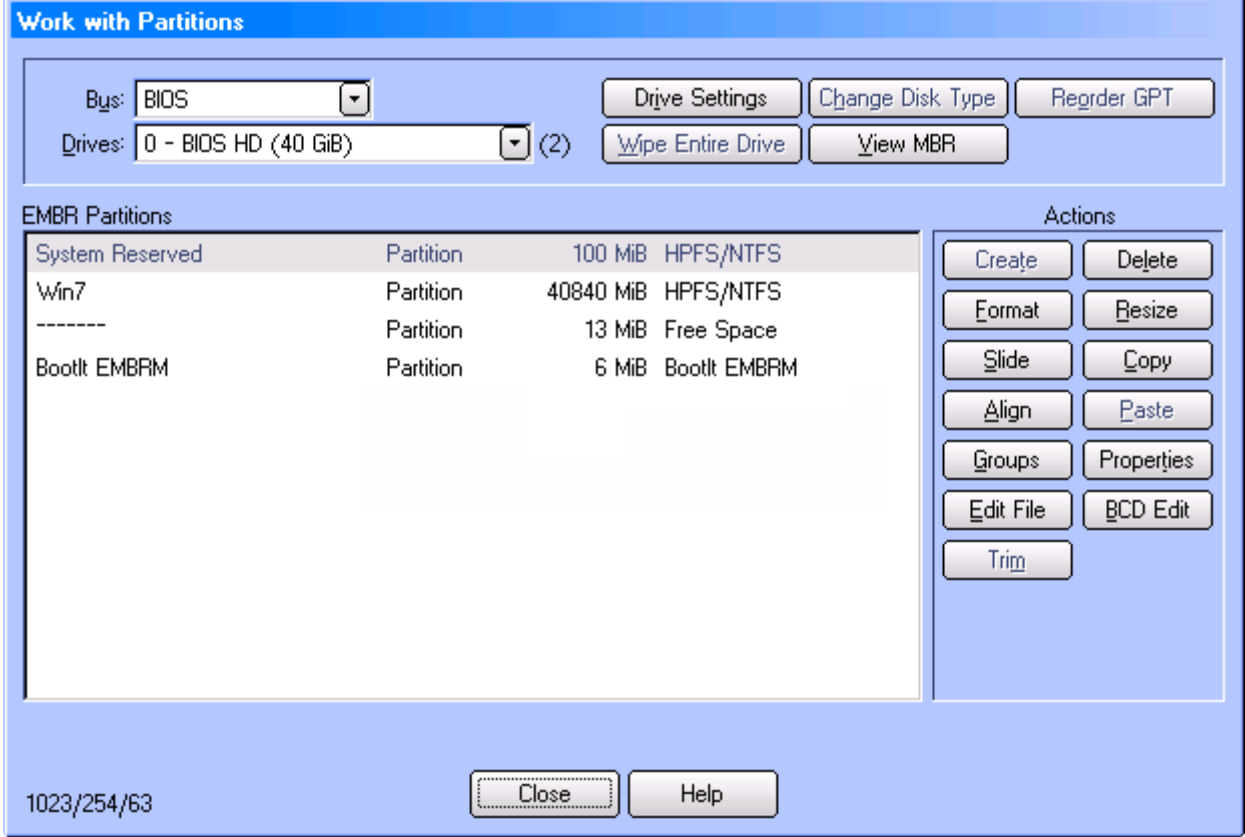

# **Selecting a Drive**

The drive is selected using the Drives drop-down box. The list shown may have generic drive names or it may include model numbers, depending on the access method in use and the details BootIt BM is able to obtain.

Use the Bus option to control the access method and select which type of drives are displayed. The list of available bus types will not include those disabled in BootIt BM Settings. The following types are supported:

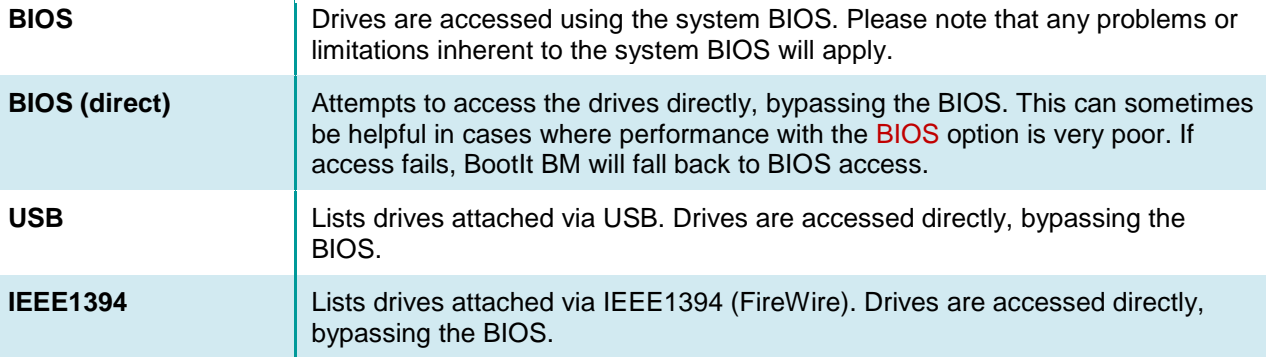

Below the Drives drop-down box, the Disk Type (MBR, EMBR, and GPT) is displayed, followed by the partitions and Free Space on the drive. The C H S values are displayed in the lower-left of the dialog.

If errors are detected in the partition structures or layout, \* Errors Exist \* will be displayed above the topright corner of the partitions box. The affected partitions will be marked with an  $E$ . Note that only one error is displayed at a time. Once the error is corrected, the next error (if any) will be displayed.

# **Partition Operations**

The following sections detail the supported partition operations. Please note that there is an inherent risk in making partitioning changes. It is recommended to create a backup image if the data on the drive is of value.

#### *Create a partition or volume*

- 1. On the desktop, click Partition Work.
- 2. In the Partitions list, select a Free Space entry and then click Create under Actions.
- 3. In the Create dialog box under Partition Information, type the Name of the partition that you want to create. Note that the name will not be saved unless the partition is formatted or the drive type is EMBR.
- 4. Select the appropriate File System from the drop-down list. If the desired file system does not appear in the list, type it in decimal (or hex by starting with  $0x$  [zero x] or octal starting with a  $0$  [zero]).
- 5. Increase or decrease the Size of the new partition (in MB) using the keyboard or up or down arrows, respectively.

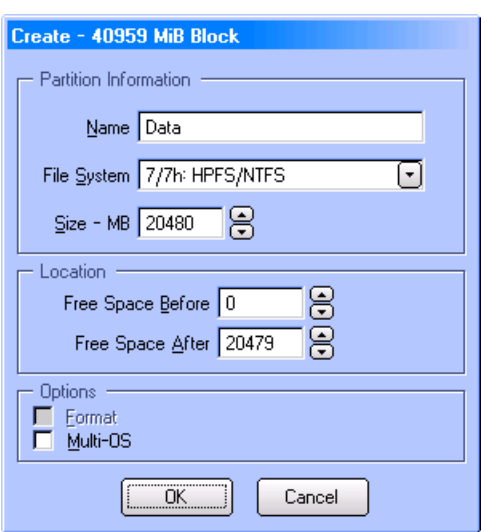

- 6. Optional:
	- To allow a specific amount of free space either before or after the new partition, enter the values using the Free Space Before and Free Space After controls. The default is for the partition to start at the beginning of the free space.
	- Under Options, select the Format checkbox if you want the partition formatted after it is created. If the Format checkbox is grayed out and unavailable, formatting is not supported for the selected file system.
	- If you want the option of having multiple operating systems boot from the new partition, select the Multi-OS checkbox. This does not mean that you are going to have multiple operating systems on the system itself. For more information on the Multi-OS option, please refer to *[Using the Multi-OS](#page-70-0)  [Feature](#page-70-0)*.
- 7. Click OK.
- 8. If the File System specified for the new partition is FAT, FAT32 or NTFS and the Format option is selected, you can suggest a cluster size. See *[Format a partition or volume](#page-41-0)* for details.
- 9. The new partition is displayed in the list of partitions.

#### *Delete a partition or volume*

- 1. On the desktop, click Partition Work.
- 2. In the Partitions list, select the partition or volume that you want to delete and then click Delete under **Actions** Confirm Delete
- 3. In the Confirm Delete dialog box, you may complete these optional tasks (that *cannot* be undeleted or reversed):
	- To clear several boot sectors at the beginning of the partition, select the Clear Boot Sector checkbox*.*

*Caution: The partition will not be able to be undeleted if this option is used.*

• To clear all sectors in the partition with zeros, select the Wipe

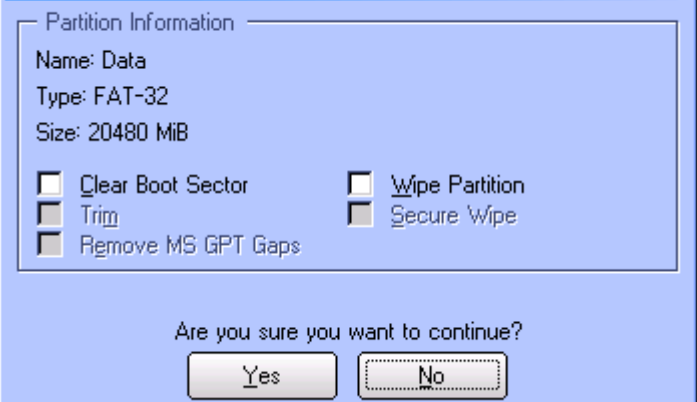

Partition checkbox. To use one of the standard wipe patterns or specify one of your own, select the Secure Wipe checkbox (see *[Wipe Entire Drive](#page-52-0)* on page [53](#page-52-0) for details).

- If the Bus option is set to BIOS (direct) and the drive supports TRIM you can select the Trim option. TRIM will be applied after all other specified options (e.g. wipe). Note that direct access to the drive is required. If BIOS (direct) is selected but reverts to BIOS mode you won't be able to use the Trim option.
- If deleting a partition from a GPT drive, select the Remove MS GPT Gaps option to reorder the partitions in the GPT partition table so there are no gaps (partitions will be in consecutive slots). Only Microsoft specific partitions will be moved.
- 4. After reviewing the Partition Information to verify that you are about to delete the correct partition, click Yes.
- 5. The partition is removed from the drive and the list of partitions.

#### *Undelete a partition or volume*

- 1. On the desktop, click Partition Work.
- 2. In the Partitions list, select the Free Space entry that you want to undelete and then click Undelete under Actions.
- 3. In the Undelete dialog box that appears, click OK to recover missing FAT, HPFS, NTFS, Ext2fs, ReiserFS, and Extended partitions or volumes.

#### **Note**

If the partition or volume recovered is not correct, select it in the Partition list, click Delete, select the Clear Boot Sector checkbox, click Yes, and then repeat Steps 2 and 3.

#### <span id="page-41-0"></span>*Format a partition or volume*

- 1. On the desktop, click Partition Work.
- 2. In the Partitions list, select the partition or volume that you want to format, and then click Format under Actions. If the Format button is grayed out and unavailable, formatting is not supported for the selected partition's file system.
- 3. For FAT, FAT32, and NTFS partitions, you can suggest a cluster size. However, BootIt BM determines the final size necessary to keep the partition valid. For FAT and FAT32, you can also select the Align for NTFS conversion option to have the partition aligned optimally when later converted to the NTFS file system.
- 4. Click OK. The partition is formatted, scanned for errors (FAT/FAT32 only – scan can be canceled), and the Format Summary dialog is displayed.

#### *Resize a partition or volume*

- 1. On the desktop, click Partition Work.
- 2. In the Partitions list, select the partition or volume that you want to resize, and then click Resize under Actions.
- 3. In the Resize dialog box, click OK to error check the file system.

The error-checking process can take a long time. If the hard disk indicator light continues flickering, the error check is progressing.

When the error check is complete, in the Resize dialog box you may review the Partition Information (such as Name, Type, and Size) to verify that you are resizing the correct partition.

- 4. Review the Min Size and Max Size, then increase or decrease the New Size of the selected partition using the up or down arrows, respectively. The size can also be typed in.
- 5. Click OK, and then (if you have already backed up your hard drive) click Continue.

The Resize status bar indicates progress. This process can take a long time when BootIt BM

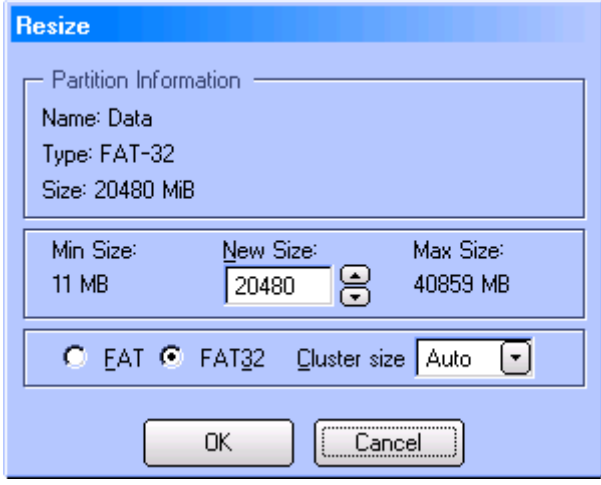

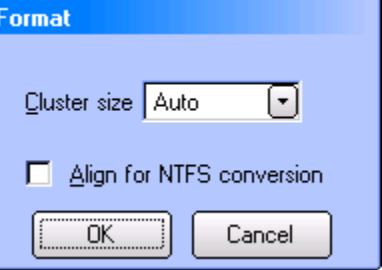

needs to move your existing data in order to resize the partition.

BootIt BM checks for errors once again, after which the Resize dialog box displays a message that the resize is complete.

6. Click Close.

#### **Tip**

- To expand a partition, the Free Space block must follow and be adjacent to the partition to be expanded. Use the Slide feature, if necessary (see *[Slide a partition or volume](#page-43-0)* on page [44\)](#page-43-0).
- If BootIt BM displays a message that it cannot use the size or that free space has run out, select a smaller size first and then try the final size. In some cases, even just increasing the size by 20 to 50 MB can allow the final resize to succeed.
- You can suggest a cluster size for FAT/FAT32. However, BootIt BM determines the final size necessary to keep the partition valid.
- To convert to or from a FAT/FAT32 file system, select the desired file systems radio button.

#### *Copy a partition or volume*

- 1. On the desktop, click Partition Work.
- 2. In the Partitions list, select the partition or volume that you want to copy and then click Copy under Actions.

At the bottom of the Work with Partitions window, BootIt BM displays the Paste Pending for Copy message.

3. In the Partitions list, click the Free Space entry where you want to paste the copied partition information and then click Paste under Actions. The Copy dialog box is displayed.

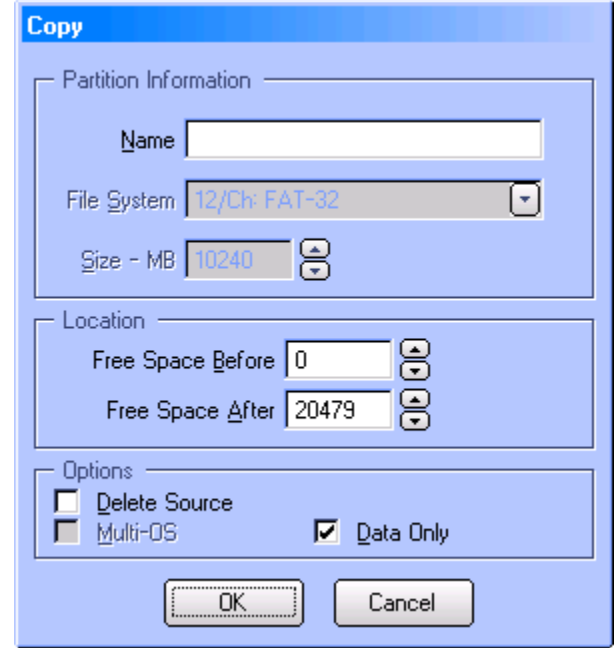

- 4. Enter the name for the copied partition in the Name box.
- 5. Optional:
- Under Options, if copying the partition to the same drive and you already have four primary partitions (and Limit Primaries is enabled), you will need to *move* the partition by selecting the Delete Source checkbox.
- To allow a specific amount of free space either before or after the copied partition, enter the values using the Free Space Before and Free Space After controls. The default is for the partition to start at the beginning of the free space.
- To copy just the used areas of the file system rather than copying every sector (including unused sectors) and thereby improve speed (unless the partition is almost full and has a lot of fragmentation), select the Data Only checkbox.
- 6. Click OK.

#### **Note**

Partitions can also be copied using Image for DOS (accessible from the BootIt BM desktop if installed with BootIt BM), which provides more options for the procedure (e.g. data verification). For details refer to the Image for DOS manual.

#### <span id="page-43-0"></span>*Slide a partition or volume*

- 1. On the desktop, click Partition Work.
- 2. In the Partitions list, select the partition that you want to slide (or move in an adjacent Free Space), and then click Slide under Actions.

In the Slide dialog box, review the Partition Information to verify that you are about to slide the correct partition.

3. Click the up or down arrows to increase or decrease the megabytes of Free Space Before and Free Space After, as necessary. The values can also be entered directly, if desired.

• To move just the used areas of the file

4. Optional:

- **Slide** Partition Information Name: Data Type: FAT-32 Size: 20480 MiB 동 Free Space Before 0 0 MiB Free Space After | 20479 20479 MiB  $\nabla$  Data Only 0K Cancel
- system rather than moving every sector (including unused sectors) and thereby improve speed (unless the partition is almost full and has a lot of fragmentation), select the Data Only checkbox.
- 5. Click OK.
- 6. A warning will be displayed. Click Continue to slide the partition or Cancel to abort.
- 7. When the operation has completed, click Close.

#### *Align a FAT/FAT32 partition*

The align operation is used to align the contents of a FAT/FAT32 partition so that conversion to NTFS results in cluster sizes that are more efficient.

- 1. On the desktop, click Partition Work.
- 2. In the Partitions list, select the FAT/FAT32 partition that you want to align and then click Align under Actions.
- 3. The Align information dialog will be displayed. Click Continue.

#### <span id="page-44-0"></span>*View partition properties*

- 1. On the desktop, click Partition Work.
- 2. In the Partitions list, select the partition for which you want to see the properties and then click Properties under Actions.

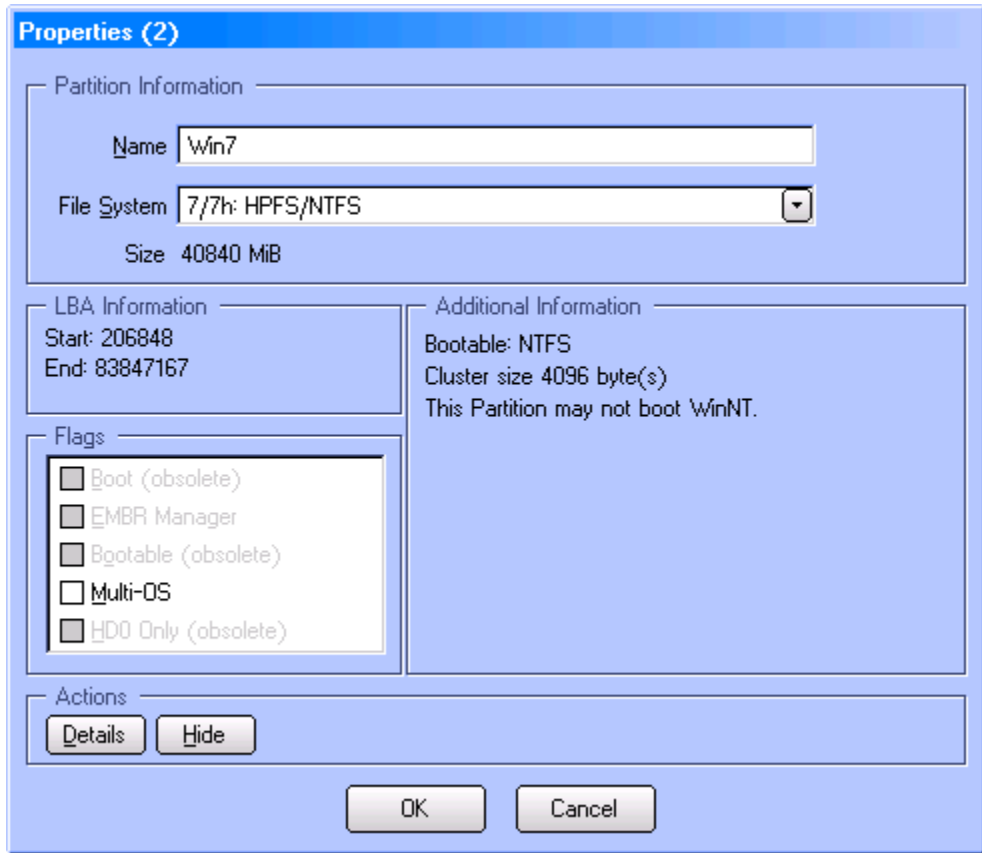

Note that the process of viewing partition properties also checks for some common partition errors. If any errors are found, you are either prompted with an option to fix them or a warning is displayed in the Properties dialog box. The partition GUID, if any, is displayed in the dialog title.

- 3. The partition's properties are displayed, including the Name, File System type, Size, and LBA starting and ending sectors. The Flags section displays the partition's attributes and their current status. The attributes available vary depending on the disk type (MBR, EMBR, GPT). The Additional Information section includes other details such as the Bootable file system, Cluster size, and any other pertinent information.
- 4. Optional:
	- Enter a new Name for the partition.
	- The File System type can be changed. Note that this is an advanced option and can cause data loss or corruption if used incorrectly.
	- Click Details to display the free and used space on the partition.
	- For partitions that support a hidden type, click Hide to toggle the partition to the hidden state. Click Unhide to return to the normal state.
- Under Flags, if the disk type is EMBR and you want the option of having multiple operating systems boot from the selected partition, select the Multi-OS checkbox. This option is not needed if you are going to have each operating system in its own dedicated bootable partition.
- **Warning to Windows 8 and Windows 10 Users** If Windows 8 or Windows 10 is installed on the partition and **Fast startup** (Hibernate on Shutdown) is enabled, the Disable Fast Start button will be available. Fast startup must be disabled to prevent corruption of your partitions and data. Click the button to disable Fast startup and remove the current hibernated state. You will be prompted to confirm this action.
- *Advanced option:* If the **left Shift** key is held down when the Properties button is clicked, it will be possible to edit the LBA ending sector value. This can be helpful when the partition was not initialized or created correctly and requires manual adjustment.
- 5. Click OK to close the Properties dialog box and save any changes, or Cancel to close and retain the current settings.

#### *BCD Edit*

This option allows you to easily edit the Windows BCD store used for booting newer versions of Windows (including Windows Vista and Windows 7). An example would be updating the BCD file to reference the correct partitions when the stored information is no longer valid and causes Windows to be unable to boot successfully.

- 1. On the desktop, click Partition Work.
- 2. In the Partitions list, select the partition containing the BCD file that requires editing and then click BCD Edit under Actions.

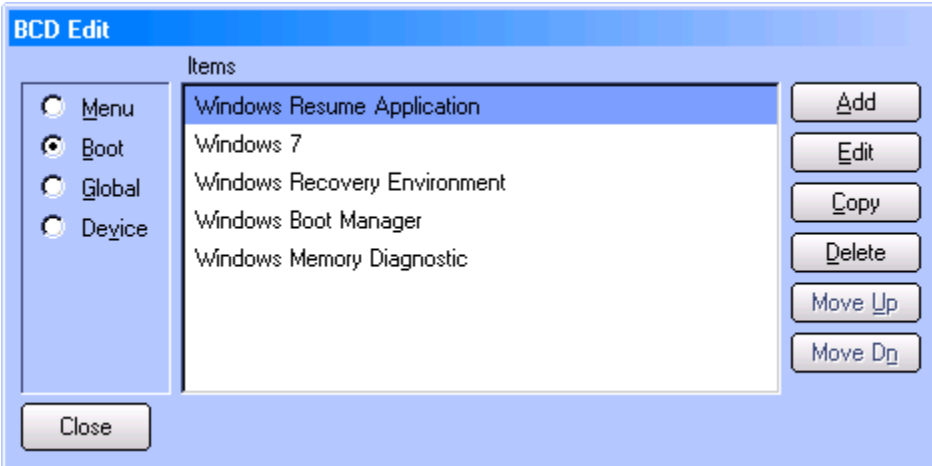

3. The categories (i.e. Menu, Boot, Global, Device) are listed on the left side of the dialog box, with the items for the selected category displayed in the center. Items can be manipulated using the buttons on the right.

Most repairs only require making changes to few items. For example, if it were necessary to repair the BCD file to reference the Windows 7 System Reserved booting partition and the Windows 7 partition, you would proceed as follows:

- Select Boot.
- Select the Windows Boot Manager item.
- Click Edit.

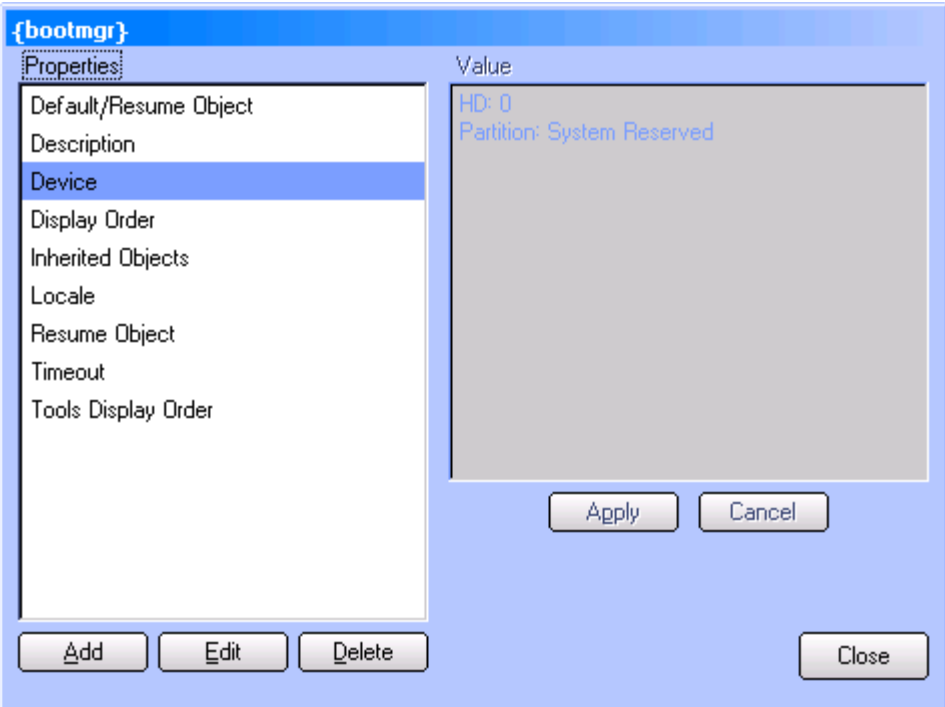

• The {bootmgr} properties are displayed. Select the Device property and click Edit.

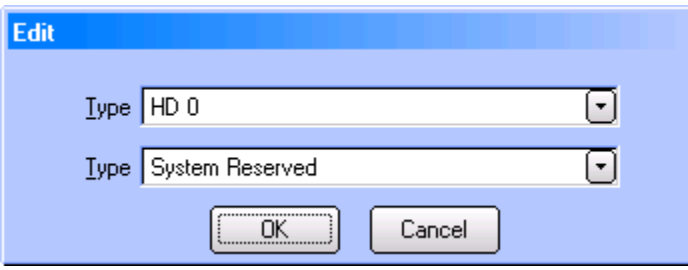

- Use the provided drop-down boxes to select the correct hard drive and partition. Click OK and Close to save the changes and return to the BCD Edit dialog box.
- Select the Windows 7 item and click Edit.
- Select the Device property, click Edit, select the correct drive and partition (the Windows 7 partition, in this case), and then click OK.
- Select the OS Device property, click Edit, select the correct drive and partition (the Windows 7 partition, in this case), and then click OK.
- Click Close to return to the BCD Edit dialog box.
- 4. When finished making changes, click Close.

#### *Editing a file*

BootIt BM allows editing text files (up to 64K in size) on partitions using supported file systems. Using this option, it is easy to make corrections or modifications to files that may otherwise be inaccessible. An example would be editing the Windows XP *boot.ini* file when the partition won't boot. Another example is editing the BootIt BM TBOSBOOT.STR file to change a startup parameter (a change that may otherwise require reinstalling BootIt BM).

- 1. On the desktop, click Partition Work.
- 2. In the Partitions list, select the partition containing the text file that requires editing and then click Edit File under Actions.
- 3. Using the Open dialog box, browse to the file you wish to edit and then click OK.
- 4. When finished, click OK to save the file.

Additionally, to quickly access a file in the Bootlt BM partition you can click the Text Editor icon on the desktop (or press **X**) and then click the Open button. Among other things, this allows you to easily create and edit batch/script files. Batch/script files (.BAT, .CMD, .RUN, and .TBS) can be run by clicking the Run icon on the desktop (or by selecting Run from the Utilities menu) and then selecting the file.

#### **Note**

If the file opened for editing is too large or a binary (non-text) file is opened, the file will be truncated and a message will be displayed. If this file is then saved, the truncated data will be lost.

#### *Applying TRIM*

The TRIM operation is used to notify the SSD drive of unused sectors within the selected partition area that it can use for itself.

- 1. On the desktop, click Partition Work.
- 2. Use the Bus drop-down to select BIOS (direct).
- 3. In the Partitions list, select the partition or free space to which you wish to apply TRIM, then click Trim under Actions.
- 4. Click Continue on the notice displayed and the TRIM procedure will be run (progress will be displayed). Click Close when finished.

#### **Note**

Direct access to the drive is required. If BIOS (direct) is selected but reverts to BIOS mode you won't be able to use the TRIM option. Additionally, the drive must support TRIM.

x

### **Working with Partition Groups**

Partition Groups are used in conjunction with the Multi-OS feature allowing certain files to be automatically replaced on Multi-OS setup. For more information, see *[Using the Multi-OS Feature](#page-70-0)*.

#### *Add or Edit a partition group*

- 1. On the desktop, click Partition Work.
- 2. In the Partitions list, select the partition to which you want to add or edit a group, then click Groups under Actions. A notice will be displayed if the Multi-OS option is not enabled for the selected partition.
- 3. In the Groups dialog box, click Add to create a new group or Edit to edit the selected group.
- 4. In the next dialog box (either Add Group or Edit Group), type the Name of the group and then enter a Description.

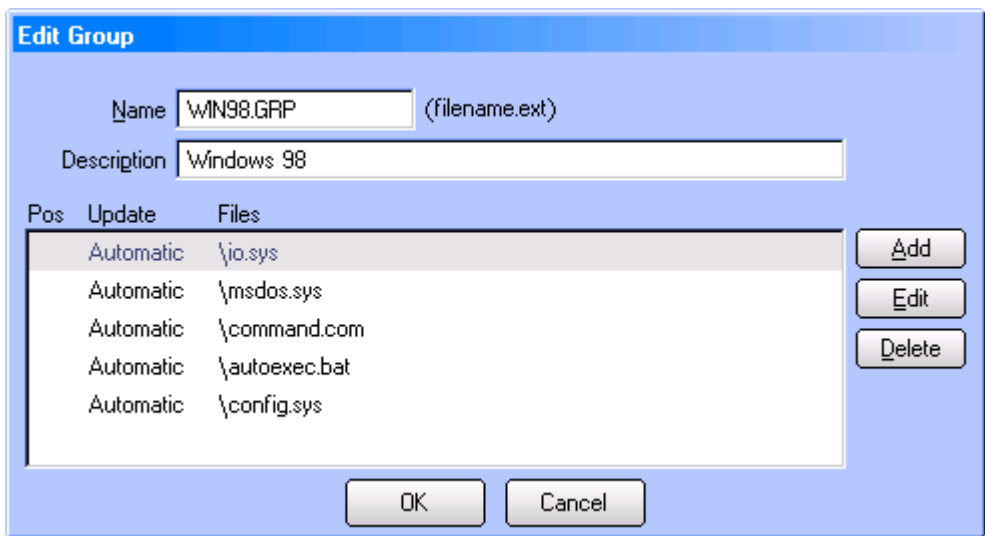

5. Click Add to add a file or Edit to modify the selected file item. In the Add File or Edit File dialog box, type the full path name using the DOS 8.3 naming convention (or click Browse) for each file that should be part of the group.

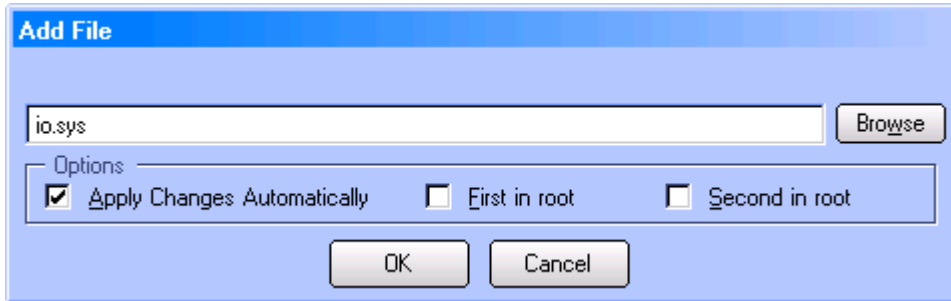

Optional:

- If you want the file in the group to be updated automatically if it is changed on the partition, select the Apply Changes Automatically checkbox. If this option is not checked, you will be notified whenever the file has been altered and given an option on what to do.
- If the file needs to be in position 1 (see *Setting Up [Multi-OS Groups on Different Operating](#page-71-0)  [Systems](#page-71-0)* on page [72](#page-71-0) for more details), select the First in root checkbox; likewise, select the Second in root checkbox if the file needs to be in position 2. Do not select either of these checkboxes unless actually required
- 6. Click Delete to remove the selected file from the group.
- 7. Click OK.
- 8. Complete Steps 5 to 7 for as many files as you want to add or edit, then click OK.
- 9. Complete Steps 3 to 8 for as many groups as you want to add or edit, then click Close.

#### *Delete a partition group*

- 1. On the desktop, click Partition Work.
- 2. In the Partitions list, select the partition from which you want to delete a group.
- 3. Under Actions, click Groups.
- 4. In the Groups dialog box, select the name of the group that you want to delete and then click Delete.
- 5. Click Yes to confirm the deletion.
- 6. Complete Steps 4 and 5 for as many groups as you want to delete, then click Close.

#### *Copy a partition group*

- 1. On the desktop, click Partition Work.
- 2. In the Partitions list, select the partition from which you want to copy a group.
- 3. Under Actions, click Groups.
- 4. In the Groups dialog box, select the name of the group that you want to copy and then click Copy.
- 5. In the Copy Group dialog box, enter the Name and Description for the new group and make any desired changes to the list of file. Click OK.
- 6. Click Close.

### <span id="page-49-0"></span>**Drive Settings**

These options are available for each drive, allowing you to apply Global Settings or custom settings on a per drive basis.

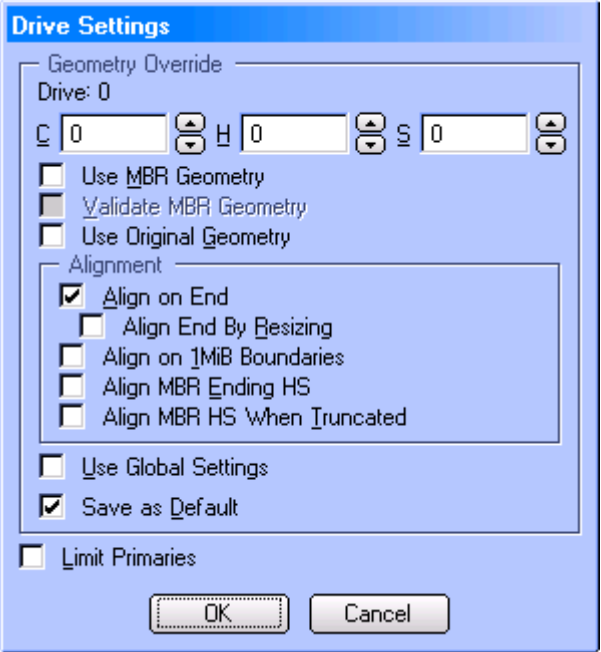

**C H S** This option is helpful when you need to specify geometry values that differ from those assigned by the operating environment. For example, you use this option when you attach a hard drive from another machine to the USB port of another machine to restore the first machine's backup image.

Valid values:

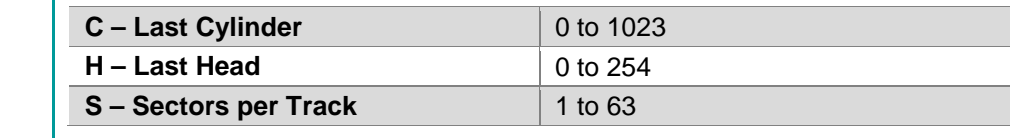

Use MBR Geometry **Enable this option to prevent problems when a backup image of another** 

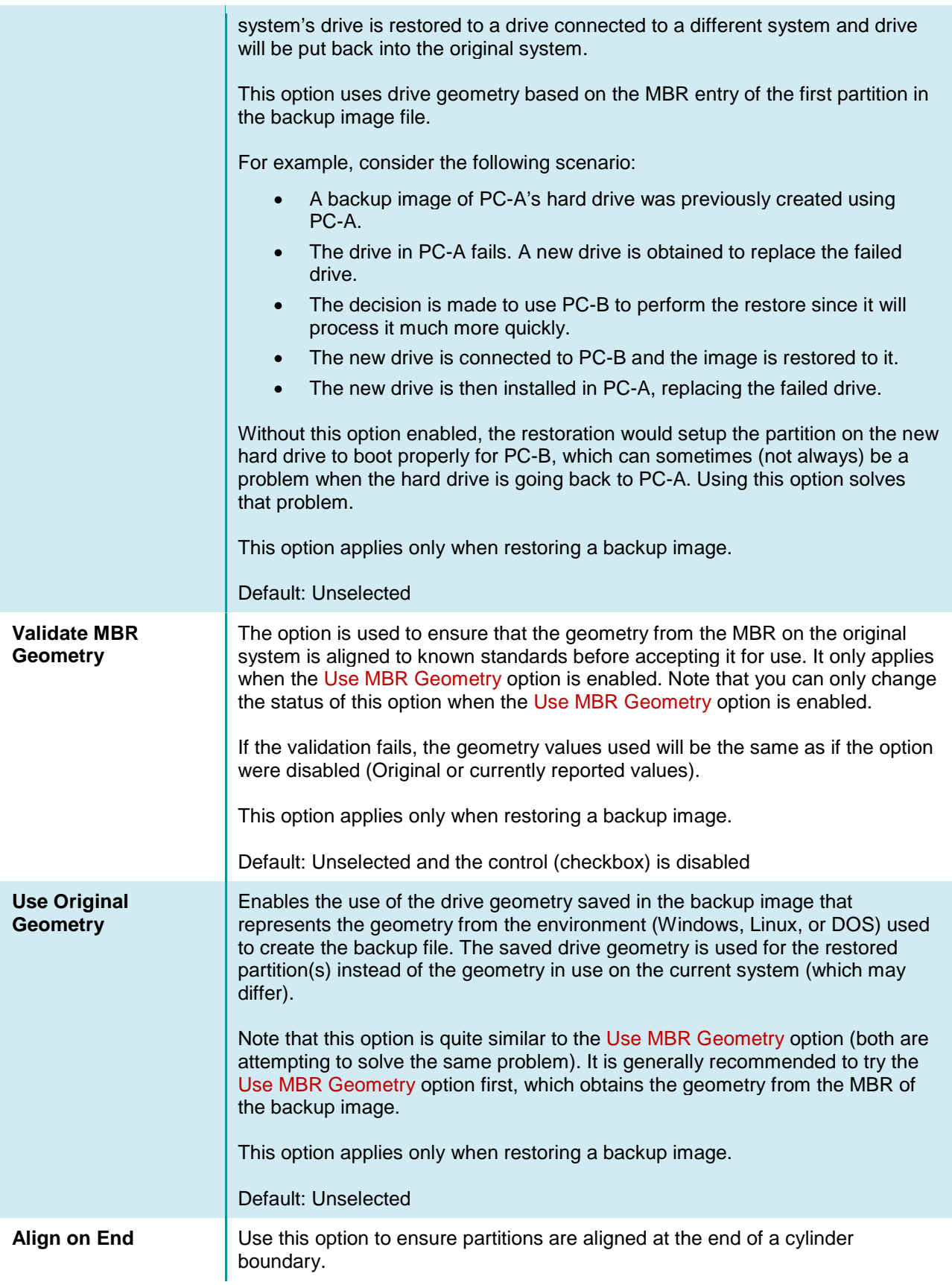

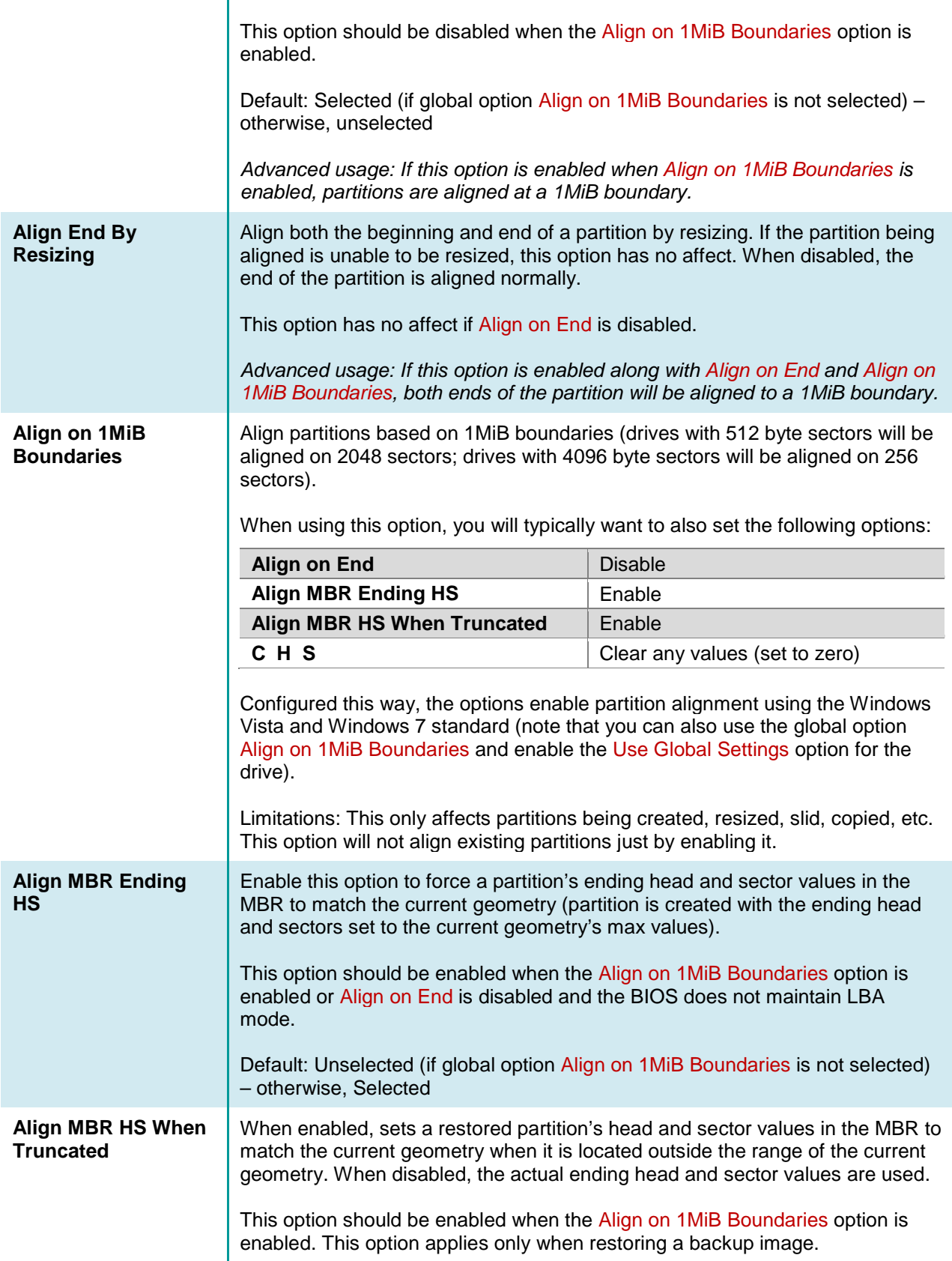

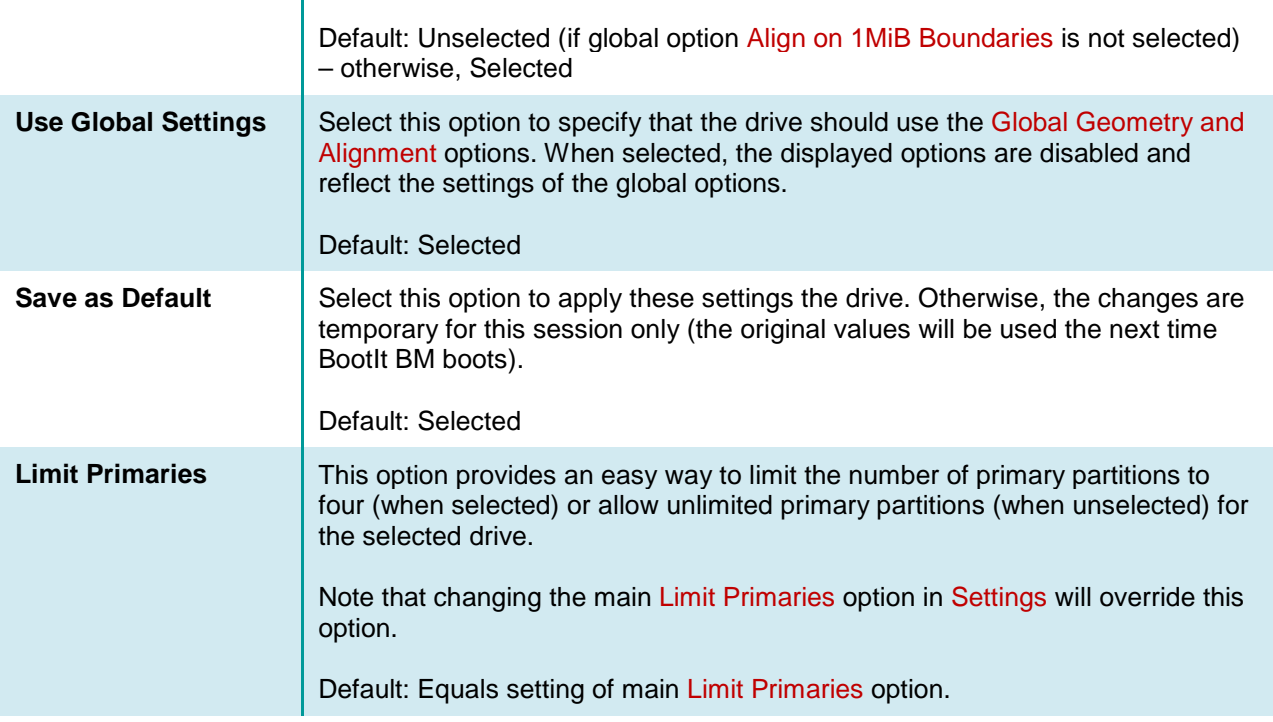

# <span id="page-52-0"></span>**Wipe Entire Drive**

When BootIt BM wipes a hard drive, it overwrites the entire contents of the hard drive, with the sole intent of making the original data unrecoverable by any practical means. BootIt BM provides a variety of options for wiping. Some of these options are designed to make the wipe operation proceed as quickly as possible; others are designed to take longer, but make it harder to recover the data that is overwritten. However, regardless of which wiping options you use, you should consider your data unrecoverable for your own purposes.

Wiping is not the same as formatting. Formatting a hard drive does not securely overwrite the previous content of the drive, often leaving data recoverable by special means. Rather, the only intent of formatting a drive is to prepare it for use by a particular file system.

Generally, the Random – 1 Pass + 1 wipe option should be sufficient for making the overwritten contents of the hard drive unrecoverable by software, while the Random  $-4$  Pass  $+1$  option may provide a higher level of security.

When using BootIt BM, the efficacy of the System entropy source option will vary by system. However, the Keyboard entropy source option should always provide a good source of entropy for random data generation.

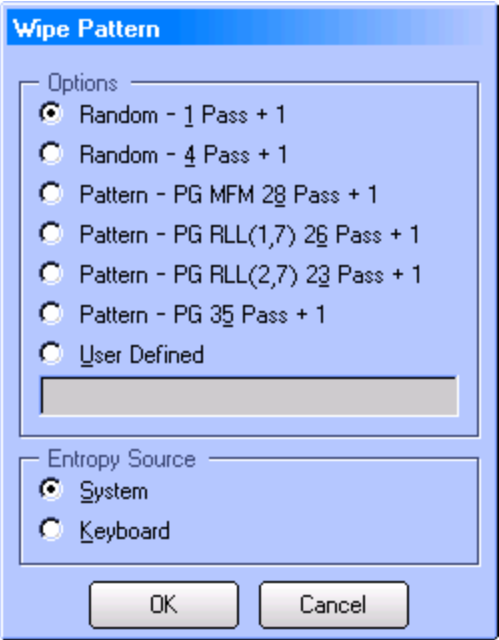

After clicking the Wipe Entire Drive button, click the Yes button on the warning message to proceed.

The following wipe patterns are available for use:

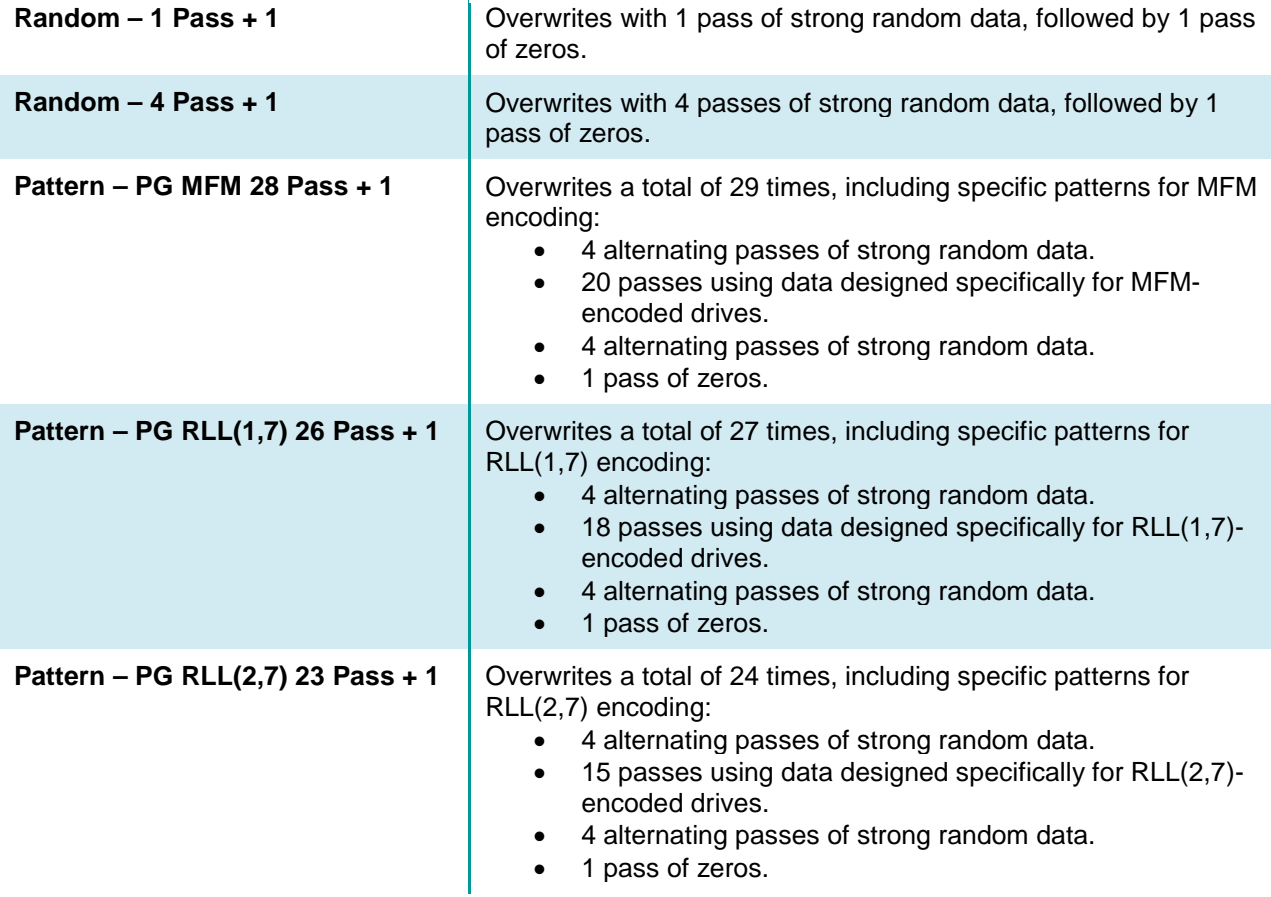

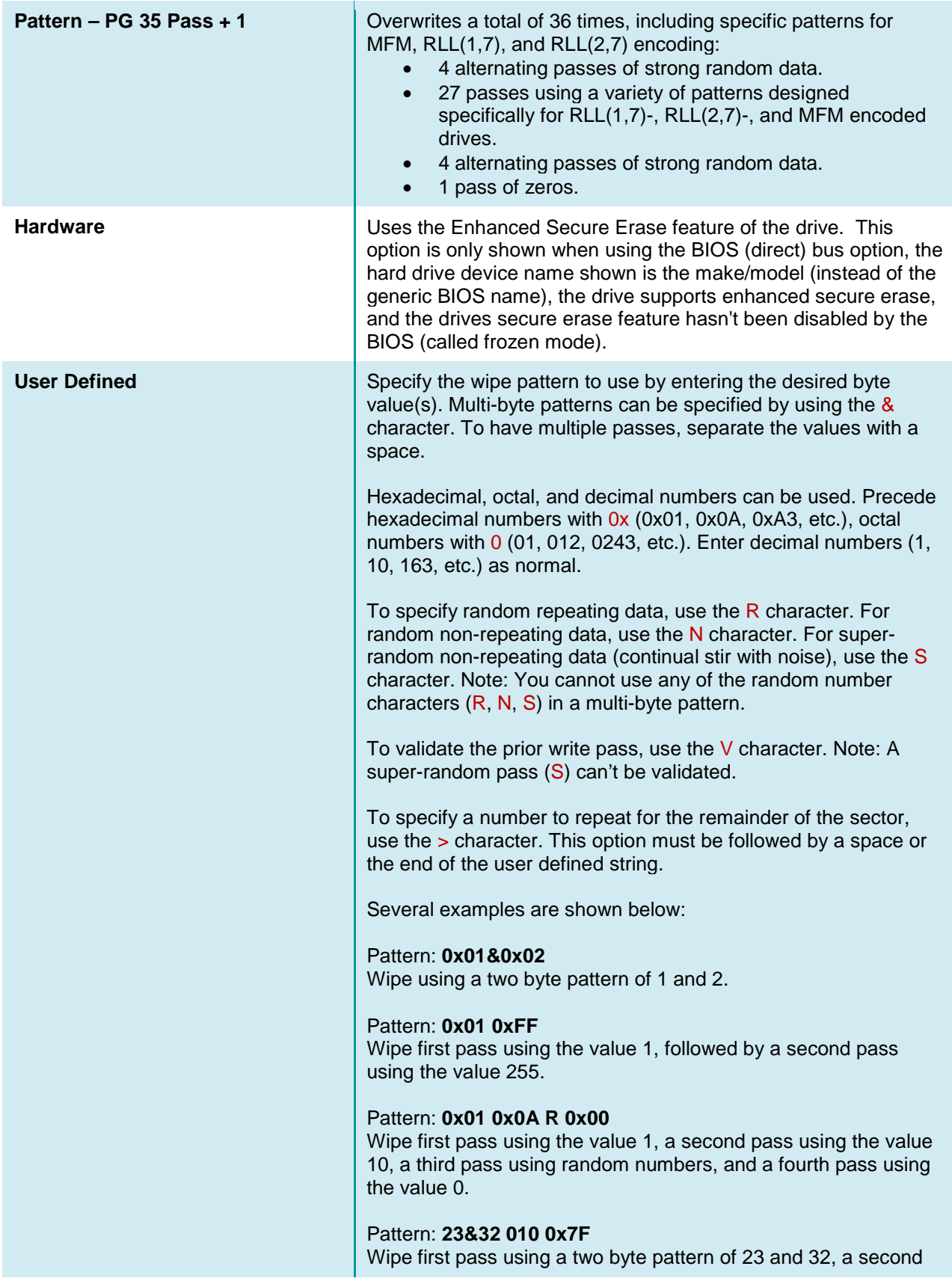

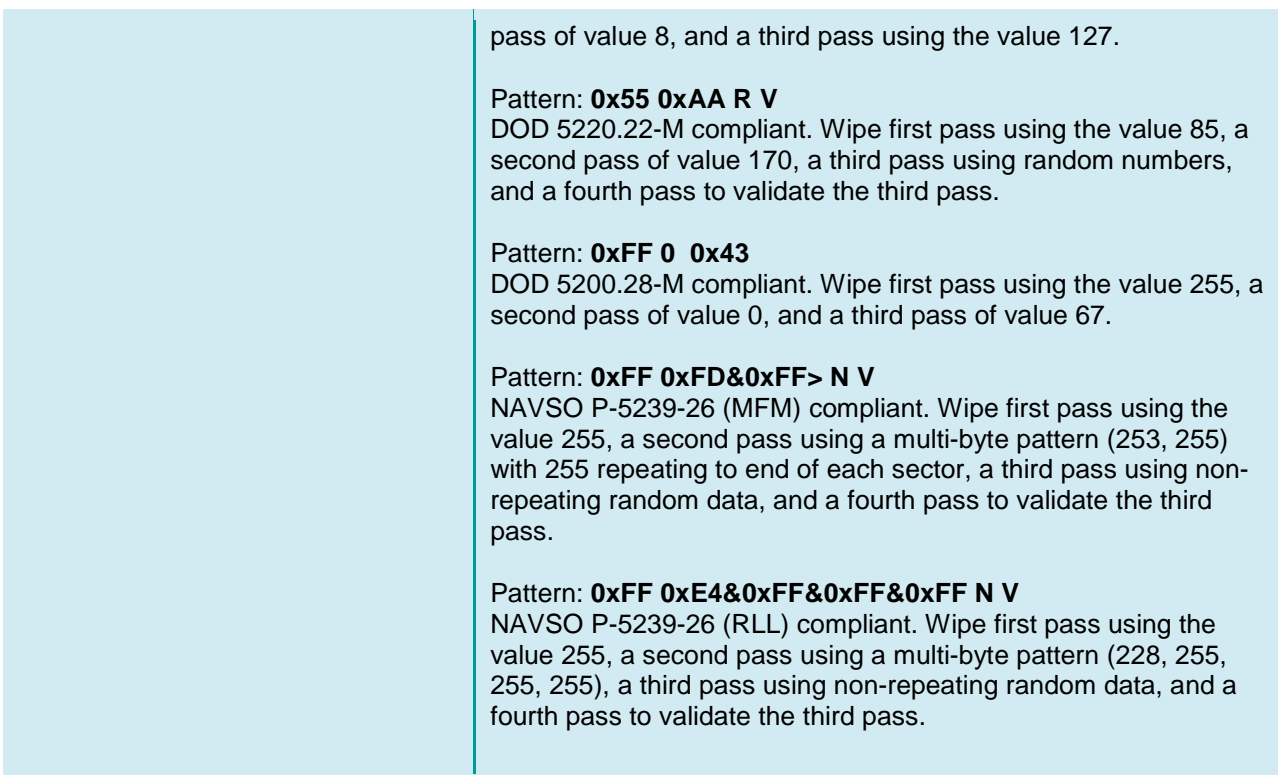

The entropy source for the wipe can be either of the following:

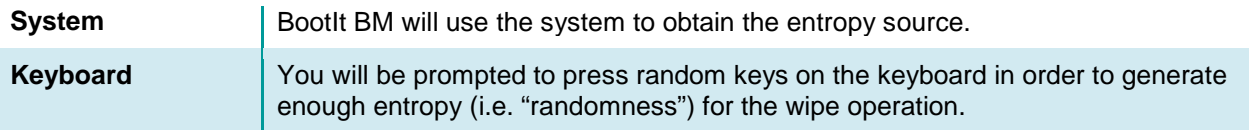

After selecting the desired options, click OK to wipe the drive.

#### **Note**

Canceling the wipe operation will not recover any data that has been wiped up to that point!

# **Change Disk Type**

BootIt BM supports three different Disk Types and allows you to convert between them, thus changing the partitioning scheme in use on a particular drive. Note that there are some conversion limitations imposed due to their differences.

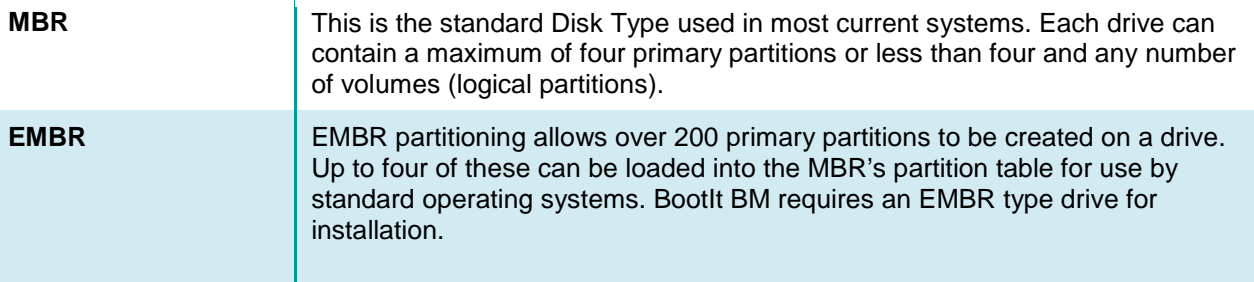

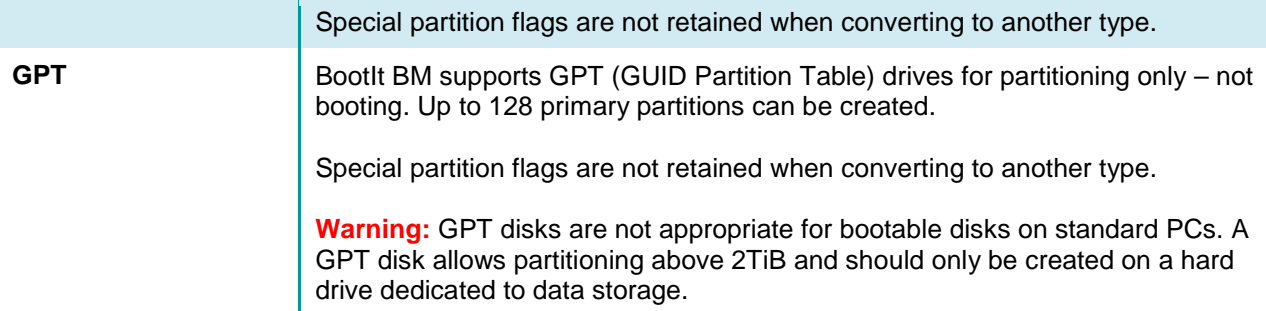

After performing a conversion, make sure to verify the partitions are correct and adjust any settings/flags as necessary.

# **View MBR**

To view the contents of the MBR partition table or to make changes to the MBR, click View MBR.

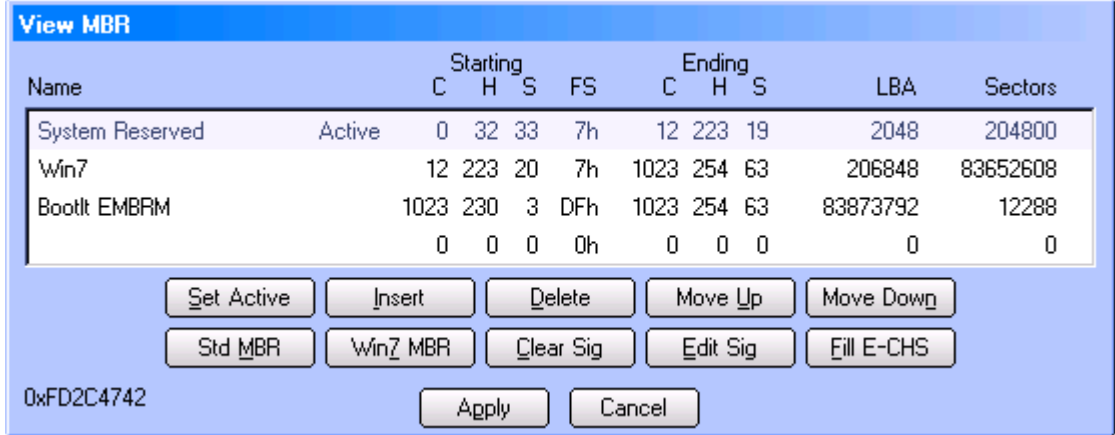

Partitions currently loaded into the MBR are listed along with their sector details. The active partition is also indicated. The Disk Signature of the drive is displayed in the lower-left of the dialog. The Disk GUID, if any, is displayed in the dialog title.

The following options are available:

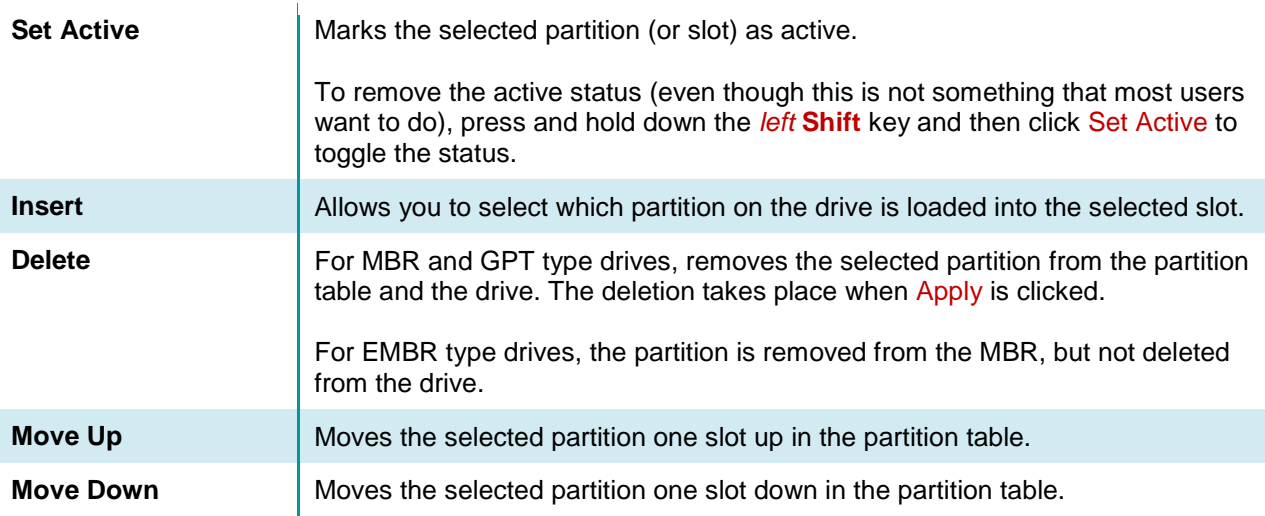

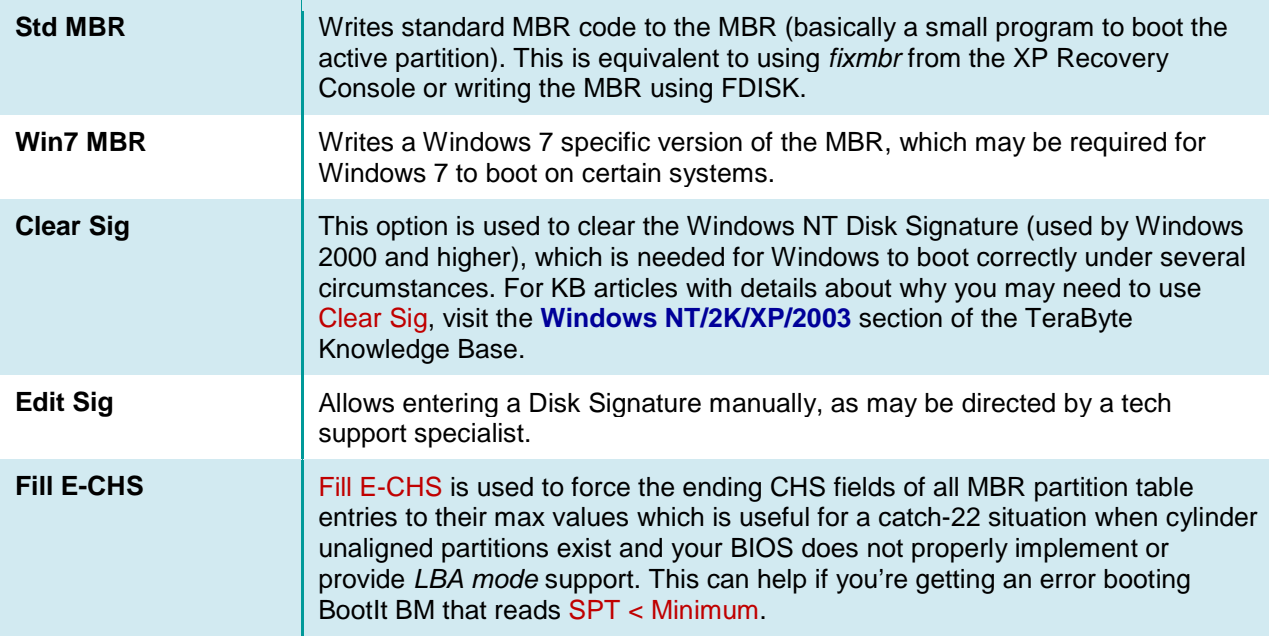

When finished making changes, click Apply to save them to the drive or Cancel to leave the MBR unchanged.

### **Reorder GPT**

To view the contents of the GPT partition table or to make changes to the partition order, click Reorder GPT.

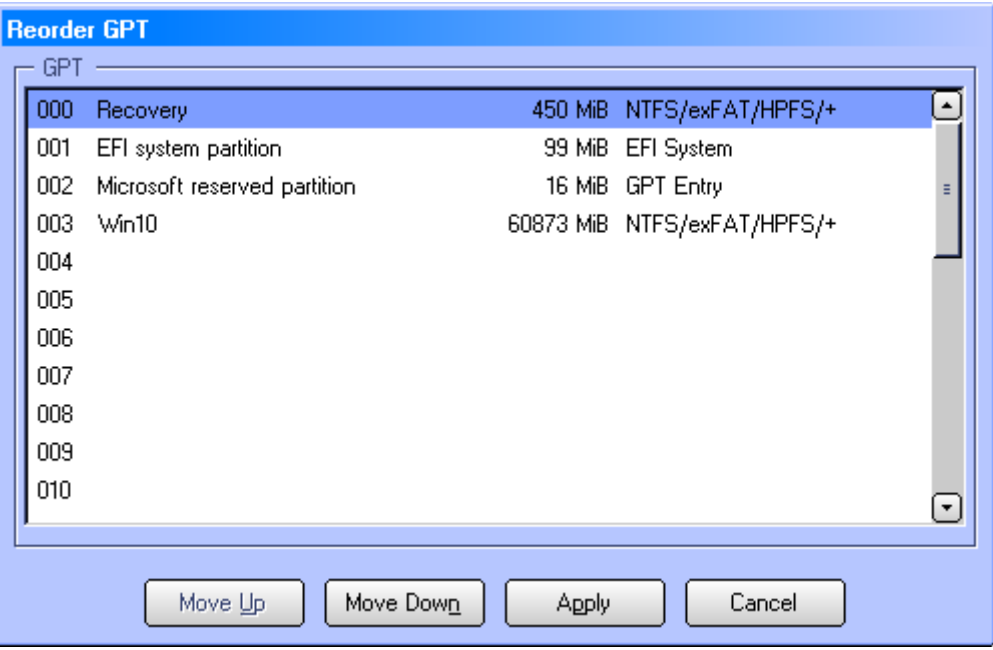

Partitions on the drive are listed, including the partition table slot number. You can reorder the partitions by selecting a partition and using the Move Up or Move Down buttons or by using the Alt-Up Arrow/Alt-Down Arrow keys. Reordering/moving the partitions is helpful when there is an empty slot (a gap in the

sequence) that needs to be removed (the Windows boot loader errors if a gap exists prior to the Windows partition, for example).

# **Program Settings**

You can gain access to the Settings dialog box to change program settings or maintain users in two ways:

- On the desktop, click Settings.
- On the Edit menu, click Settings.

Settings are categorized below for easy reference.

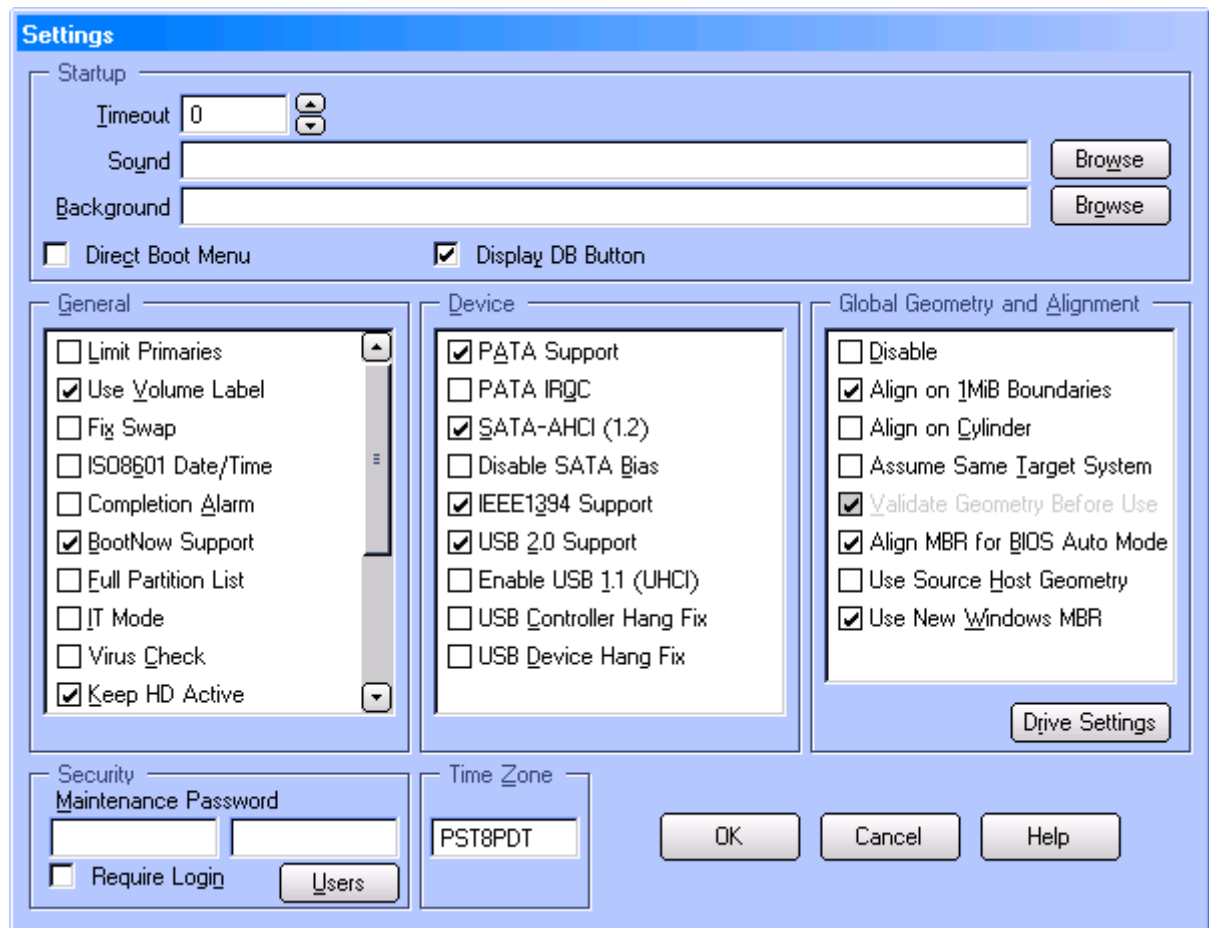

### **Startup**

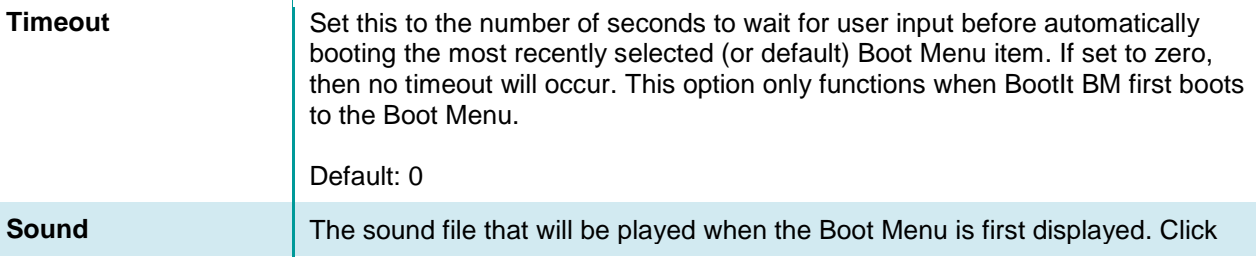

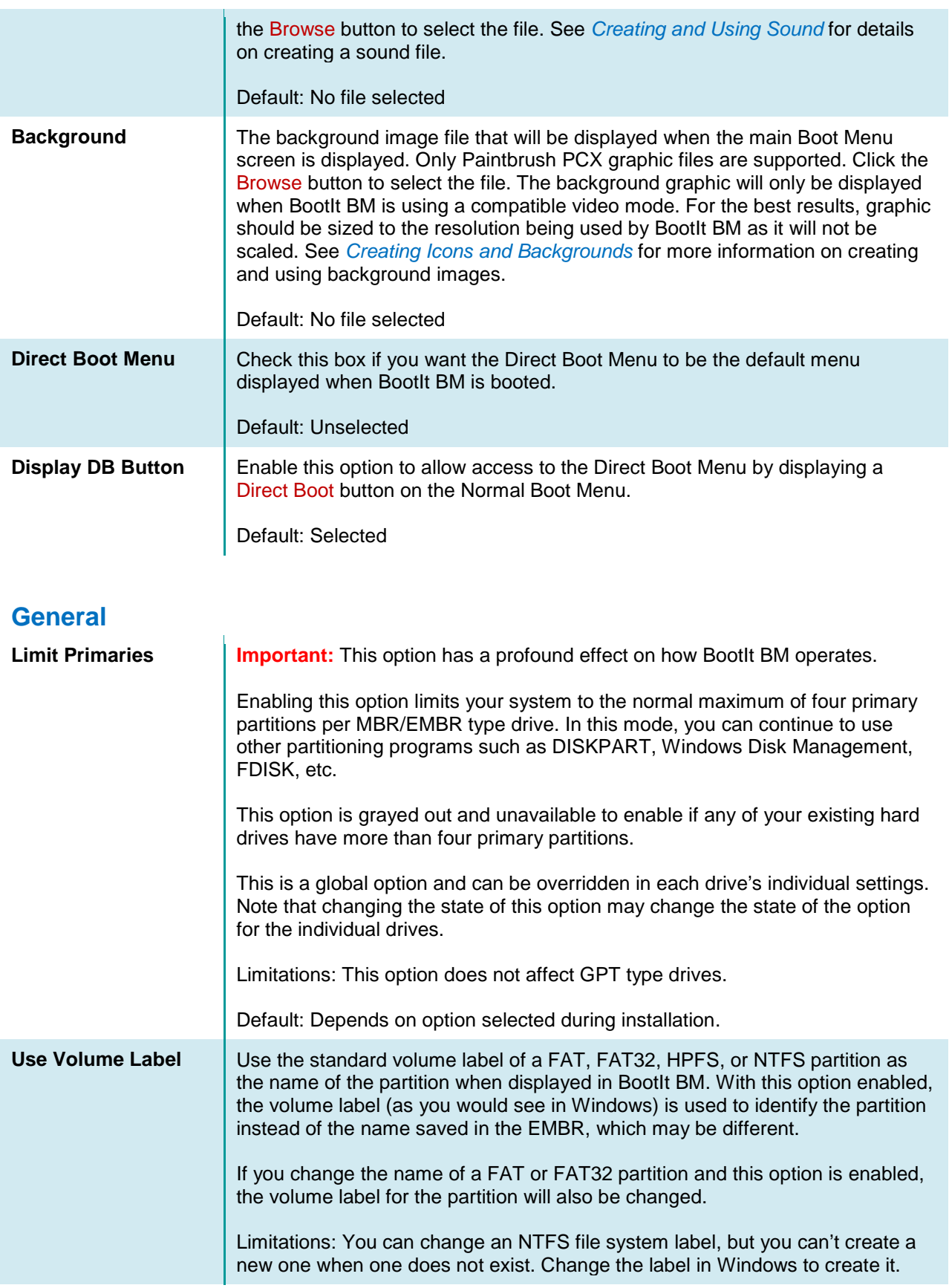

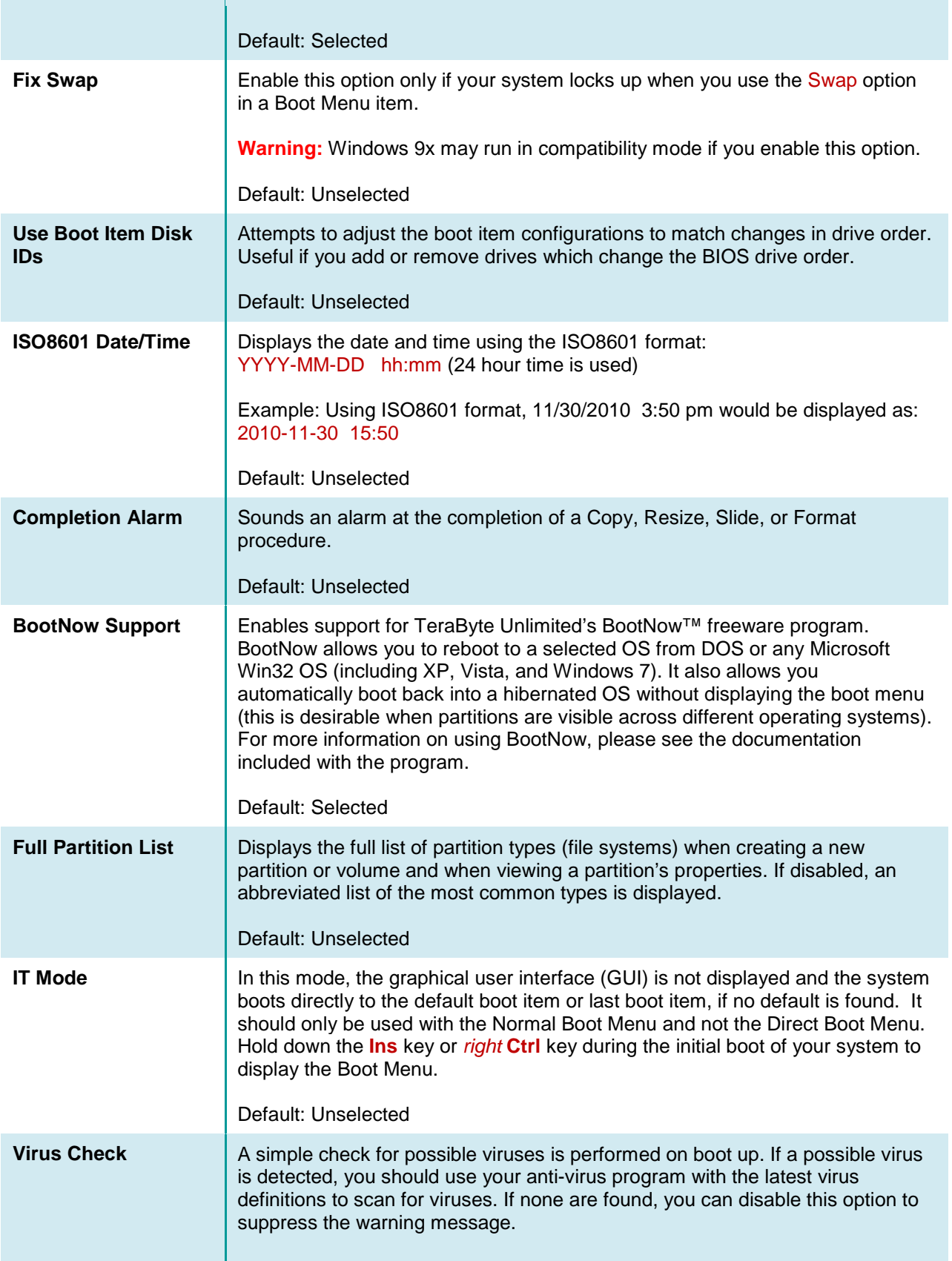

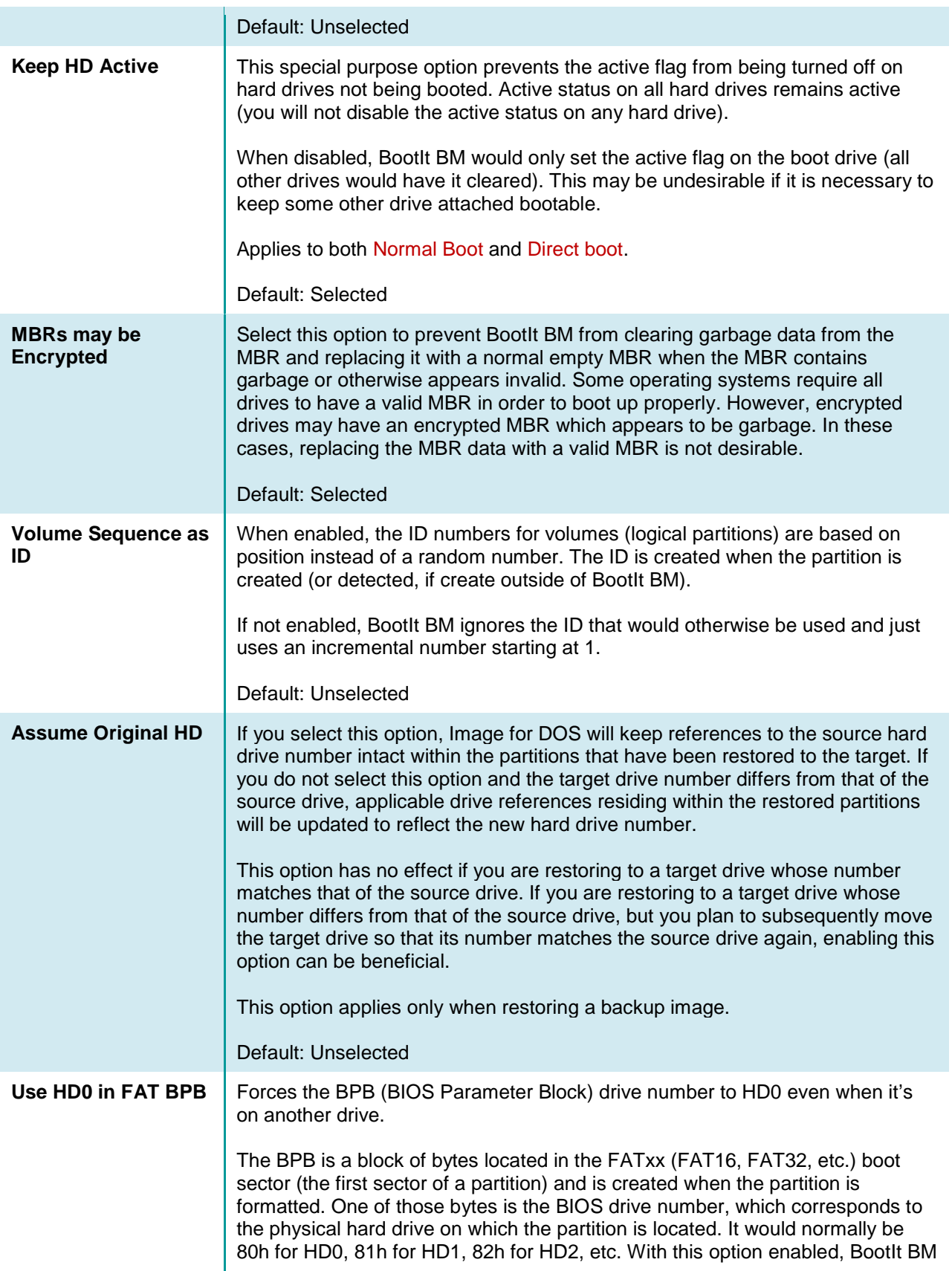

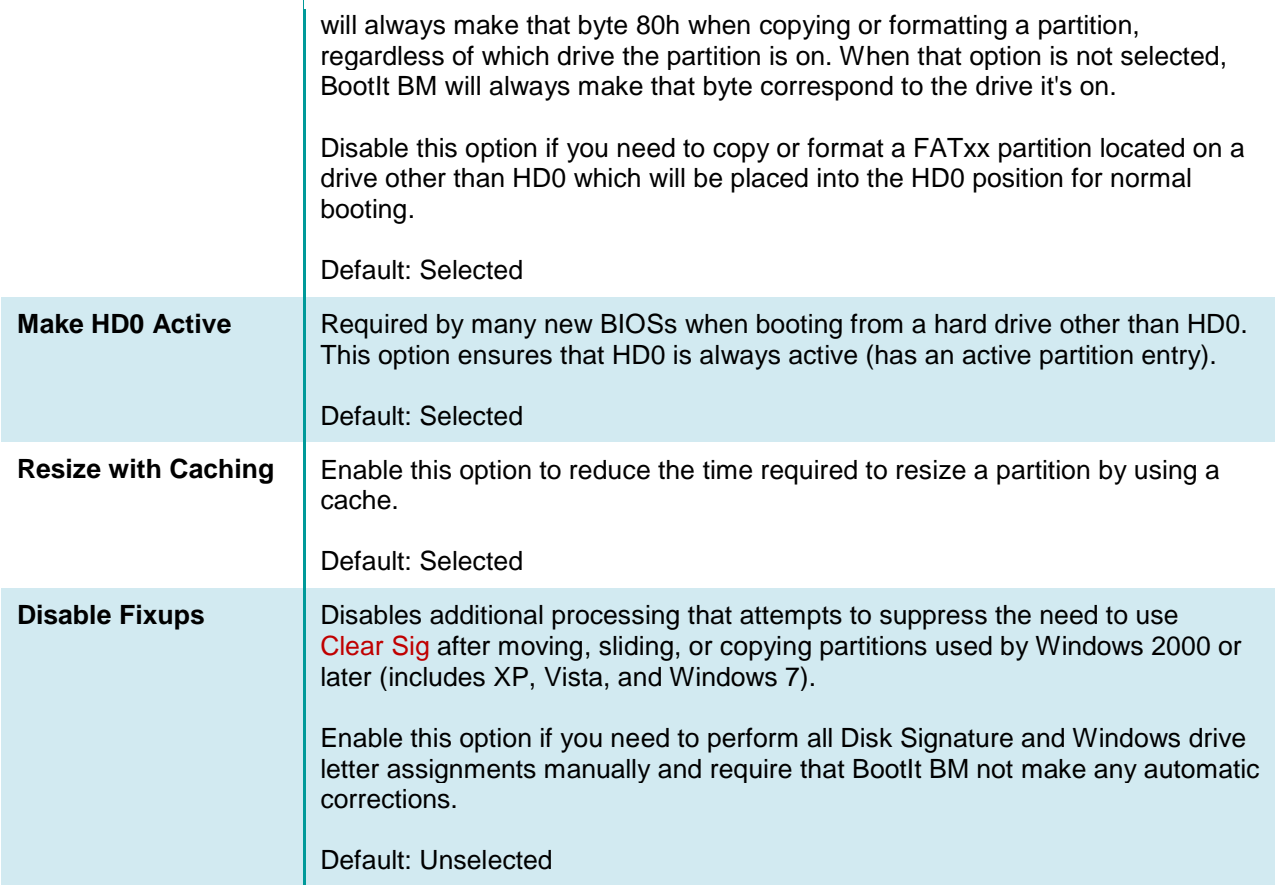

# **Device**

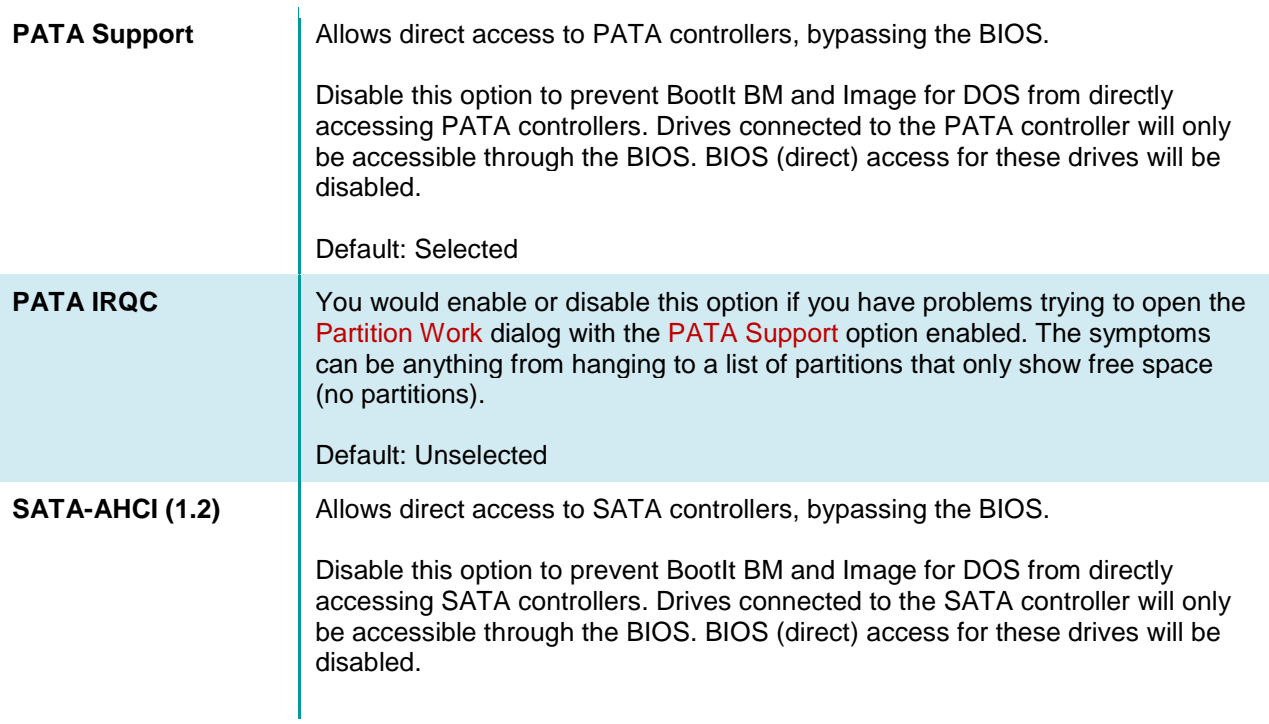

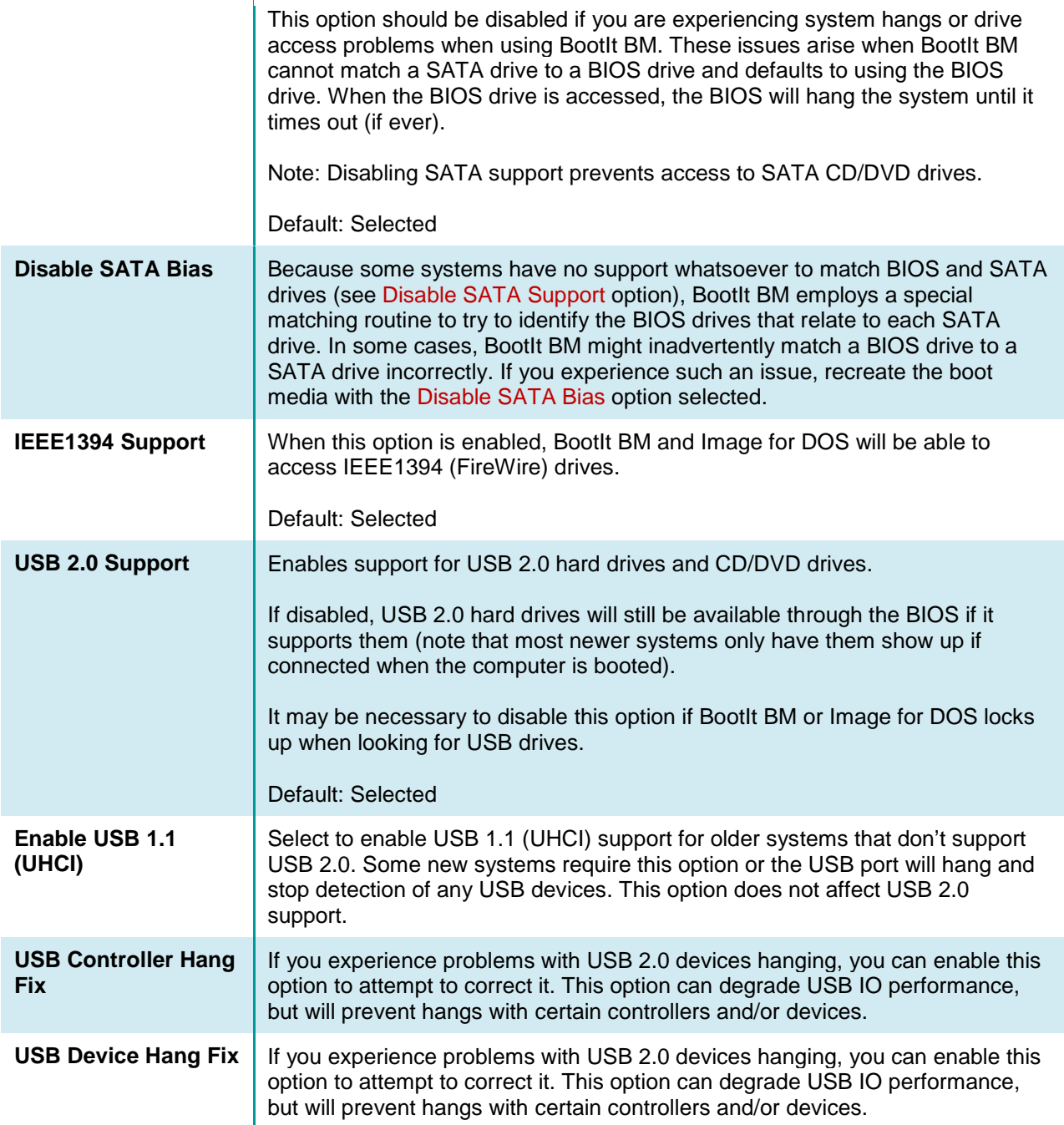

# **Global Geometry and Alignment**

These options will be the default for all drives in the system that have the Use Global Settings options selected in Drive Settings. You can unselect Use Global Settings for a drive if you need to apply different options. See *[Drive Settings](#page-49-0)* for details.

**Disable Disables the global geometry settings. BootIt BM and Image for DOS will revert** to using program defaults or drive specific overrides (equivalent to those used by Image for DOS prior to version 2.52).

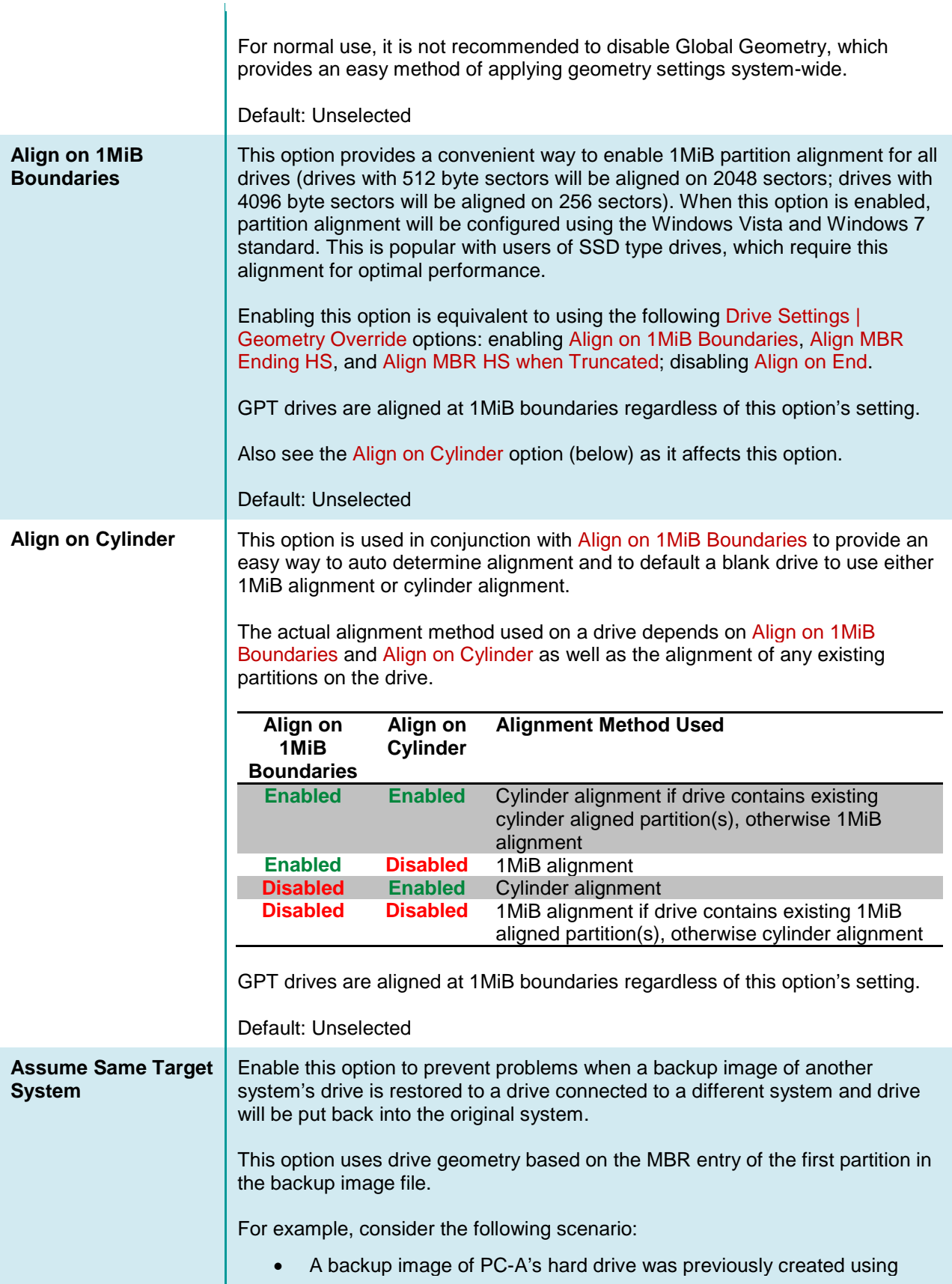

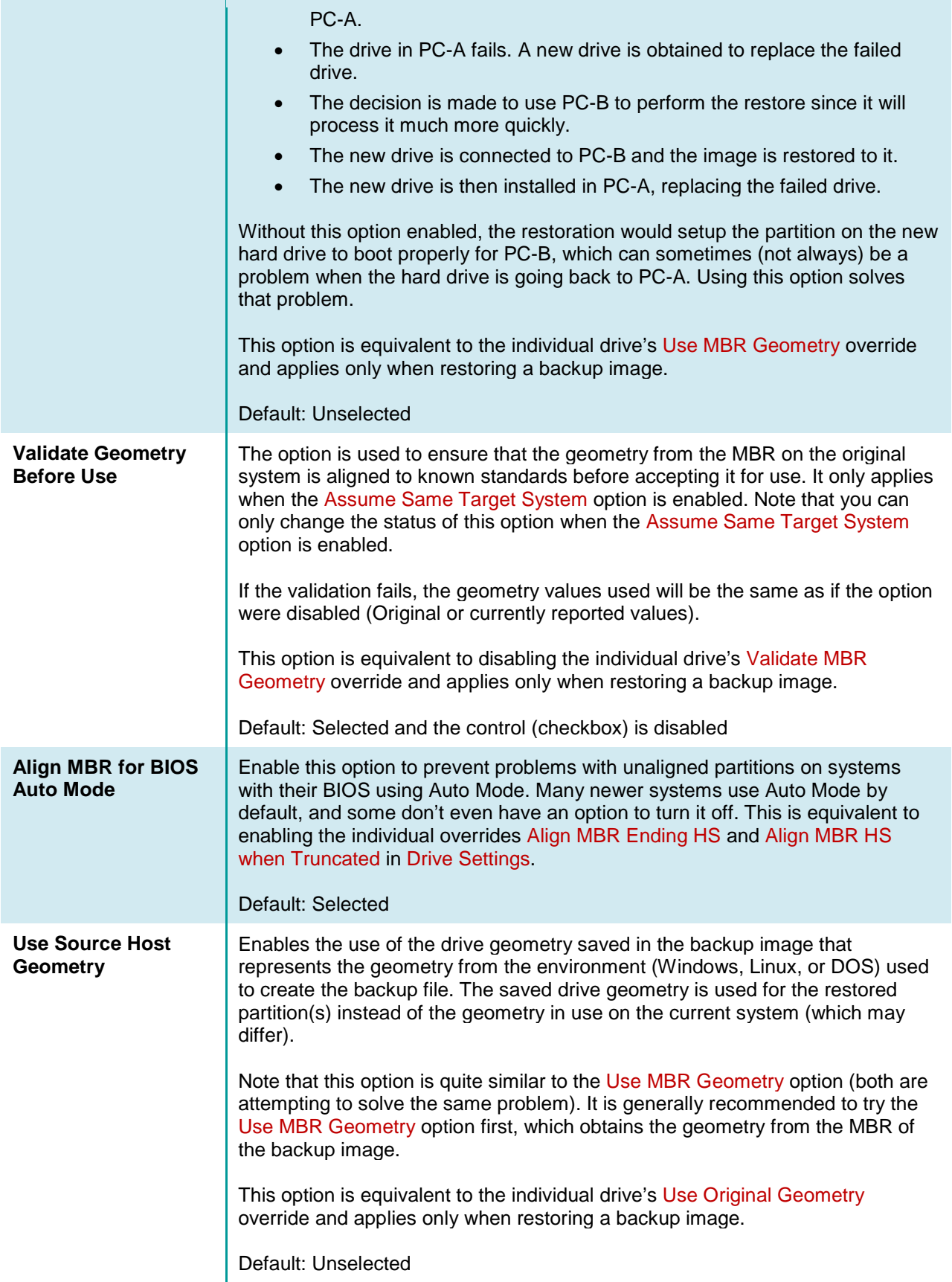

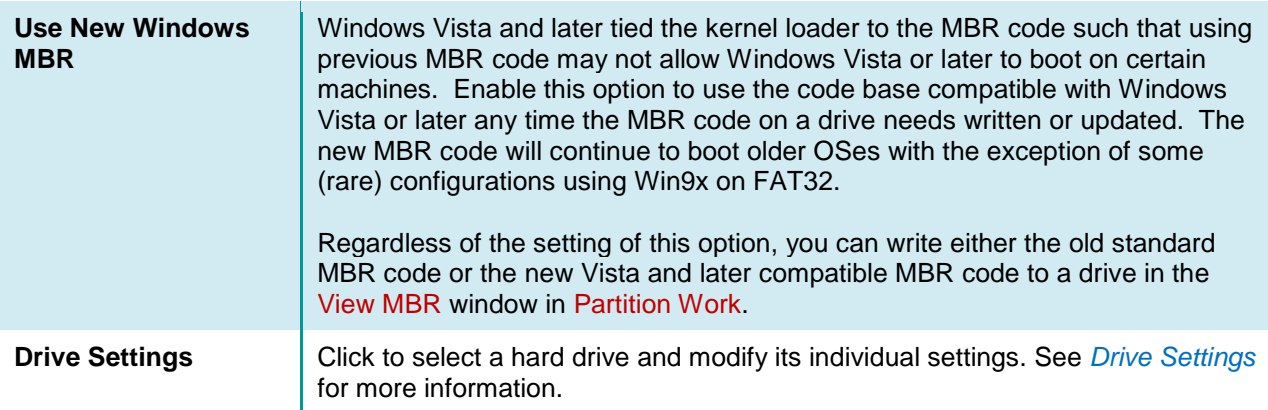

# **Security**

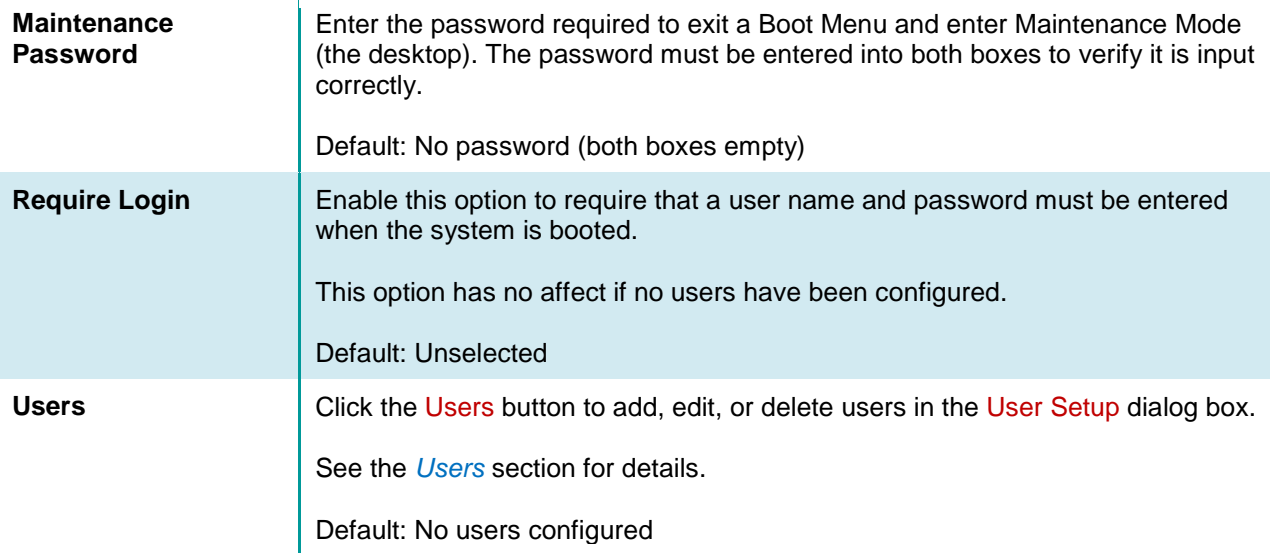

# **Time Zone**

**Time Zone** Enter the Formatted Time Zone Identifier using the following format: **zzz[+/-]d[d][lll]**

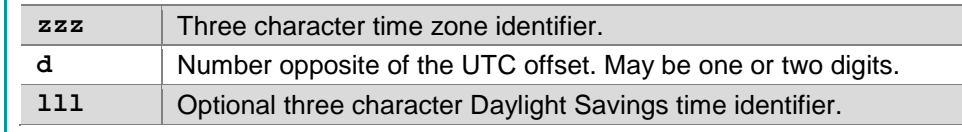

For example: PST8PDT, MST7MDT, CST6CDT, EST5EDT

Please see the following TeraByte KB article for more information: **<http://www.terabyteunlimited.com/kb/article.php?id=260>**

Default: Not set

### <span id="page-67-0"></span>**Users**

Using User Setup, you can assign each user their own Normal Boot Menu (page [30\)](#page-29-0) and Direct Boot Menu (page [35\)](#page-34-0) options. Access User Setup by clicking the Users button on the Settings dialog box.

When adding or editing a user, the following options are available:

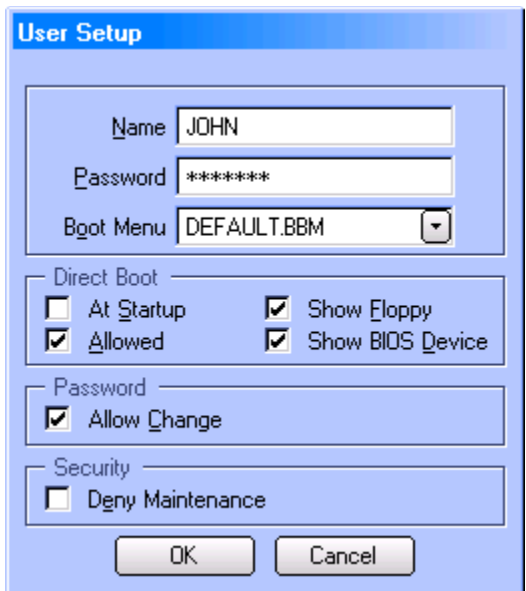

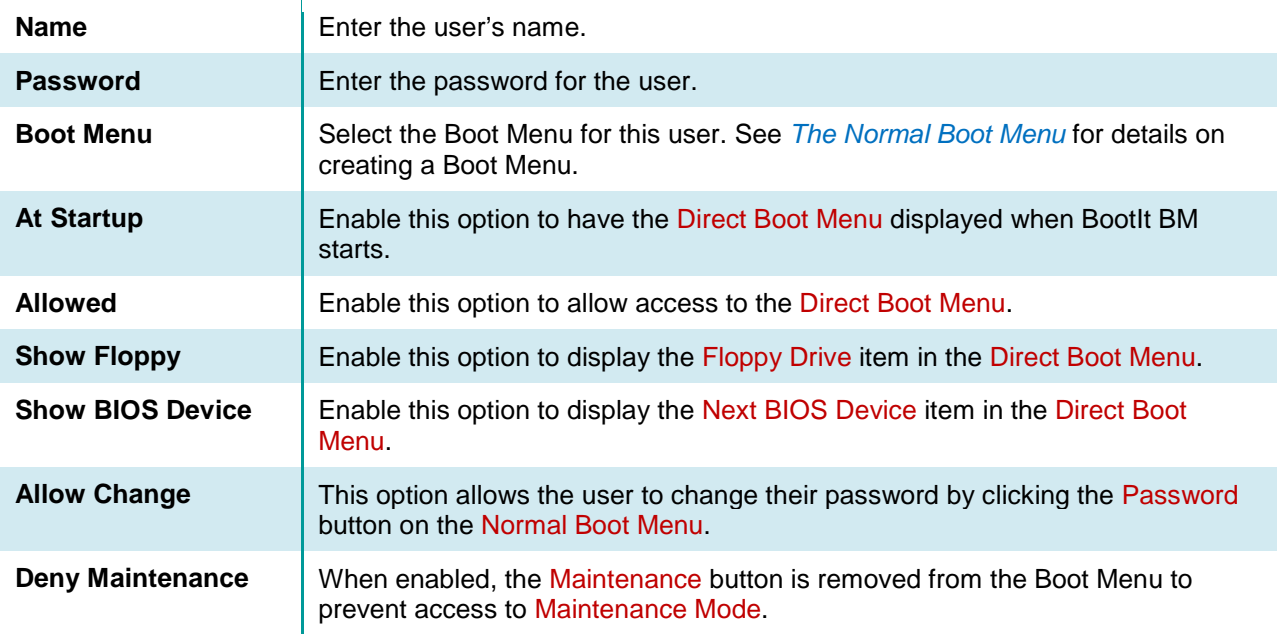

#### **Note**

If you add a user named any with no password, then that user will be logged on automatically unless you press and hold down the Insert key (**Ins**) during startup.

# **Display Settings**

On the Edit menu, click Display Settings to change the colors and resolution used by BootIt BM. You will be able to change each item's color by selecting it in the list box and clicking Change.

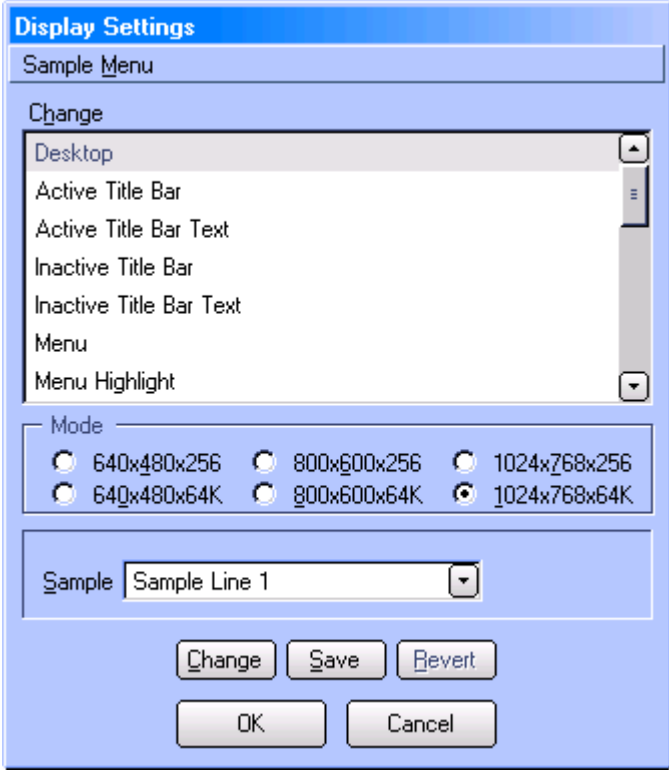

To change the resolution and number of possible colors, click on the radio button in the Mode group. Note that when changing between an entry that ends with x256 and x64K that the colors may change. This is normal; you will simply need to adjust the colors while in that mode. If changing a mode causes the screen to go black or scramble, press Escape or **Alt-R** to revert back to the last saved settings. Unsupported modes will be shown disabled.

To change the color for a specific item, select the item in the Change list and click Change. Items on the Display Settings dialog box will be updated to use the new color.

Once you get the colors and mode adjusted the way you like, you can click the Save or OK button to save the changes.

If you find that you don't like the color settings that you have chosen, you can click Cancel or the Revert (**Alt-R**) button to revert back to the last saved colors and mode.

# <span id="page-68-0"></span>**Creating and Using Sound**

A BootIt BM sound file is nothing more than a text file with a .snd extension. To help you create sound files and play them back at a command prompt, download the TeraByte Unlimited PLAYSND shareware utility by visiting **[www.terabyteunlimited.com](http://www.terabyteunlimited.com/)**, clicking BootIt Bare Metal under Downloads, and then scrolling down to PLAYSND. Note that the sounds may run faster under Windows than in BootIt BM.

When entering commands into the file, please note that capitalization and spacing is not important.

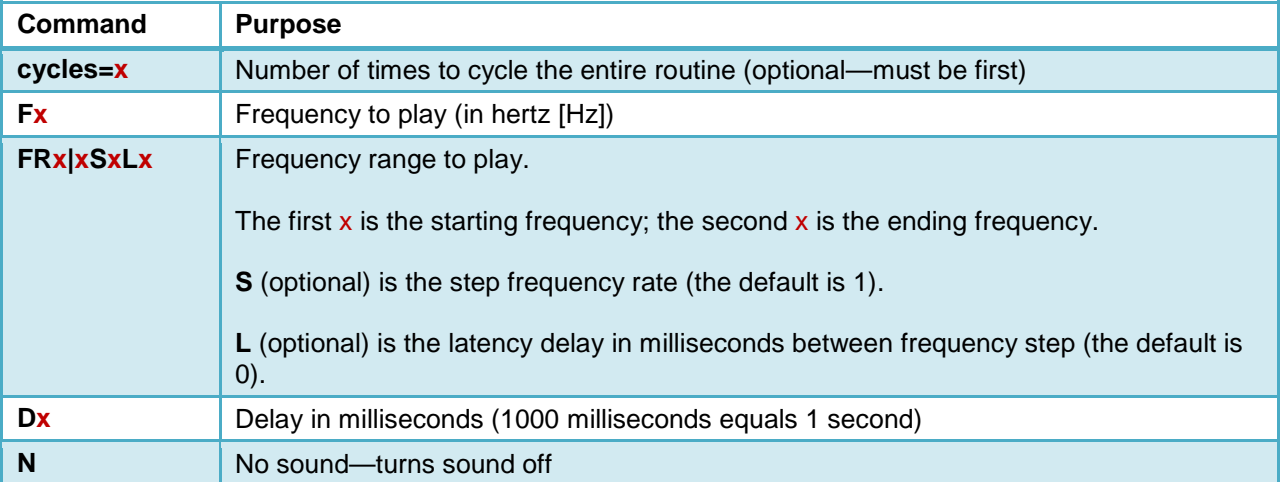

The  $x$  in the following commands represents a number:

The following sample routine plays 2000 Hz for 0.5 seconds, pauses with no sound for 1 second, plays 500 Hz to 2000 Hz stepping 10 Hz with a delay of 0.005 seconds between steps, and then does the same thing only from 2000 Hz to 500 Hz:

#### F 2000 D 500 N D 1000

FR 500 | 2000 S 10 L 5

FR 2000 | 500 S 10 L 5

### **Install a sound file**

- 1. Copy the sound (.snd) file to a floppy drive able to be accessed from BootIt BM.
- 2. On the desktop, click Settings or select the Edit menu and click Program Settings.
- 3. In the Settings dialog box under Startup, next to the Sound box, click Browse.
- 4. Browse to the sound file on the floppy disk by typing A: or B: (depending on the drive being used) and pressing **Enter**.
- 5. From the list of files displayed, select the desired file and click OK to copy it to the hard drive.

#### **Note**

<span id="page-69-0"></span>For systems without a floppy drive, see *[Copying Files into the EMBRM Partition](#page-70-1)*.

# **Creating Icons and Backgrounds**

To create or contribute icons or backgrounds, please reference the contents of the graphics.zip file located in the BootIt BM folder.

Background images can be placed into the BootIt EMBRM partition by saving them on a floppy disk and then browsing to them from Settings (as when installing a sound file) or by copying them directly into the partition (see *[Copying Files into the EMBRM Partition](#page-70-1)*).

# <span id="page-70-1"></span>**Copying Files into the EMBRM Partition**

To easily copy sound files, backgrounds, or any other necessary files into the BootIt EMBRM partition, the partition type can be changed to FAT (6). This allows the partition to show up as a standard FAT partition and files can be copied to it using normal methods (Windows Explorer, for example).

If necessary, please reference *[Working with Partitions](#page-38-0)* and *[View partition properties](#page-44-0)*.

- 1. Boot into BootIt BM.
- 2. Enter Partition Work.
- 3. Select the BootIt EMBRM partition. This partition is usually located on the booting drive (HD0).
- 4. Click Properties.
- 5. Change the File System to 6/6h: FAT-16.
- 6. Click OK.
- 7. Return to the desktop and select Boot Edit.
- 8. Select the operating system you will be using to copy the files and then click Edit.
- 9. Make sure the BootIt EMBRM partition is loaded into the MBR. If this is not done, the partition will not be visible when the operating system is booted.
- 10. Click OK and then OK again to return to the desktop.
- 11. Click Resume and then boot into the desired operating system.
- 12. Copy the files to the BootIt EMBRM partition.
- 13. When finished, change the BootIt EMBRM partition type back to 223/DFh: BootIt EMBRM. Optionally, edit the operating system menu item and remove the partition from the MBR.

# <span id="page-70-0"></span>**Using the Multi-OS Feature**

The BootIt BM Multi-OS feature lets you boot more than one operating system from the same primary partition. BootIt BM supports Multi-OS in FAT, FAT32, NTFS, and Ext primary partitions.

To enable this feature, select the Multi-OS checkbox when creating the partition or, after the partition is created, select the Multi-OS checkbox in the properties dialog box available through the Work with Partitions dialog box.

Once enabled, you can install multiple operating systems into the Multi-OS partition (but in different folders) or, you can install multiple operating systems in separate partitions and use the Multi-OS partition as a shared boot partition. When you reboot, BootIt BM detects the new operating system and creates a new boot menu option for it. If the new operating system is not detected, you can manually capture the required files by clicking Groups in the Work with Partitions dialog box.

To add, remove, or change the handling of any of the files associated with a group, select the Multi-OS partition in the Work with Partitions dialog box, and then click Groups.

Some operating systems use the same folder structure for some of their files. This could cause some files to be overwritten. For example, both Windows 95 and 98 use the \PROGRAM FILES folder for an Accessories folder; so even if you had Windows 95 installed in \WINDOWS, and then installed Windows 98 to \WIN98, Windows 98 Setup could overwrite the files in the Accessories folder. To solve this, you

could have installed Windows 98 to its own drive letter—D:\WINDOWS, for example. In this case you still need the Multi-OS feature on the boot partition because Windows 98 will install its boot files on drive C:, and the rest would be installed to drive D:. The Multi-OS feature protects the Windows 95 boot files on drive C: and creates a new set for Windows 98.

# <span id="page-71-0"></span>**Setting Up Multi-OS Groups on Different Operating Systems**

Review the following sections for information about files and file positions required for boot for *[DOS](#page-71-1)*, *[Windows 95/98/ME](#page-71-2)*, *[Windows NT/2000/XP/2003](#page-71-3)*, and *[OS/2](#page-71-4)*. For specific details about specific operating systems, visit: **[www.terabyteunlimited.com/kb/](http://www.terabyteunlimited.com/kb/)**

# <span id="page-71-1"></span>**DOS**

The following files and file positions required for boot (not including any compression drivers):

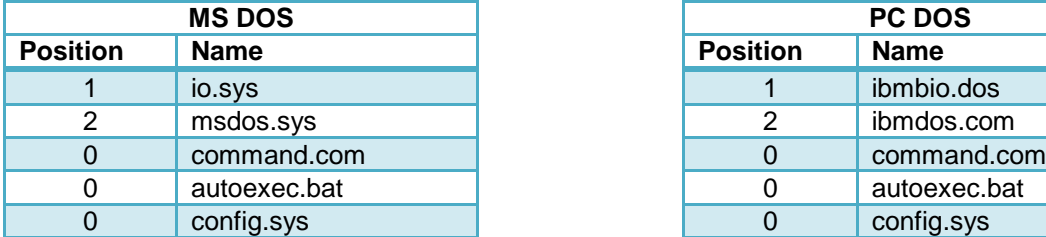

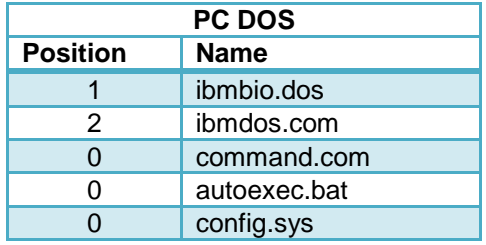

### <span id="page-71-2"></span>**Windows 95/98/ME**

The following files and file positions required for boot (not including any compression drivers):

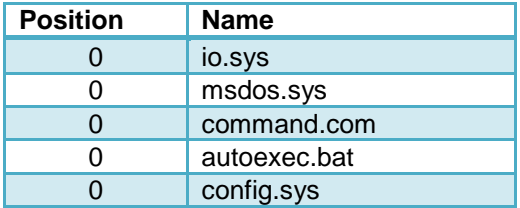

# <span id="page-71-3"></span>**Windows NT/2000/XP/2003**

The following files and file positions required for boot:

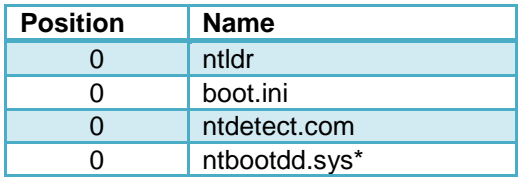

\* NTBOOTDD.SYS is used with NT version 3.x with SCSI hard drives. It is a copy of the SCSI driver renamed to NTBOOTDD.SYS.

### <span id="page-71-4"></span>**OS/2**

The following files and file positions required for boot:

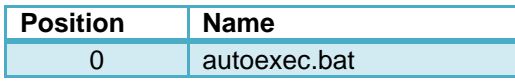
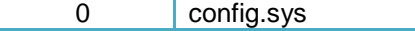

Note that the system files for OS/2 are OS2KRNL, OS2LDR, OS2LDR.MSG, OS2RAS, OS2VER, OS2BOOT, and WP ROOT.SF. If you were going to install more than one version of OS/2 in the same partition, you would need to do something with these files.

## **Setting Up a Multi-OS Partition**

Review the following example about how to set up a Multi-OS partition. Before reading this section, consider reading *[Prepare for a BootIt BM setup](#page-9-0)* on page [10.](#page-9-0)

This procedure assumes that BootIt BM is installed and that the selected partition already contains an operating system. Also, you use the Normal Boot Menu when booting Multi-OS partitions; otherwise, booting an item without a group causes the last booted item to boot.

### **Enable Multi-OS on a partition**

- 1. On the desktop, click Partition Work or select the Edit menu and click Partitions.
- 2. Select the existing partition and then click Properties.
- 3. Rename the partition as appropriate.
- 4. Select the Multi-OS checkbox and then click OK.
	- If BootIt BM recognizes the installed operating system, a new group and menu configuration item is created.
	- If BootIt BM *does not* recognize the installed operating system and a new group and menu configuration item is not created, click the Groups button to add the files or group manually as described in *[Using the Multi-OS Feature](#page-70-0)* on page [71.](#page-70-0)
- 5. If you had an existing boot item configured, you can now edit the Boot Menu and either delete the previous entry or add the group name to it.

# Installing Operating Systems

Review the following generic examples about installing an operating system. Before reading this section, consider reading *[Prepare for a BootIt BM setup](#page-9-0)* on page [10.](#page-9-0)

### **Install an OS in its own single partition—***the most common choice*

- 1. Install BootIt BM as described on page [10.](#page-9-1)
- 2. Use the Work with Partitions dialog box (as described on page [39\)](#page-38-0) to create a partition for your OS.
- 3. To create a new menu item for booting the new partition, on the desktop, click Boot Edit.
- 4. Click Add to add a new menu item. If necessary, please reference *[Set up the Normal Boot Menu](#page-30-0)*.
- 5. Select the partition that you created in Step 2 as the boot partition.
- 6. Under One Time Option, do one of the following:
	- If the installation boot media is a floppy disk, then select the Floppy check box.
	- If the drive to boot the installation boot media is set to boot after your hard disk, select the Next BIOS Device checkbox.
	- If the drive to boot the installation boot media is set to boot before your hard disk, select the BIOS Sequence checkbox.

Some systems hang when using the Next BIOS Device option and others will use the BIOS Sequence option as a Boot Next Device option. In the end, you can boot from the CD/DVD any way you want – just be sure that the last booted boot item is the one to which you are installing. Even a *simulated boot* is fine.

- 7. Click OK twice to save the new item and return to the desktop.
- 8. On the desktop, click Resume.
- 9. Insert the OS installation media.
- 10. Boot the new boot item that you created in Step 3.
- 11. If you *did not* select a One Time Option in Step 6, depending on the partition, it will either display a message saying that there is no operating system installed on the partition or that the partition is not bootable and presents the option to boot from the floppy disk instead. Press the appropriate key to continue or **Ctrl-Alt-Del** if you need to boot from a CD/DVD drive that is configured (in the BIOS) to boot before the hard drive.
- 12. The installation media is now booted and you can begin installation to the drive.

### **Create paired partitions or Multi-OS installations**

Complete the following steps when installing the bulk of a Microsoft operating system (MS OS) on another hard drive or drive letter. This also applies to installing a MS OS to a volume (logical partition). The difference between paired partitions and Multi-OS installations is that using Multi-OS you can share the boot partition (Step 1 to many Step 2s) whereas with paired partitions the pair of partitions (Step 1 and Step 2) are always different.

1. If needed, use the Work with Partitions dialog box (as described on page [39\)](#page-38-0) to create a partition for the OS on HD0.

You can create the partition as small as possible, depending on the OS. A 5 MB partition may be enough. For supported file systems, verify that the Format checkbox is selected. If you are going to use Multi-OS, select the Multi-OS checkbox.

- 2. If needed, use the Work with Partitions dialog box to create the main OS partition or volume. For supported file systems, verify that the Format checkbox is selected.
- 3. To create a Boot Menu item for the new OS partition, on the desktop, click Boot Edit.
- 4. Click Add to add a new menu item. If necessary, please reference *[Set up the Normal Boot Menu](#page-30-0)*.
- 5. Select the partition that you created in Step 1 as the boot partition.
- 6. Under MBR Details, select an entry for the correct HD and then click Fill.
- 7. From the list, select the main OS partition.
- 8. Under One Time Option, do one of the following:
	- If the installation boot media is a floppy disk, then select the Floppy check box.
	- If the drive to boot the installation boot media is set to boot after the hard drive, then select the Next BIOS Device checkbox.
	- If the drive to boot the installation boot media is set to boot before the hard drive, then select the BIOS Sequence checkbox.
- 9. Click OK twice to save the new item and return to the desktop.
- 10. On the desktop, click Resume.
- 11. Insert the OS installation media.
- 12. Boot the new boot item that you created in Step 4.
- 13. When the **OS Setup** starts, select the existing (main) OS partition that you created in Step 2.

Once setup completes, the OS boots from the partition on HD0 (Step 1) and transfers itself to main OS partition (Step 2).

#### **OS Installation Notes**

- If you do not have partitions limited under settings, you should usually use the advanced or custom installation choices to verify that the installation routine does not try to create a new partition. Because the OS and system tools only see the partitions that are in the MBR, if it creates or moves a partition, it may put it right on top of an existing one that is not currently in the MBR partition table. You can, however, create or move volumes in an extended partition provided that the actual extended partition does not get moved or expanded.
- Some operating systems (such as Windows 95/98) deactivate Bootlt BM. If that is the case, all you need to do is boot with your BootIt BM Setup media, and then select the Reactivate BootIt Bare Metal option.
- One common configuration is to have multiple primary partitions—one for each operating system—and one common (shared) extended partition for data. To do this, indicate the boot partition and then add the extended partition to the MBR for each Boot Menu item.
- For more information or OS-specific information, visit **[www.terabyteunlimited.com/kb/](http://www.terabyteunlimited.com/kb/)** and then navigate to the desired area of interest.

# Advanced Program Options

Many of BootIt BM's options can be easily configured using Settings. However, some are only available when creating the boot media and others have no GUI accessible equivalent. Editing the appropriate files directly allows any of these settings to be changed as required.

The option files can be edited directly using Bootlt BM or using any standard text editor (such as Windows Notepad) from a booted operating system (assuming the BootIt EMBRM partition has been made available to the OS). For details, please see *[Editing a file](#page-46-0)*.

## **INI File Options**

These options are found in the bootitbm.ini file located in the BootIt EMBRM partition. The file is divided into several sections using the standard INI file layout. Each section begins with its name in brackets followed by its options, one per line. For example, the Video section begins with [Video] and normally contains two options, Method and Mode.

**[Video] Method=1 Mode=36**

As you can see, each option name is followed by the equals sign  $( = )$  and the current value. The value can be either a number or text, depending on the option.

#### **Note**

- Options currently set at their default value are usually not displayed in the INI file.
- Image for DOS also uses the bootitbm.ini file for its options. Please refer to the Image for DOS manual for details on its options.

The options below are categorized by section for easy reference.

### **Video**

The video access method, resolution, and color depth options are contained in the [Video] section.

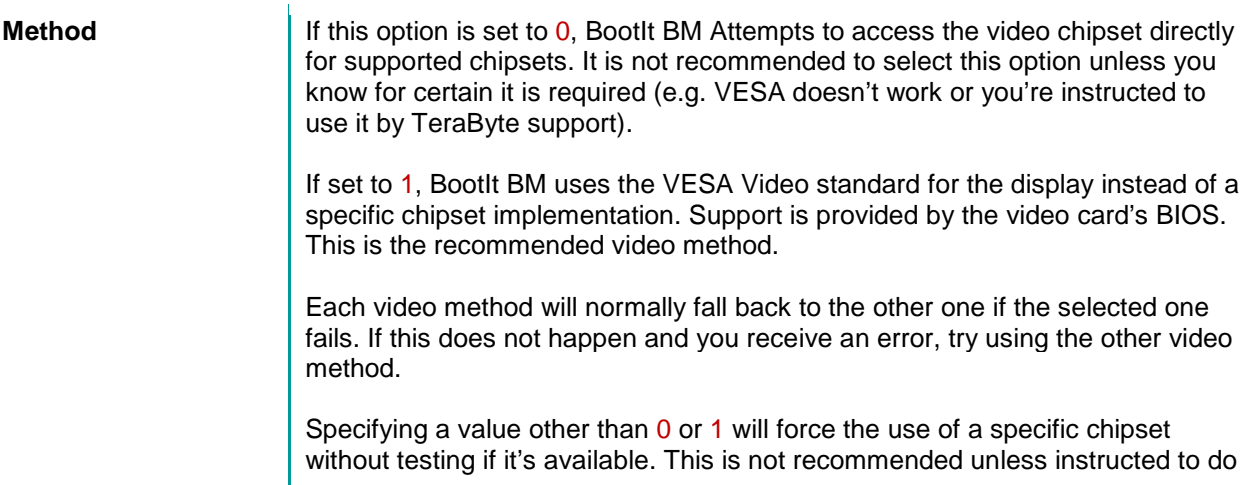

so by TeraByte support.

**Mode** Sets the video resolution and color depth. Use the desired value from the chart below.

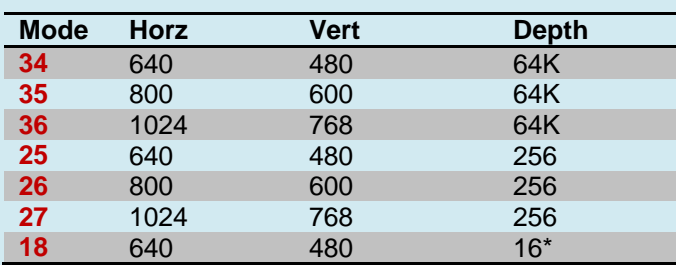

\**Standard VGA – 16 Colors setting.*

Specifying a value that your system does not support will cause BootIt BM to revert to mode 18. Using modes other than those listed above may cause BootIt BM to crash or lock-up on startup.

### **Options**

The [Options] section contains the majority of the program's options, many of which are located in Settings.

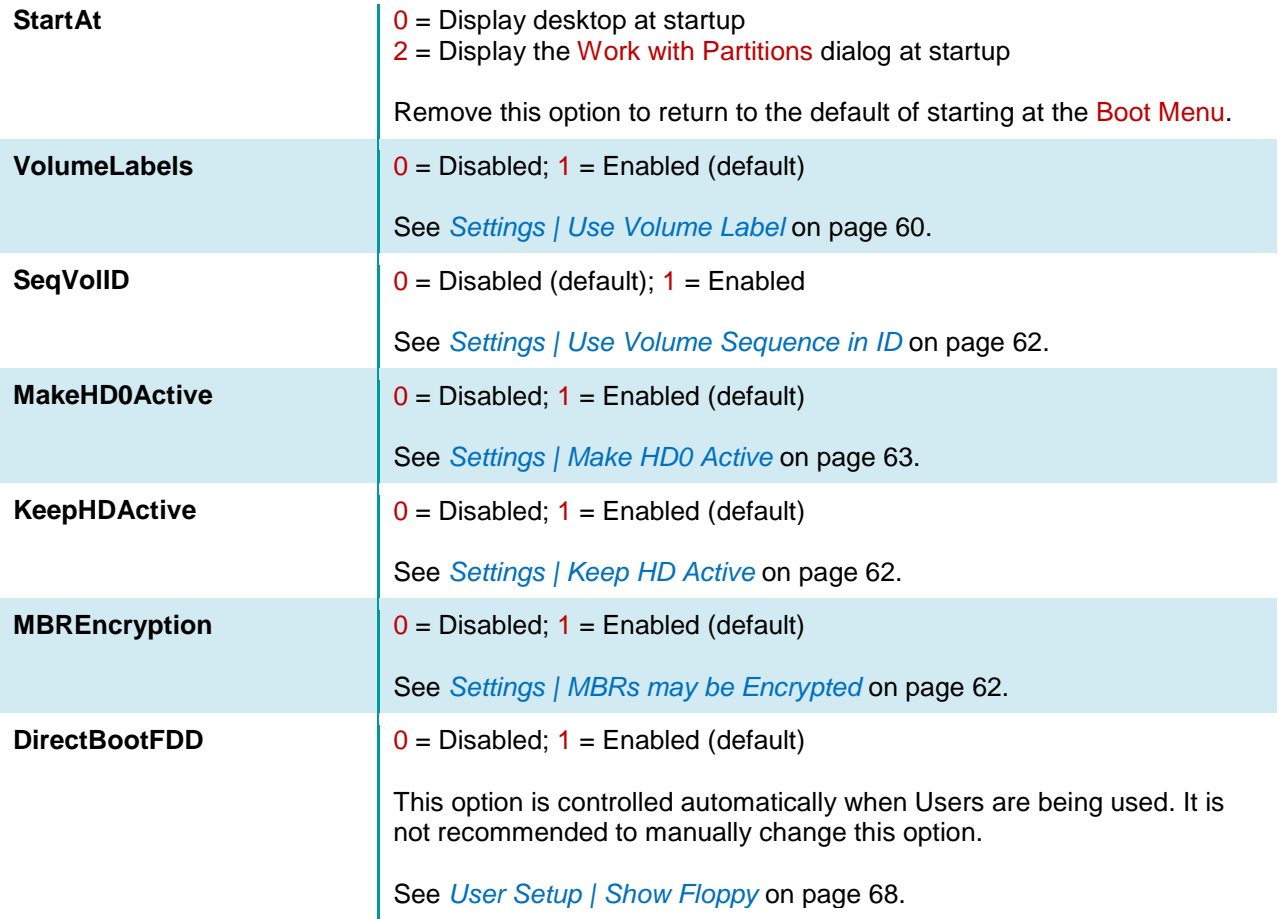

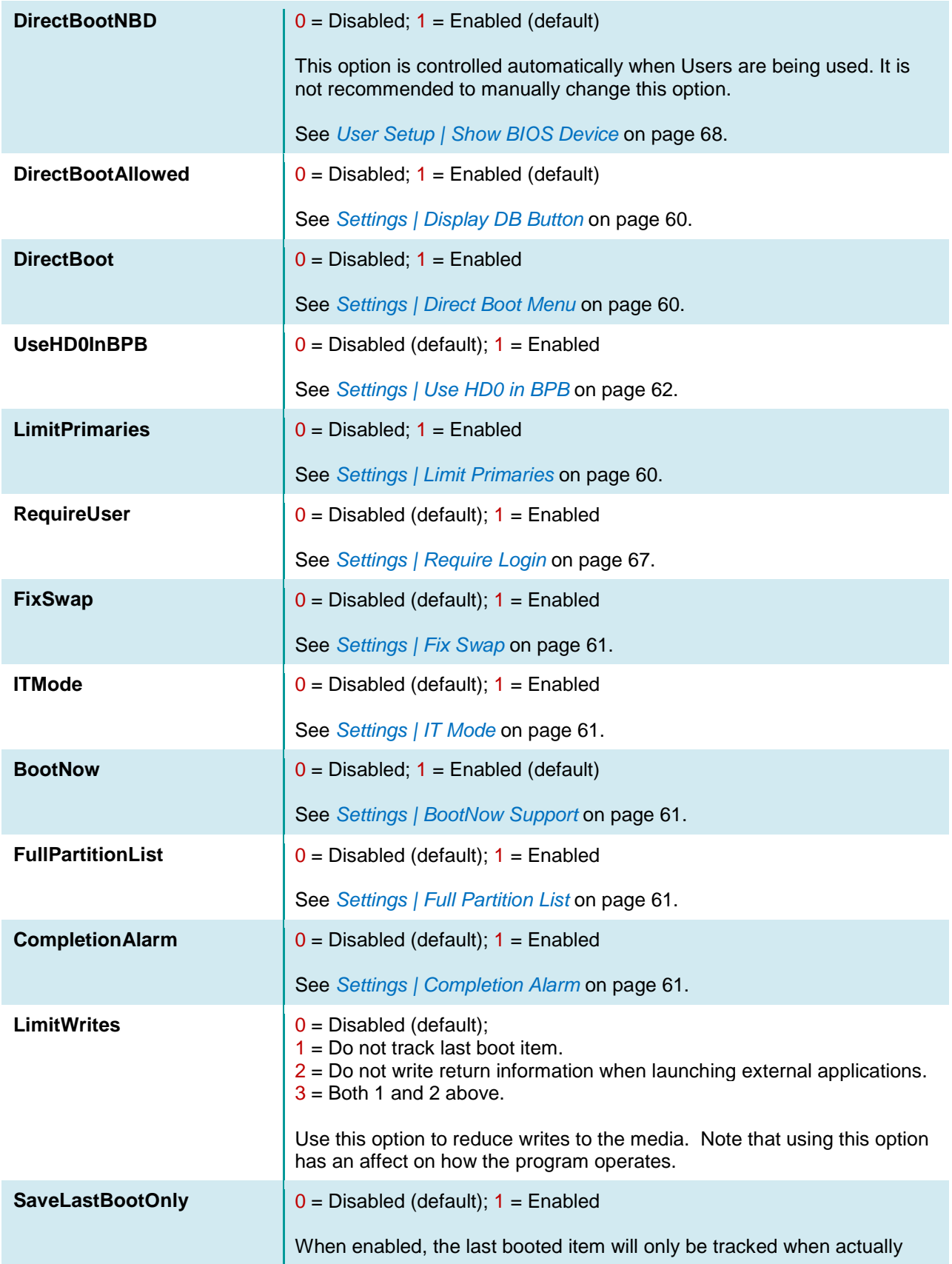

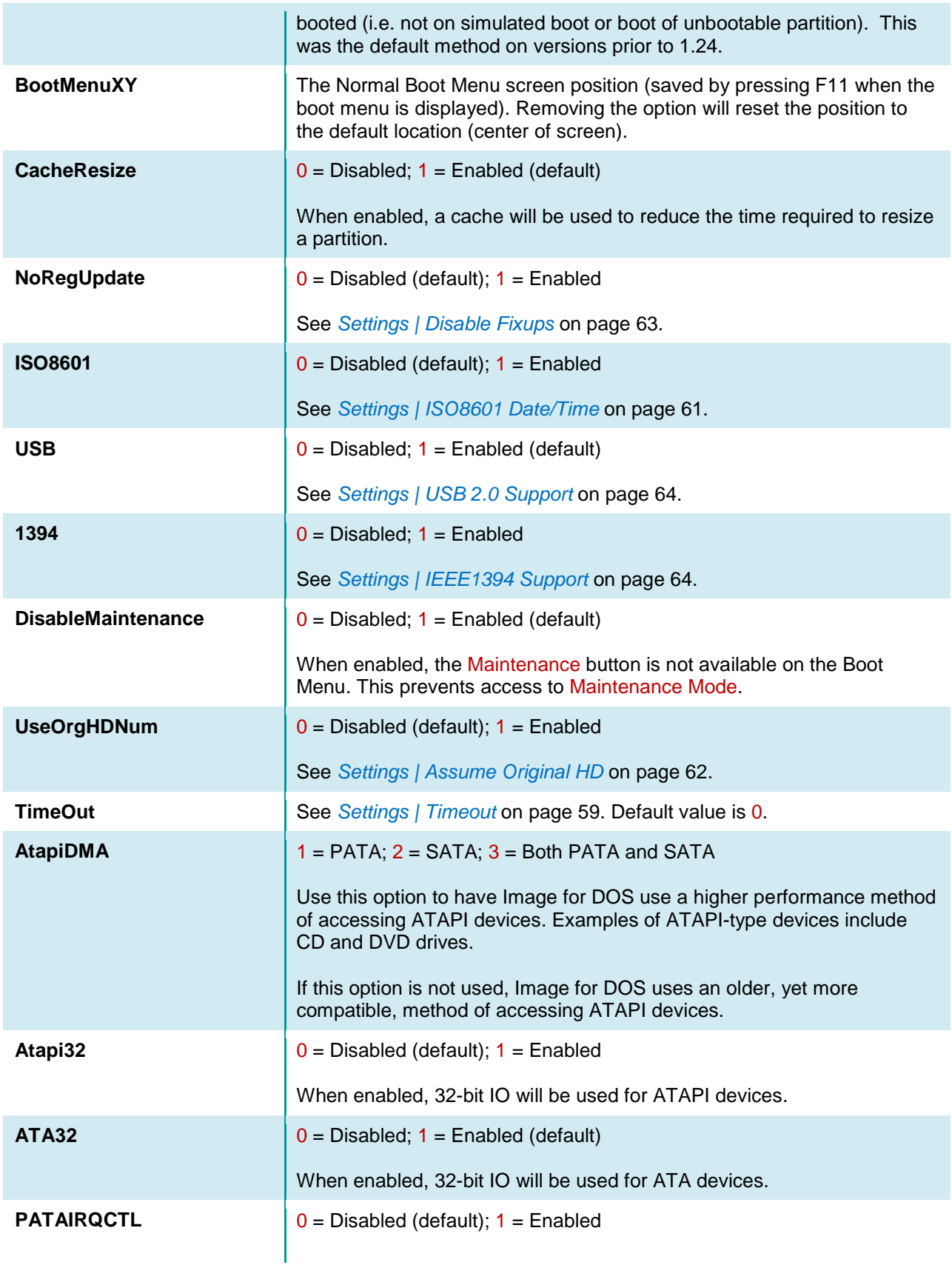

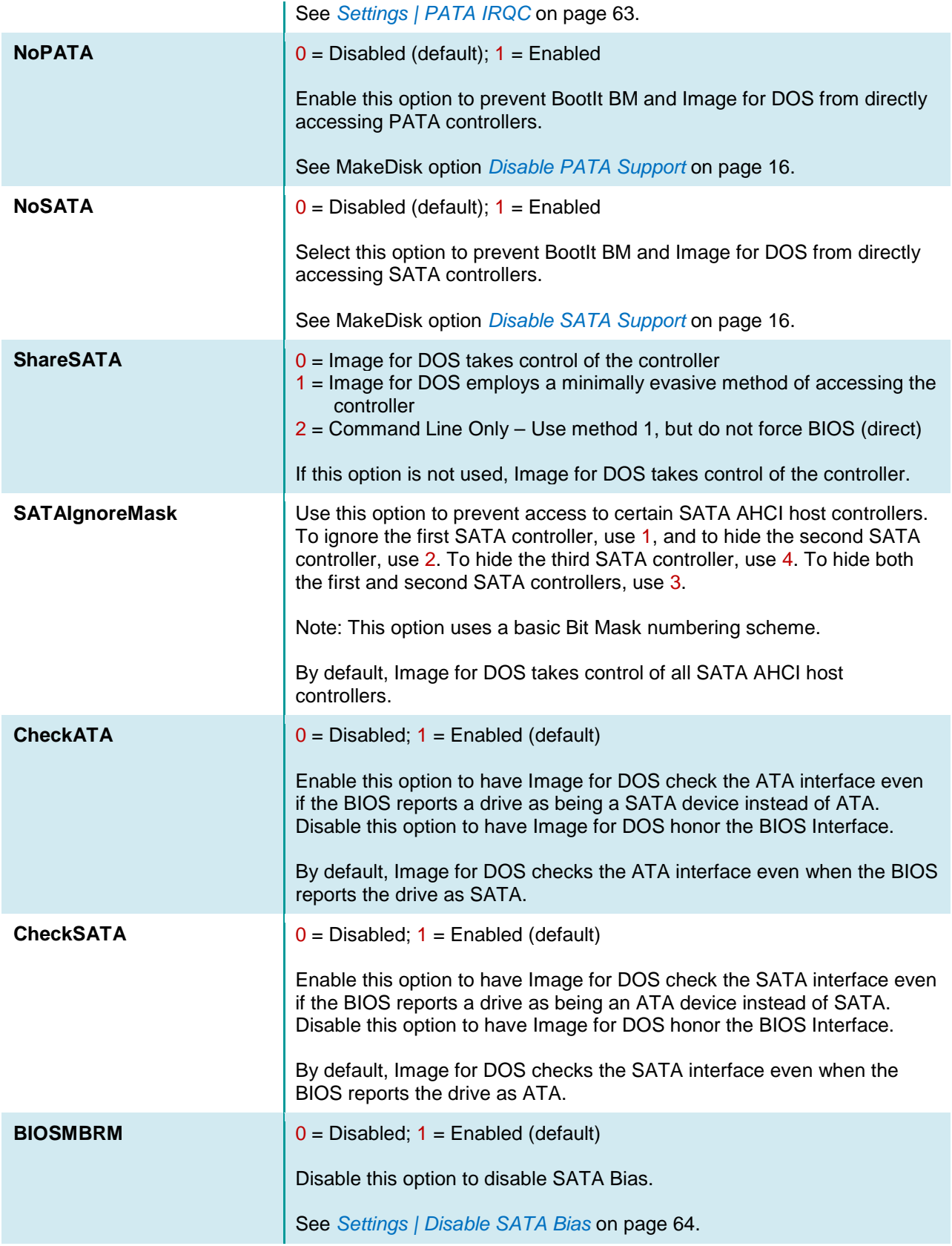

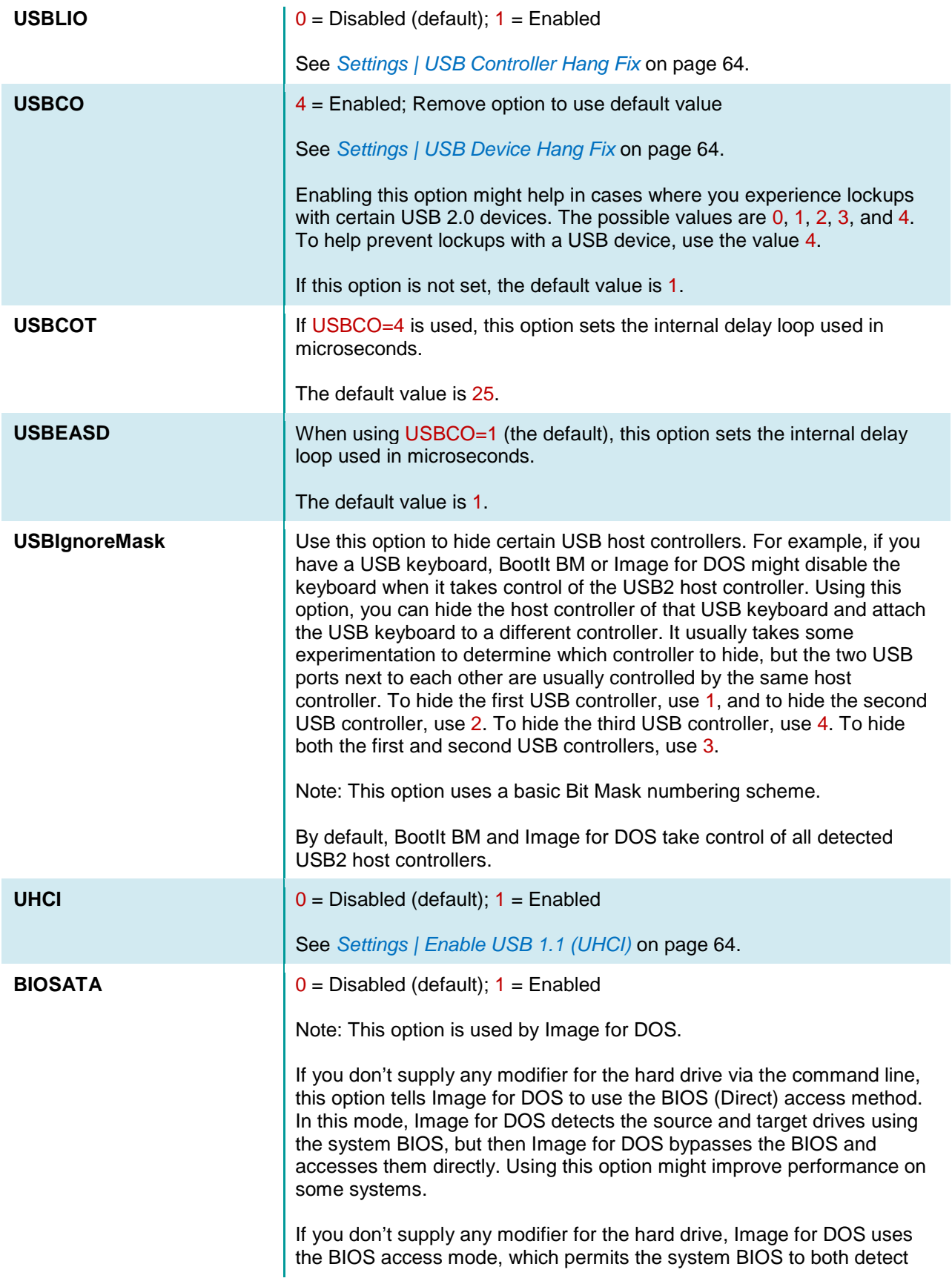

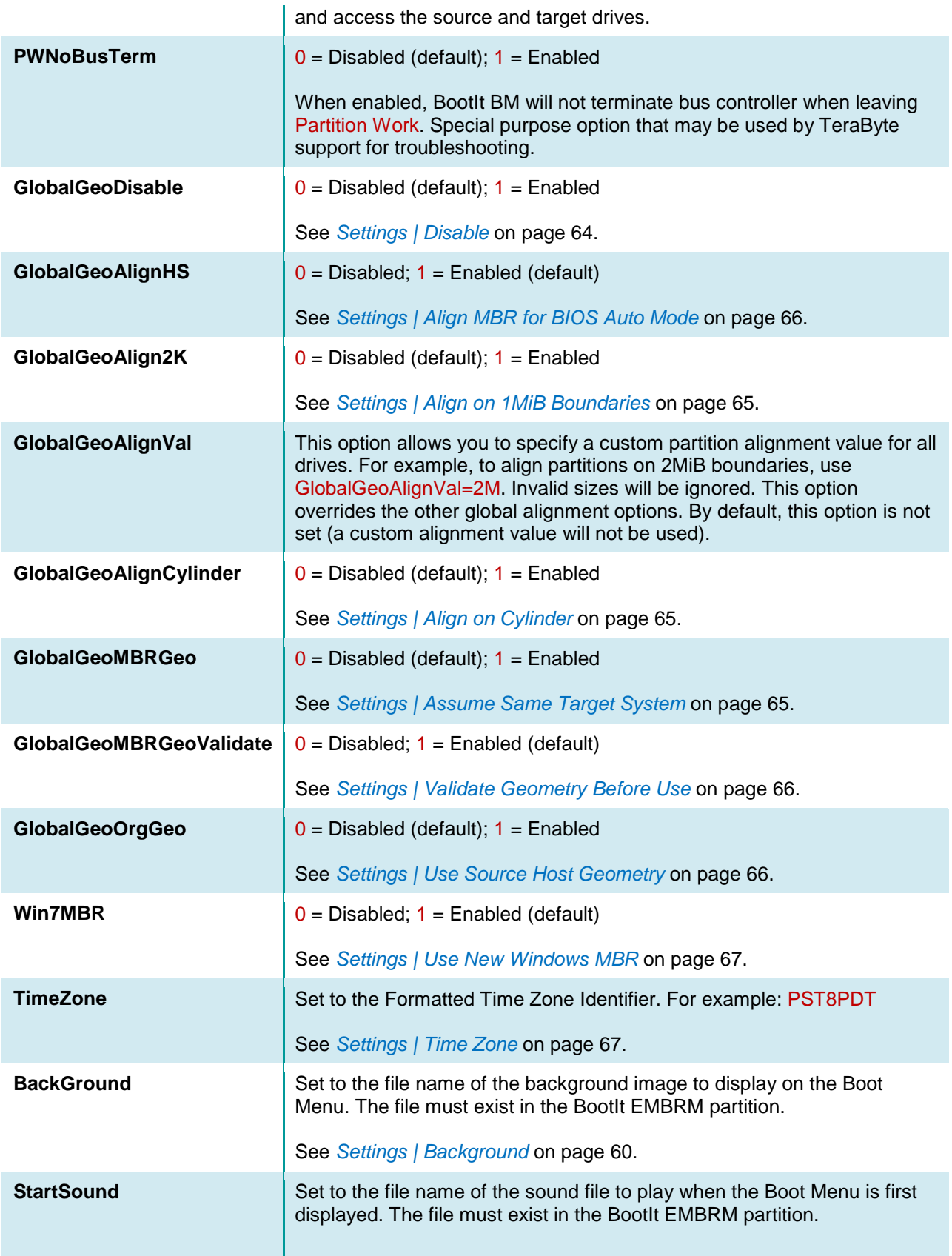

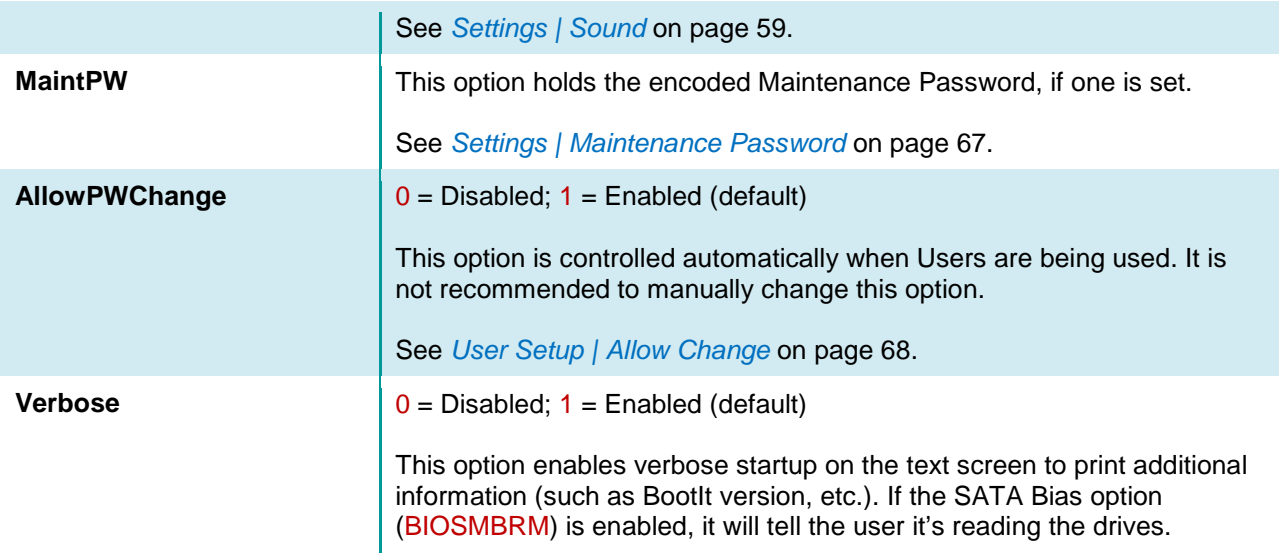

### **HD***n*

Individual drive settings are contained in the [HD*n*] section. Note that the *n* is replaced with the number of the drive (as displayed by BootIt BM). For example, [HD2] for the third drive. These sections usually do not exist unless you have configured non-default settings for an individual drive.

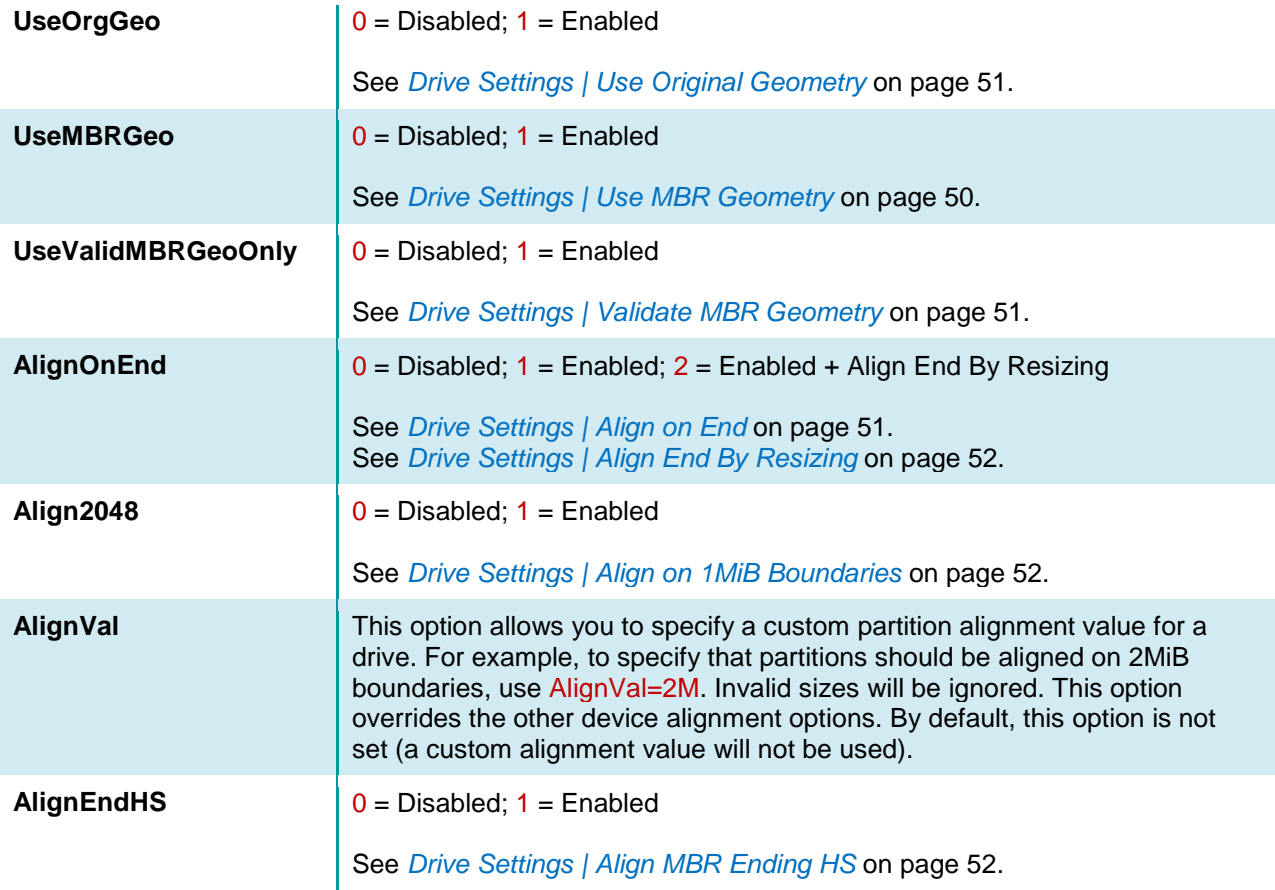

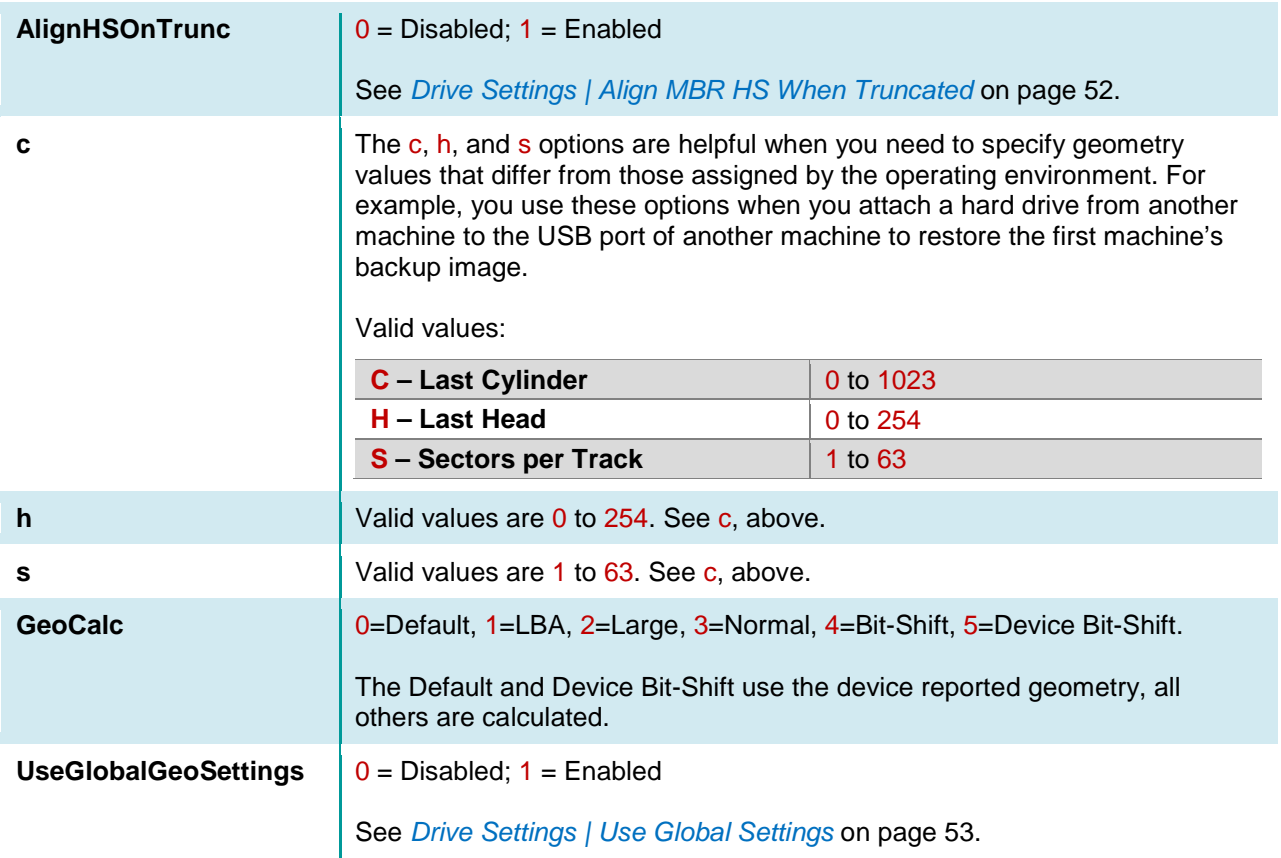

### **License**

The [License] section contains the BootIt BM license information.

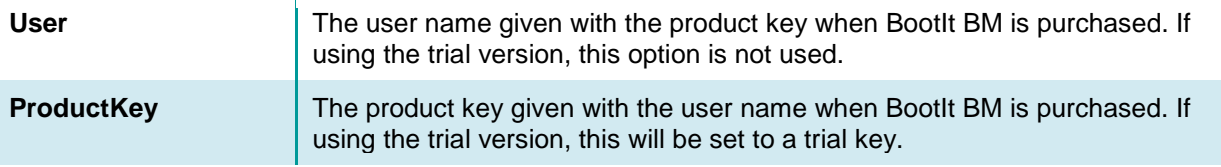

### **SVGA/VGA**

These sections contain the current color scheme for a given mode and usually do not exist unless you have made changes in Display Settings. Each option controls the color of a specific item. The format is the RGB type (Red, Green, Blue), with each color having a value between 0 and 255. For example: 0,0,0 is Black; 255,0,0 is Red; 128,128,128 is Gray.

The following lists the options and their default color values:

```
ScrollBarBackground=205,202,205
ClientWindowTextLeftSelectedBG=230,226,230
ClientWindowTextLeftSelected=57,68,115
ClientWindowTextSelectedBG=123,157,255
ClientWindowTextSelected=0,0,0
```

```
ClientWindowText=0,0,0
ClientWindowOutline=0,0,0
ClientWindowShadow=123,157,255
ClientWindowHighlight=255,255,255
ClientWindow=255,255,255
ElementText=0,0,0
ElementOutline=0,0,0
ElementShadow=57,68,115
ElementHighlight=255,255,255
ElementFace=205,202,205
GroupText=0,0,0
GroupOutline=0,0,0
GroupShadow=123,157,255
GroupHighlight=255,255,255
GroupFace=180,198,255
MenuTextSelected=0,0,0
MenuFaceSelected=123,157,255
MenuText=0,0,0
MenuShadow=57,85,115
MenuHighlight=255,255,255
MenuFace=180,198,255
TitleBarTextInactive=172,170,172
TitleBarText=255,255,255
TitleBarInactive=82,80,82
TitleBar=0,125,255
Background=0,28,115
```
In most cases, colors can be set more easily using Display Settings.

## **TBOSBOOT.STR Options**

The TBOSBOOT. STR file is located in the BootIt EMBRM partition and contains the list of programs that run when BootIt BM starts. Each line in the file is a program to run, optionally followed by startup parameters. In a normal installation, there are only two lines:

**MOUSE.COM BOOTITBM**

The following parameters can be used with BOOTITBM:

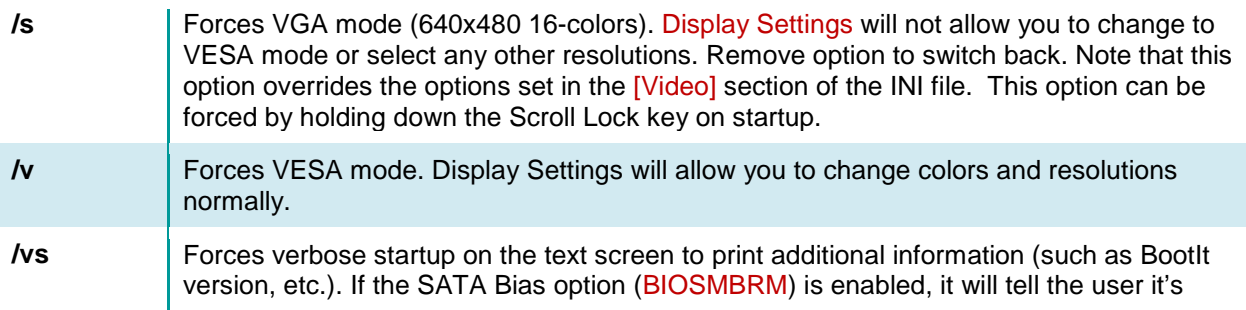

reading the drives.

To specify a parameter, include it after BOOTITBM. For example, a default TBOSBOOT.STR file that forces VGA mode would look like this:

**MOUSE.COM BOOTITBM /s**

# Using Scripting (TBOSDT Pro for BootIt)

BootIt BM includes Terabyte OS Deployment Tool (TBOSDT) for BootIt. This special version (included only with the purchase of BootIt BM) adds support for working with partitions while still providing the features of the regular Professional version.

TBOSDT for BootIt supports the following operations from either the prompt or a script (TBS file):

- Add partition
- Resize partition
- Copy partition
- Delete partition • Slide partition

TBOSDT for BootIt is automatically installed with BootIt BM if **Scripting Support** was included when the setup media was created.

To run TBOSDT, simply click the Scripting icon on the BootIt BM desktop or press **P**.

```
Copyright (c) 2007-2015 TeraByte, Inc.
                                        All Rights Reserved.
http://www.terabvteunlimited.com
Version 1.62a - Professional for BootIt
Licensed to TeraByte Unlimited
@A:\> _
```
Script files can be accessed easily from the BootIt BM partition using the text editor available on the desktop (click the Text Editor icon or press **X**). A sample backup script saved from Image for Dos is shown below:

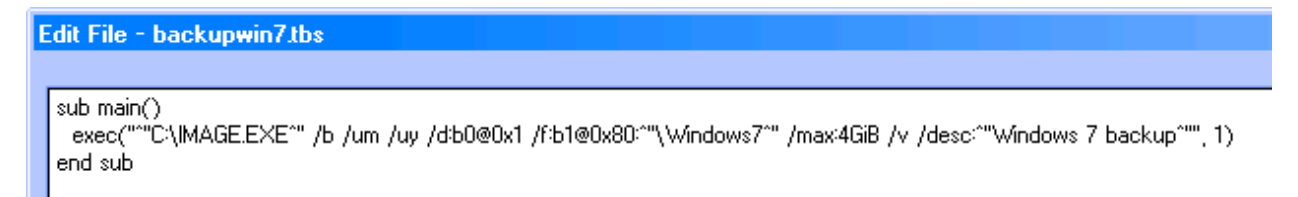

The script can be run from the prompt using the runtbs command:

#### runtbs backupwin7.tbs

Script files can also be run by clicking the Run icon on the BootIt BM desktop (or by selecting Run from the Utilities menu) and then selecting the file.

Additionally, scripts can also be run using BootNow™. For example, to run the above script from Windows, create a shortcut to BootNow with the following parameters: 1/run=backupwin7.tbs

Running the shortcut will restart the computer, run the script file, and then boot to first menu item. See the README file included with BootNow for details and additional examples.

For more information on using TBOSDT for Bootlt, please refer to the TBOSDT User Manual.

# Obtaining Technical Support

The primary support communication method will be use of online services. The most recent versions of software and information will be available on the TeraByte Unlimited Web site:

#### **[www.terabyteunlimited.com](http://www.terabyteunlimited.com/)**

Registered users that require technical support should try to use the following email address as the primary communication method:

#### **[support@terabyteunlimited.com](mailto:support@terabyteunlimited.com)**

Telephone support is also available as needed.

Pre-sale information and technical support for unregistered users is available by email only.

In all cases, registered or not, TeraByte Unlimited reserves the right to refuse any communication method that would incur a cost.

# Ordering and Licensing BootIt Bare Metal

If you are using the trial version of BootIt BM and then to continue using it past the 30-day trial period, you must purchase a full-use license. It is illegal to continue using the trail-use version beyond the trial period.

To purchase the full-use license, use one of the following methods:

- Complete and submit the order form on page **Error! Bookmark not defined.**.
- Visit: **[www.terabyteunlimited.com/purchase-bootit-bare-metal.htm](http://www.terabyteunlimited.com/purchase-bootit-bare-metal.htm)**

## **Trademarks**

BootIt, BootNow, TBScript, and BurnCDCC are trademarks of TeraByte Unlimited.

Microsoft, MS, MS-DOS, and Windows are registered trademarks of Microsoft Corporation.

IBM, PC-DOS, and OS/2 are registered trademarks of the International Business Machines Corporation.

Linux is a registered trademark of Linus Torvalds.

All other trademarks and copyrights referred to are the property of their respective owners.

# Definition of Shareware

Shareware distribution gives users a chance to try software before buying it. If you try a Shareware program and continue using it, you are expected to register or purchase a full-use license. Individual programs differ on details–some request registration or purchase of a full-use license while others require it; some specify a maximum trial period. With registration or purchase of a full-use license, you get anything from the simple right to continue using the software to an updated program with a printed manual.

Shareware is a distribution method, not a type of software. The Shareware system makes fitting your needs easier because you can try before you buy. Also, because the overhead is low, prices are low. Shareware has the ultimate money-back guarantee—if you don't use the product, you don't pay for it.

# Ombudsman Statement

This program is produced by a member of the Association of Shareware Professionals (ASP). ASP wants to make sure that the shareware principle works for you. If you are unable to resolve a shareware-related problem with an ASP member by contacting the member directly, ASP may be able to help. The ASP Ombudsman can help you resolve a dispute or technical problem with an ASP member, but does not provide technical support for members' products. Please contact the ASP Ombudsman by visiting: **[www.asp-shareware.com/omb](http://www.asp-shareware.com/omb)**

## TeraByte Unlimited (Trial-Use) License Agreement

#### **If you are using the software for evaluation or trial purposes then this License applies to you:**

#### **PLEASE READ THIS LICENSE AGREEMENT CAREFULLY**

By using, copying, transmitting, distributing or installing all or any part of the TeraByte trial version computer software and documentation accompanying this License Agreement (the "Evaluation Software"), you agree to all of the terms and conditions of this License Agreement.

Please read the license terms and conditions below. **If you do not agree to all of the terms and conditions**, then do not use, copy, transmit, distribute, or install the trial version computer software and documentation accompanying this license Agreement.

TeraByte, Inc., dba TeraByte Unlimited ("TeraByte") and/or its suppliers own the Evaluation Software and its documentation, which are protected under applicable copyright, trade secrets, and other laws. Your rights and license to use the programs and the documentation are limited to the terms and subject to the conditions set forth below.

#### 1. LICENSE:

- (a) TRIAL USE IN YOUR OWN COMPUTER
	- (i) YOU MAY: use the Evaluation Software for evaluation purposes in your own computer, for a period not to exceed thirty (30) days after your first installation or use of the Evaluation Software. You may not re-install or additionally install the Evaluation Software for additional evaluation periods.
	- (ii) Not "Free Software". This Evaluation Software is not "free software", but a software copy with limited license rights, as set forth in this Agreement.
	- (iii) Temporary Evaluation Use Only. You may use this Evaluation Software without charge for a limited time only, and solely to decide whether to purchase a paid license for the software from TeraByte. If you wish to use the Evaluation Software after the thirty (30) day evaluation period, then you must purchase a Full Use license for the software from TeraByte. You can visit TeraByte's web site at www.terabyteunlimited.com, for further information.
	- (iv) NO CONTINUED USE WITHOUT REGISTRATION. Unregistered use of the Evaluation Software after the thirty (30) day trial period is an infringement of TeraByte's legal and equitable rights, including but not limited to copyright and trade secret rights, under U.S. and international laws.
	- (v) Notwithstanding the above, should you use, install, copy, or download the Evaluation Software for a particular purpose, and should the Evaluation Software successfully accomplish that particular purpose, such use shall not be considered evaluation purposes. In such case, you shall immediately obtain the appropriate end user license.
- (b) LIMITED DISTRIBUTION LICENSE
	- (i) IF YOU ARE AN INDIVIDUAL, YOU MAY: distribute copies of the Evaluation Software to your friends or associates, provided that you charge no fees nor request any donations for this service, and that you convey only a complete and unaltered copy of the original Evaluation Software files, in the exact form that they were downloaded from www.terabyteunlimited.com.
	- (ii) ALL OTHER DISTRIBUTION is allowed only under the terms set forth by TeraByte, if any at the www.terabyteunlimited.com web site. TeraByte may, at its sole discretion, append a data record to the distribution files for the Evaluation Software, in which event such data record shall be automatically incorporated by reference. Any distribution satisfying all of the distribution requirements expressed at the web site or in that data record, if any, is hereby authorized; all other distribution requires TeraByte's advance written approval.
	- (iii) Each individual, and each vendor, wishing to distribute the Evaluation Software package must independently satisfy all terms of the limited distribution license.
	- (iv) You may make as many copies of this Evaluation Software as you need, for purposes of the limited distribution permitted in this Agreement.
	- (v) TERABYTE RESERVES THE RIGHT TO RETRACT OR CHANGE ANY OR ALL OF THE ABOVE DISTRIBUTION RIGHTS AT ANY TIME, FOR ANY OR NO REASON.
- (c) YOU MAY NOT:
	- (i) permit others to use the Evaluation Software unless they are properly licensed by TeraByte, either under this Agreement or another agreement from TeraByte;
	- (ii) modify, translate, reverse engineer, decompile, disassemble, or create derivative works based on, the Evaluation Software;
	- (iii) copy the Evaluation Software except as expressly permitted above;
- (iv) distribute the Evaluation Software, bundle it with other products, rent, lease, sell, grant a security interest in, or otherwise transfer rights to, or possession of, the Evaluation Software or any copy thereof, except as may be expressly provided in this Agreement;
- (v) remove or alter any proprietary notices, labels or legends on any copy of the Evaluation Software; or
- (vi) ship or transmit (directly or indirectly) any copies of the Evaluation Software or their media, or any direct product thereof, to any country or destination prohibited by the United States Government.
- (d) RESERVATION OF RIGHTS. All rights and licenses not expressly granted by TeraByte in this Agreement are entirely and exclusively reserved to TeraByte.
- 2. TERM AND TERMINATION: This Agreement shall remain effective until this Agreement is terminated, provided that in no event shall your evaluation rights hereunder extend beyond the thirty (30) day period set forth in Section 1 above. You may terminate it at any time by destroying the distribution media together with all of your copies of the Evaluation Software in any form. This Agreement will also automatically terminate, without notice, if you fail to comply fully with any term or condition of this Agreement, or if your normal business operations are disrupted or discontinued for more than thirty days by reason of insolvency, bankruptcy, receivership, or business termination. Upon termination of this Agreement, you must destroy all copies of the Evaluation Software in any form.
- 3. OWNERSHIP AND CONFIDENTIAL INFORMATION: TeraByte or its licensors own the Evaluation Software under copyright, trade secret and all other laws that may apply. All product names, designs, and logos associated with the Evaluation Software are trademarks of TeraByte. The source code of the Evaluation Software and all information regarding the design, structure or internal operation of the Evaluation Software are valuable trade secrets of TeraByte or third parties with which TeraByte has licensing arrangements ("Confidential Information"), provided however, that "Confidential Information" shall not include information which otherwise would be Confidential Information to the extent that such information was publicly known or otherwise known to you previously to the time of disclosure, which subsequently became known through no act or omission by you, or which otherwise became known to you other than through disclosure by TeraByte. You shall not sell, transfer, publish, disclose, display or otherwise permit access to any Confidential Information by any third party, nor may you use any of the Confidential Information, except strictly as part of the Evaluation Software in the form originally distributed by TeraByte.
- 4. LIMITED WARRANTY: THE EVALUATION SOFTWARE IS PROVIDED ENTIRELY "AS-IS". TERABYTE MAKES NO WARRANTIES, EXPRESSED OR IMPLIED, WITH RESPECT TO THE EVALUATION SOFTWARE, ITS MERCHANTABILITY, OR ITS FITNESS FOR ANY PARTICULAR PURPOSE. TERABYTE DOES NOT WARRANT THAT THE EVALUATION SOFTWARE WILL MEET YOUR REQUIREMENTS OR THAT THE OPERATION OF THE EVALUATION SOFTWARE WILL BE UNINTERRUPTED OR ERROR FREE. YOU ASSUME FULL RESPONSIBILITY FOR SELECTING AND USING THE EVALUATION SOFTWARE, AND THAT IF YOU USE THE EVALUATION SOFTWARE IMPROPERLY OR AGAINST INSTRUCTIONS, YOU CAN CAUSE DAMAGE TO YOUR FILES, SOFTWARE, DATA OR BUSINESS. THE ENTIRE RISK AS TO THE QUALITY AND PERFORMANCE OF THE EVALUATION SOFTWARE IS BORNE BY YOU. THIS DISCLAIMER OF WARRANTY CONSTITUTES AN ESSENTIAL PART OF THE AGREEMENT. Some jurisdictions do not allow exclusions of an implied warranty, so this disclaimer may not apply to you and you may have other legal rights that vary by jurisdiction.
- 5. LIMITATION OF LIABILITY. ANY LIABILITY OF TERABYTE WILL BE LIMITED EXCLUSIVELY TO PRODUCT REPLACEMENT OR REFUND OF PURCHASE PRICE. IN ADDITION, IN NO EVENT WILL TERABYTE, NOR ANY OTHER PERSON OR ENTITY INVOLVED IN THE CREATION, PRODUCTION, OR DELIVERY OF THE EVALUATION SOFTWARE, BE LIABLE FOR INDIRECT, INCIDENTAL, CONSEQUENTIAL OR PUNITIVE DAMAGES WHATSOEVER, INCLUDING WITHOUT LIMITATION LOSS OF INCOME, USE OR INFORMATION, RELATING EITHER TO THE USE OF THE EVALUATION SOFTWARE, OR YOUR RELATIONSHIP WITH TERABYTE, EVEN IF TERABYTE HAS BEEN ADVISED IN ADVANCE OF THE POSSIBILITY OF SUCH DAMAGES OR CLAIMS. Any suit or other legal action relating in any way to this Agreement or to the Evaluation Software must be filed or commenced no later than one (1) year after it accrues. You may also have other rights which vary from state to state.
- 6. HIGH RISK ACTIVITIES. The Evaluation Software is not fault-tolerant and is not designed, manufactured or intended for use on equipment or software running in hazardous environments requiring fail-safe performance, including but not limited to the operation of nuclear facilities, aircraft navigation or communication systems, air traffic control, direct life support machines, or weapons systems, in which the failure of the Evaluation Software could contribute to death, personal injury, or severe physical or environmental damage ("High Risk Activities"). TERABYTE AND ITS SUPPLIERS SPECIFICALLY DISCLAIM ANY EXPRESS OR IMPLIED WARRANTY OF FITNESS OF THE EVALUATION SOFTWARE FOR HIGH RISK ACTIVITIES. TERABYTE DOES NOT AUTHORIZE USE OF THE EVALUATION SOFTWARE FOR ANY HIGH RISK ACTIVITY. YOU AGREE TO DEFEND AND INDEMNIFY TERABYTE, AND HOLD TERABYTE HARMLESS, FROM AND AGAINST ANY AND ALL CLAIMS, ACTIONS, LOSSES, COSTS JUDGMENTS AND DAMAGES OF ANY KIND IN CONNECTION WITH USE IN RELATION TO ANY HIGH RISK ACTIVITY OF ANY COPY OF THE EVALUATION SOFTWARE RELATING TO THIS LICENSE.
- 7. RESTRICTED RIGHTS COMMERCIAL COMPUTER SOFTWARE. The parties acknowledge and agree that: (a) any and all products covered by this Agreement are, and shall be, deemed "commercial computer software" for all purposes in relation to U.S. government acquisition laws, rules and regulations, and (b) all use, duplication and disclosure by, for, or on behalf of the U.S. Government is subject to all conditions, limitations and restrictions applicable to "commercial computer software" as set forth in FAR section 12.212 and in DFAR sections 227.7202-1, 227.7202-3, and 227.7202-4.
- 8. GENERAL*.* 
	- (a) ENTIRE AGREEMENT. This Agreement constitutes the entire agreement between you and TeraByte in regard to the subject matter herein, and supersedes all previous and contemporaneous agreements, proposals and communications,

written or oral between you and TeraByte. No amendment of this Agreement shall be effective unless it is in writing and signed by duly authorized representatives of both parties.

- (b) NON-WAIVER. Waiver by TeraByte of any violation of any provision of this License shall not be deemed to waive any further or future violation of the same or any other provision.
- (c) LAW AND JURISDICTION. This License and any dispute relating to the Evaluation Software or to this License shall be governed by the laws of the United States and the laws of the State of Nevada, without regard to U.S. or Nevada choice of law rules. You agree and consent that jurisdiction and proper venue for all claims, actions and proceedings of any kind relating to TeraByte or the matters in this License shall be exclusively in courts located in Las Vegas, Nevada. If a court with the necessary subject matter jurisdiction over a given matter cannot be found in Las Vegas, then jurisdiction for that matter shall be exclusively in a court with the proper jurisdiction as close to Las Vegas as possible, and within Nevada if possible.
- (d) SEVERABILITY. If any part or provision of this License is held to be unenforceable for any purpose, including but not limited to public policy grounds, then you agree that the remainder of the License shall be fully enforceable as if the unenforceable part or provision never existed.
- (e) NON-ASSIGNMENT. You may not assign this License without the prior written consent of TeraByte, except as part of a sale of all or substantially all of the assets of your business.
- (f) NO THIRD PARTY BENEFICIARIES. There are no third party beneficiaries of any promises, obligations or representations made by TeraByte herein.
- (g) HEIRS AND ASSIGNS. This Agreement shall be binding on and shall inure to the benefit of the heirs, executors, administrators, successors and assigns of the parties hereto, but nothing in this paragraph shall be construed as a consent by TeraByte to any assignment of this agreement except as provided hereinabove.
- (h) SURVIVAL. The provisions of paragraphs 1(a)(iv), 1(c)(ii) and 3 of this Agreement shall survive any termination or expiration of this Agreement.

## TeraByte Unlimited (Full-Use) License Agreement

**End User License Agreement (Revised May 24, 2017)**

#### **PLEASE READ THIS LICENSE AGREEMENT CAREFULLY BEFORE UPGRADING, COPYING, INSTALLING OR USING THE ACCOMPANYING SOFTWARE PROGRAM (the "Software").**

THIS AGREEMENT SETS FORTH THE STANDARD FULL-USE LICENSE FOR USE OF THE SOFTWARE ON YOUR COMPUTER SYSTEM. IN ORDER TO USE THE SOFTWARE UNDER THIS FULL-USE LICENSE, YOU MUST PURCHASE, OR HAVE PURCHASED, EITHER:

- a) ONE OR MORE COPIES OF THE SOFTWARE WITH FULL-USE LICENSE RIGHTS, FROM TERABYTE OR A TERABYTE-AUTHORIZED LICENSING AGENT, OR
- b) FULL-USE LICENSE RIGHTS FROM TERABYTE OR A TERABYTE-AUTHORIZED LICENSING AGENT FOR ONE OR MORE TIME-LIMITED "EVALUATION VERSION" COPIES OF THE SOFTWARE ALREADY IN YOUR POSSESSION.

THERE MAY BE AN ACTIVATION PROCESS DESCRIBED IN THE SOFTWARE, PURCHASE RECEIPT OR IN TERABYTE DOCUMENTATION THAT MUST BE FOLLOWED OR YOUR USE OF THE SOFTWARE MAY BE LIMITED OR PREVENTED.

**If you do not agree to all of the terms and conditions** of this License Agreement as set forth below, then: (a) do not install, upgrade, copy or use the Software, (b) if you received any registration codes or serial numbers, do not copy, use, retain or disclose any of those registration codes or serial numbers, and (c) if you purchased packaged copies of the Software with full-use rights, you may return the complete package, unused, to your place of purchase within fifteen (15) days after purchase for a refund. **The exercise of any or all of the rights set forth below constitutes acceptance of all of the terms and conditions of the Agreement**. Where you have received a signed Agreement directly from TeraByte, any discrepancy between that signed Agreement and an unsigned Agreement shall be controlled by the signed Agreement.

As further set forth below, TeraByte Inc., dba TeraByte Unlimited ("TeraByte") and/or its suppliers own the Software and its documentation, which are protected under applicable copyright, trade secrets, and other laws. The Software is licensed, not sold. Your rights and license to use the Software and the documentation are limited to the terms and subject to the conditions set forth in this Agreement.

#### 1. *LICENSE*:

#### (a) *YOU MAY*:

- (i) *(Single Copy License)* if you paid for a single copy license, use the Software on a single computer that you or your organization owns or controls ("Computer System"), as further described in 1(c) below;
- (ii) *(Multiple Copy License)* if you paid for a multiple copy license, make and use the number of Software copies for which you paid, provided that you may only use each copy of the Software as described in (i) above;
- (iii) *(Transfer of Installation)* physically transfer any installed, licensed copy of the Software from one Computer System (the "Old System") to another Computer System (the "New System"), provided that that copy may be installed on only one Computer System at a time, and further provided that when you make the transfer, you must uninstall and remove any and all copies of the Software from the Computer System from which the programs are transferred. Where uninstalling from the Old System is impossible due to such Old System being damaged or otherwise nonfunctional, the requirement for such uninstall and removal shall be waived unless and until such Old System becomes functional. Such transfer shall be permitted (a) when the New System is a replacement for the Old System, or (b) with written approval from TeraByte. Unless otherwise authorized by TeraByte, in writing, each licensed copy of the Software shall be licensed for one and only one Computer System. Such shall be the case whether or not the Software is installed on a disk drive permanently attached to the Computer System for which the Software may be licensed. Specifically, installation upon portable media including without limitation flash drives and CDs shall not circumvent the requirement of maintaining a license for the Software on each Computer System on which the Software may be used, although it is permissible for Software installed upon a portable drive or other drive accessible from multiple Computer Systems to be executed upon more than one such system, provided that licenses are maintained for each Computer System on which such Software may be executed;
- (iv) *(Backup Copy)* make a copy of each licensed copy of the Software solely for purposes of backup;
- (v) *(Images)* create and keep "per computer" Images, as described in paragraph 1(e)(i) below, if the Software product, as licensed, provides imaging functionality; and
- (vi) *(Image Deployment)* if you paid for additional "Image Deployment" license rights, create and distribute additional Images as described in paragraph 1(e)(ii) below.

PROVIDED IN ALL CASES THAT all copyright and other proprietary and Federal acquisition notices, as included by TeraByte with the Software, be fully and accurately reproduced by you on any and all copies of the Software.

(b) *YOU MAY NOT:* (i) permit others to use the Software unless they are properly licensed by TeraByte, either under this Agreement or another agreement from TeraByte, nor install or use the Software on any computer or computer-related device except Computer Systems as authorized in (a) above; (ii) under a single use license, install a copy of the Software on one Computer System and also use it on one or more other Computer Systems (no less than a two (2) copy license would be required for such use); (iii) permit concurrent use of any copy of the Software; (iv) modify, translate, reverse engineer, decompile, disassemble, or create derivative works based on, the Software; (v) copy the Software except as expressly permitted above; (vi) rent, lease, grant a security interest in, or otherwise transfer rights to, or possession of, the Software or any copy thereof, unless properly licensed by TeraByte, under another agreement that specifically permits such action; (vii) remove or alter any proprietary notices, labels or legends on any copy of the Software; (viii) ship or transmit (directly or indirectly) any copies of the Software or their media, or any direct product thereof, to any country or destination prohibited by the United States Government; or (ix) disclose serial numbers or registration codes to others, unless they are properly licensed to receive such information, either under this Agreement or another agreement from TeraByte.

#### (c) *PERMITTED END USERS AND COMPUTER SYSTEMS*.

- **Commercial or Organizational Use.** If you are a corporation, LLC, or other commercial entity, whether public or private, for profit or not-for-profit, or a government entity, or if the Software is ever used for purposes related to any such commercial or government entity, the permitted Software end users and Computer Systems under this license are, as applicable:
	- (1) Your own employees and in-house contractors, and your in-house Computer Systems owned or controlled by you,
	- (2) A parent organization that has majority ownership or control of your organization (if any), its employees and inhouse contractors, and that organization's in-house Computer Systems owned or controlled by that organization,
	- (3) Your subsidiary organization or organizations (if any), those organizations' employees and in-house contractors, and those organization's in-house Computer Systems owned or controlled by those organizations, and
	- (4) Your affiliated organizations (if any; "affiliated organization" means any organization which is under majority control or ownership by the same parent that majority owns or majority controls you), those organizations' employees and in-house contractors, and those organization's in-house Computer Systems owned or controlled by those organizations.
- (ii) *Personal or Home Users*. If you are a real person, and if all Software under this license is used exclusively for personal non-commercial use only, then each licensed copy may be installed on four additional Computer Systems owned or controlled by you, or a member of your immediate family in the same household.

"Control": For purposes of this Agreement, a person or entity "controls" a Computer System when he, she or it has actual control over the day-to-day use of that Computer System.

- (d) *RESERVATION OF RIGHTS.* All rights and licenses not expressly granted by TeraByte in this Agreement are entirely and exclusively reserved to TeraByte.
- (e) *IMAGE LICENSES.* If the Software's functionality, as licensed, includes the ability to create one or more disk partition images or otherwise copy one or more partitions ("Images") then the use of each Image is subject to all of the conditions and restrictions of this Agreement.

Your rights to create and distribute Images are based on the Software licensed and the type of license you purchased (as may be indicated on your sales receipt or comparable sales documentation received by you from TeraByte):

(i) *"PER COMPUTER" IMAGE LICENSE*: Each licensed copy of the Software includes, without extra charge, a "per computer" license to create and keep Images for the same Computer System(s) on which you are licensed to use the Software itself; those Images may not be distributed to, or used in any manner with, any other computers (except for direct replacements for such systems as provided in subsection 1(a)(iii) above), nor may you create or retain images for additional Computer Systems unless the previously created images are destroyed, or you purchased additional licenses to cover such Computer Systems. You may create and keep an unlimited number of Images for each licensed Computer System. For example, if you purchased a license for five (5) copies of the Software, then you may create and keep an unlimited number of Images for up to five Computer Systems with which you properly use those 5 Software copies as described in 1(a)(i) and 1(a)(ii) above, but you may not distribute those Images to, or use them with, any other Computer System.

(ii) *"IMAGE DEPLOYMENT" LICENSE.* If, in addition to the standard Software license, you purchased an "Image Deployment" license (as indicated on your sales receipt from TeraByte), then: (A) you may make an unlimited number of Images on any Computer System on which you may use the Software under this license, and (B) you may deploy each Image to other Computer Systems, referred to as "deployment computers," each such deployment computer having been provided an Image Deployment license. Image Deployment licenses remain allocated to such deployment computers until and unless such deployment computer is taken out of service and replaced. In such case, said Image Deployment license may be transferred to such replacement system subject to limitations as provided in subsection 1(a)(iii) above. For the right to distribute Images to additional computers, you will need to purchase additional Image Deployment License rights from TeraByte. Images deployed as described herein may only be restored or referenced on Computer Systems

having been licensed with at least an Image Deployment license, and once restored, may not be moved to any Computer System not so licensed without prior authorization from TeraByte.

- (f) **PARTITION MANAGEMENT LICENSING.** If the Software's functionality, as licensed, includes the ability to create, resize, slide or otherwise manage partitions on a hard drive, or otherwise to control or repair system boot parameters, then the use of each such reparation or partition management change is likewise subject to all of the conditions and restrictions of this Agreement, including without limitation, restriction of use of such reparation or partition management change to Computer Systems licensed hereunder.
- 2. *TERM AND TERMINATION*: This Agreement, and your license rights hereunder, remain effective until this Agreement is terminated.
	- (a) Termination by You. You may terminate it at any time by destroying the distribution media together with all of your copies of the Software in any form.
	- (b) Termination for Breach. This Agreement may be terminated by TeraByte upon notice, at its sole discretion, if you fail to completely remedy any breach by you of any term or condition herein within ten (10) days after notice of such breach is delivered by TeraByte to you,
	- (c) Automatic Termination. This Agreement will automatically terminate without notice if your normal business operations are disrupted or discontinued for more than thirty days by reason of insolvency, bankruptcy, receivership, or business termination. Upon termination of this Agreement, you must destroy all copies of the Software in any form.
- 3. *OWNERSHIP AND CONFIDENTIAL INFORMATION:* TeraByte or its licensors own the Software under copyright, trade secret and all other laws that may apply. All product names, designs, and logos associated with the Software are trademarks of TeraByte. The source code of the Software and all information regarding the design, structure or internal operation of the Software are valuable trade secrets of TeraByte or third parties with which TeraByte has licensing arrangements ("Confidential Information"), provided however, that "Confidential Information" shall not include information which otherwise would be Confidential Information to the extent that such information was publicly known or otherwise known to you previously to the time of disclosure, which subsequently became known through no act or omission by you, or which otherwise became known to you other than through disclosure by TeraByte without violation of any party's obligations to TeraByte. You shall not sell, transfer, publish, disclose, display or otherwise permit access to any Confidential Information by any third party, nor may you use any of the Confidential Information, except strictly as part of the Software in the form originally distributed by TeraByte.
- 4. *LIMITED WARRANTY:* TeraByte Unlimited warrants that for a period of thirty (30) days from the date of purchase, the Software will perform in conformity with the user documentation supplied by TeraByte, provided that your EXCLUSIVE REMEDY under this warranty shall be to return the Software to TeraByte in exchange for repair, replacement, or a full refund of your purchase price (at TeraByte's option) within forty-five (45) days after the date of purchase. In addition, the above warranty does not apply to the extent that any failure of the Software to perform as warranted is caused by the Software being (a) not used in accordance with the user documentation, or (b) modified by any person other than authorized TeraByte personnel. EXCEPT FOR THE EXPRESS WARRANTY GRANTED IMMEDIATELY ABOVE, TERABYTE MAKES NO WARRANTIES, EXPRESSED OR IMPLIED, WITH RESPECT TO THE SOFTWARE, ITS MERCHANTABILITY, OR ITS FITNESS FOR ANY PARTICULAR PURPOSE. YOU ACKNOWLEDGE AND AGREE THAT YOU HAD FULL OPPORTUNITY TO USE AND TEST THE SOFTWARE BEFORE PURCHASE. TERABYTE DOES NOT WARRANT THAT THE SOFTWARE WILL MEET YOUR REQUIREMENTS OR THAT THE OPERATION OF THE SOFTWARE WILL BE UNINTERRUPTED OR ERROR FREE. YOU ASSUME FULL RESPONSIBILITY FOR SELECTING AND USING THE SOFTWARE, AND THAT IF YOU USE THE SOFTWARE IMPROPERLY OR AGAINST INSTRUCTIONS, YOU CAN CAUSE DAMAGE TO YOUR FILES, SOFTWARE, DATA OR BUSINESS. THE ENTIRE RISK AS TO THE QUALITY AND PERFORMANCE OF THE SOFTWARE IS BORNE BY YOU. THIS DISCLAIMER OF WARRANTY CONSTITUTES AN ESSENTIAL PART OF THE AGREEMENT. Some jurisdictions do not allow exclusions of an implied warranty, so this disclaimer may not apply to you and you may have other legal rights that vary by jurisdiction.
- 5. *LIMITATION OF LIABILITY.* ANY LIABILITY OF TERABYTE WILL BE LIMITED EXCLUSIVELY TO PRODUCT REPLACEMENT OR REFUND OF PURCHASE PRICE. IN ADDITION, IN NO EVENT WILL TERABYTE, NOR ANY OTHER PERSON OR ENTITY INVOLVED IN THE CREATION, PRODUCTION, OR DELIVERY OF THE SOFTWARE, BE LIABLE FOR INDIRECT, INCIDENTAL, CONSEQUENTIAL OR PUNITIVE DAMAGES WHATSOEVER, INCLUDING WITHOUT LIMITATION LOSS OF INCOME, USE OR INFORMATION, RELATING EITHER TO THE USE OF THE SOFTWARE, OR YOUR RELATIONSHIP WITH TERABYTE, EVEN IF TERABYTE HAS BEEN ADVISED IN ADVANCE OF THE POSSIBILITY OF SUCH DAMAGES OR CLAIMS. Any suit or other legal action relating in any way to this Agreement or to the Software must be filed or commenced no later than one (1) year after it accrues. You may also have other rights which vary from state to state.
- 6. *HIGH RISK ACTIVITIES.* The Software is not fault-tolerant and is not designed, manufactured or intended for use on equipment or software running in hazardous environments requiring fail-safe performance, including but not limited to the operation of nuclear facilities, aircraft navigation or communication systems, air traffic control, direct life support machines, or weapons systems, in which the failure of the Software could contribute to death, personal injury, or severe physical or environmental damage ("High Risk Activities"). TERABYTE AND ITS SUPPLIERS SPECIFICALLY DISCLAIM ANY EXPRESS OR IMPLIED WARRANTY OF FITNESS OF THE SOFTWARE FOR HIGH RISK ACTIVITIES. TERABYTE DOES NOT AUTHORIZE USE OF THE SOFTWARE FOR ANY HIGH RISK ACTIVITY. YOU AGREE TO DEFEND AND INDEMNIFY

TERABYTE, AND HOLD TERABYTE HARMLESS, FROM AND AGAINST ANY AND ALL CLAIMS, ACTIONS, LOSSES, COSTS JUDGMENTS AND DAMAGES OF ANY KIND IN CONNECTION WITH USE IN RELATION TO ANY HIGH RISK ACTIVITY OF ANY COPY OF THE SOFTWARE RELATING TO THIS LICENSE.

- 7. *RESTRICTED RIGHTS - COMMERCIAL COMPUTER SOFTWARE.* The parties acknowledge and agree that: (a) any and all products covered by this Agreement are, and shall be, deemed "commercial computer software" for all purposes in relation to U.S. government acquisition laws, rules and regulations, and (b) all use, duplication and disclosure by, for, or on behalf of the U.S. Government is subject to all conditions, limitations and restrictions applicable to "commercial computer software" as set forth in FAR section 12.212 and in DFAR sections 227.7202-1, 227.7202-3, and 227.7202-4.
- 8. *GENERAL.* 
	- (a) *ENTIRE AGREEMENT.* This Agreement constitutes the entire agreement between you and TeraByte in regard to the subject matter herein, and supersedes all previous and contemporaneous agreements, proposals and communications, written or oral between you and TeraByte. No amendment of this Agreement shall be effective unless it is in writing and signed by duly authorized representatives of both parties.
	- (b) *NON-WAIVER.* Waiver by TeraByte of any violation of any provision of this License shall not be deemed to waive any further or future violation of the same or any other provision.
	- (c) *LAW AND JURISDICTION.* This License and any dispute relating to the Software or to this License shall be governed by the laws of the United States and the laws of the State of Nevada, without regard to U.S. or Nevada choice of law rules. You agree and consent that jurisdiction and proper venue for all claims, actions and proceedings of any kind relating to TeraByte or the matters in this License shall be exclusively in courts located in Las Vegas, Nevada. If a court with the necessary subject matter jurisdiction over a given matter cannot be found in Las Vegas, then jurisdiction for that matter shall be exclusively in a court with the proper jurisdiction as close to Las Vegas as possible, and within Nevada if possible.
	- (d) *SEVERABILITY.* If any part or provision of this License is held to be unenforceable for any purpose, including but not limited to public policy grounds, then you agree that the remainder of the License shall be fully enforceable as if the unenforceable part or provision never existed.
	- (e) *NON-ASSIGNMENT.* You may not assign this License without the prior written consent of TeraByte, except as part of a sale of all or substantially all of the assets of your business.
	- (f) *NO THIRD PARTY BENEFICIARIES.* There are no third party beneficiaries of any promises, obligations or representations made by TeraByte herein.
	- (g) *HEIRS AND ASSIGNS.* This Agreement shall be binding on and shall inure to the benefit of the heirs, executors, administrators, successors and assigns of the parties hereto, but nothing in this paragraph shall be construed as a consent by TeraByte to any assignment of this agreement except as provided hereinabove.
	- (h) *SURVIVAL.* The provisions of paragraphs 1(b)(iv), 1(b)(vii), 1(b)(ix), 2, 3 and 6 of this Agreement shall survive any termination or expiration of this Agreement.